# HP Business Availability Center

for the Windows and Solaris operating systems

Software Version: 8.00

## HP SiteScope Deployment Guide

Document Release Date: January 2009 Software Release Date: January 2009

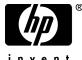

invent

## Legal Notices

#### Warranty

The only warranties for HP products and services are set forth in the express warranty statements accompanying such products and services. Nothing herein should be construed as constituting an additional warranty. HP shall not be liable for technical or editorial errors or omissions contained herein.

The information contained herein is subject to change without notice.

**Restricted Rights Legend** 

Confidential computer software. Valid license from HP required for possession, use or copying. Consistent with FAR 12.211 and 12.212, Commercial Computer Software, Computer Software Documentation, and Technical Data for Commercial Items are licensed to the U.S. Government under vendor's standard commercial license.

Third-Party Web Sites

HP provides links to external third-party Web sites to help you find supplemental information. Site content and availability may change without notice. HP makes no representations or warranties whatsoever as to site content or availability.

**Copyright Notices** 

© Copyright 2005 - 2009 Mercury Interactive (Israel) Ltd.

Trademark Notices

Adobe® and Acrobat® are trademarks of Adobe Systems Incorporated.

Intel®, Pentium®, and Intel® Xeon<sup>TM</sup> are trademarks of Intel Corporation in the U.S. and other countries.

Java<sup>TM</sup> is a US trademark of Sun Microsystems, Inc.

Microsoft®, Windows®, Windows NT®, and Windows® XP are U.S registered trademarks of Microsoft Corporation.

Oracle® is a registered US trademark of Oracle Corporation, Redwood City, California.

Unix® is a registered trademark of The Open Group.

## **Documentation Updates**

This guide's title page contains the following identifying information:

- Software Version number, which indicates the software version.
- Document Release Date, which changes each time the document is updated.
- Software Release Date, which indicates the release date of this version of the software.

To check for recent updates, or to verify that you are using the most recent edition of a document, go to:

#### http://h20230.www2.hp.com/selfsolve/manuals

This site requires that you register for an HP Passport and sign-in. To register for an HP Passport ID, go to:

#### http://h20229.www2.hp.com/passport-registration.html

Or click the New users - please register link on the HP Passport login page.

You will also receive updated or new editions if you subscribe to the appropriate product support service. Contact your HP sales representative for details.

## Support

You can visit the HP Software Support web site at:

#### http://www.hp.com/go/hpsoftwaresupport

This web site provides contact information and details about the products, services, and support that HP Software offers.

HP Software Support Online provides customer self-solve capabilities. It provides a fast and efficient way to access interactive technical support tools needed to manage your business. As a valued support customer, you can benefit by using the HP Software Support web site to:

- Search for knowledge documents of interest
- Submit and track support cases and enhancement requests
- Download software patches
- Manage support contracts
- Look up HP support contacts
- Review information about available services
- Enter into discussions with other software customers
- Research and register for software training

Most of the support areas require that you register as an HP Passport user and sign in. Many also require a support contract.

To find more information about access levels, go to:

#### http://h20230.www2.hp.com/new\_access\_levels.jsp

To register for an HP Passport ID, go to:

#### http://h20229.www2.hp.com/passport-registration.html

## **Table of Contents**

| Welcome to This Guide       | 9  |
|-----------------------------|----|
| How This Guide Is Organized |    |
| Who Should Read This Guide  |    |
| Getting More Information    | 11 |

#### PART I: INTRODUCTION TO SITESCOPE

| Chapter 1: Introduction to SiteScope                                                                                                    | 15                                |
|----------------------------------------------------------------------------------------------------|-----------------------------------|
| Chapter 2: Getting Started Roadmap                                                                                                    | 17                                |
| Chapter 3: Deployment Methodology and Planning                                                                                               | 19                                |
| An Enterprise System Monitoring Methodology                                                                                                  | 20                                |
| Business System Infrastructure Assessment                                                                                                    | 22                                |
| SiteScope Server Sizing                                                                                                    | 23                                |
| Network Location and Environment                                                                                                    |                                   |
| Considerations for Windows Environments                                                                                                    | 25                                |
| Considerations for UNIX Environments                                                                                                    | 26                                |
| Chapter 4: Understanding Agentless Monitoring                                                                                                | 27                                |
| About SiteScope Monitoring Capabilities                                                                                                    |                                   |
|                                                                                                    |                                   |
| Understanding the Agentless Monitoring Environment                                                                                           | 28                                |
| Understanding the Agentless Monitoring Environment<br>Chapter 5: SiteScope Licenses                                                          |                                   |
| Chapter 5: SiteScope Licenses                                                                                                    | 33                                |
| <b>č č č</b>                                                                                                    | <b>33</b><br>33                   |
| Chapter 5: SiteScope Licenses<br>Introducing SiteScope Licensing                                                                             | <b>33</b><br>33<br>34             |
| Chapter 5: SiteScope Licenses<br>Introducing SiteScope Licensing<br>Understanding SiteScope License Types                                    | <b>33</b><br>33<br>34<br>37       |
| Chapter 5: SiteScope Licenses<br>Introducing SiteScope Licensing<br>Understanding SiteScope License Types<br>Understanding Monitor Licensing | <b>33</b><br>33<br>34<br>37<br>44 |

#### PART II: BEFORE INSTALLING SITESCOPE

| Chapter 6: Before You Install SiteScope      | 51 |
|----------------------------------------------|----|
| Installation Overview                        |    |
| System Requirements                          | 53 |
| Certified Configuration                      | 57 |
| Upgrading an Existing SiteScope Installation |    |

### PART III: INSTALLING SITESCOPE

| Chapter 7: Installing SiteScope for Windows           | 67  |
|-------------------------------------------------------|-----|
| Installation – Workflow                               |     |
| Performing a Full Installation                        |     |
| Running the Configuration Tool                        |     |
| Chapter 8: Installing SiteScope on Solaris or Linux   | 95  |
| Installation – Workflow                               |     |
| Preparing for Installation                            |     |
| Performing a Full Installation                        |     |
| Running the Configuration Tool                        |     |
| Chapter 9: Sizing SiteScope                           | 121 |
| About Sizing SiteScope                                |     |
| Sizing SiteScope on Windows Platforms                 |     |
| Sizing SiteScope on Solaris and Linux Platforms       |     |
| Additional Considerations for SiteScope Server Sizing |     |
| Chapter 10: Uninstalling SiteScope                    | 137 |
| Uninstalling SiteScope on a Windows Platform          |     |
| Uninstalling SiteScope on a Solaris or Linux Platform |     |
| 0 1                                                   |     |

#### PART IV: RUNNING SITESCOPE SECURELY

| 147 |
|-----|
| 147 |
| 148 |
| 148 |
| 148 |
| 149 |
| 151 |
| 173 |
| 173 |
| 174 |
| 178 |
|     |

#### PART V: GETTING STARTED AND ACCESSING SITESCOPE

| Chapter 14: Post-Installation Administration           |     |
|--------------------------------------------------------|-----|
| Post-Installation Administration Checklist             |     |
| Chapter 15: Getting Started with SiteScope             |     |
| About Starting the SiteScope Service                   |     |
| Starting and Stopping the SiteScope Service on         |     |
| Windows Platforms                                      |     |
| Starting and Stopping the SiteScope Service on Solaris |     |
| and Linux Platforms                                    |     |
| Connecting to SiteScope                                | 190 |
| SiteScope Classic Interface                            | 191 |
| Troubleshooting and Limitations                        | 192 |

#### **PART VI: APPENDIXES**

| Configuring the Apache Tomcat Server Files<br>Configuring IIS<br>Appendix B: Integrating SiteScope with SiteMinder<br>Understanding Integration with SiteMinder<br>Integration Requirements<br>The Integration Process<br>Configuring the SiteMinder Policy Server<br>Configuring SiteScope for Using SiteMinder<br>Configuring IIS<br>Defining Permissions for the Different SiteScope Roles |            |
|----------------------------------------------------------------------------------------------------|------------|
| Appendix B: Integrating SiteScope with SiteMinder<br>Understanding Integration with SiteMinder<br>Integration Requirements<br>The Integration Process<br>Configuring the SiteMinder Policy Server<br>Configuring SiteScope for Using SiteMinder<br>Configuring IIS                                                                                                    | 200        |
| Understanding Integration with SiteMinder<br>Integration Requirements<br>The Integration Process<br>Configuring the SiteMinder Policy Server<br>Configuring SiteScope for Using SiteMinder<br>Configuring IIS                                                                                                    |            |
| Integration Requirements<br>The Integration Process<br>Configuring the SiteMinder Policy Server<br>Configuring SiteScope for Using SiteMinder<br>Configuring IIS                                                                                                    | 203        |
| The Integration Process<br>Configuring the SiteMinder Policy Server<br>Configuring SiteScope for Using SiteMinder<br>Configuring IIS                                                                                                    | 204        |
| Configuring the SiteMinder Policy Server<br>Configuring SiteScope for Using SiteMinder<br>Configuring IIS                                                                                                    | 205        |
| Configuring the SiteMinder Policy Server<br>Configuring SiteScope for Using SiteMinder<br>Configuring IIS                                                                                                    | 205        |
| Configuring SiteScope for Using SiteMinder<br>Configuring IIS                                                                                                    | 206        |
| Configuring IIS                                                                                                    | 208        |
| 0 0                                                                                                    |            |
|                                                                                                    |            |
| Logging On to SiteScope                                                                                                    |            |
| Notes and Guidelines                                                                                                    |            |
| Index                                                                                                    | <b>011</b> |

Table of Contents

## **Welcome to This Guide**

Welcome to the HP SiteScope Deployment Guide. This guide introduces you to SiteScope, provides information on getting started, describes server installation, and details the upgrade process.

#### This chapter includes:

- ► How This Guide Is Organized on page 9
- Who Should Read This Guide on page 10
- ► Getting More Information on page 11

#### How This Guide Is Organized

This guide contains the following parts:

#### Part I Introduction to SiteScope

Introduces SiteScope and provides a getting started roadmap. In addition, it provides information on deployment planning, agentless monitoring, and SiteScope licensing.

#### Part II Before Installing SiteScope

Provides an overview of the installation, and describes the system requirements and recommended server configurations. It also describes how to upgrade existing SiteScope installations.

#### Part III Installing SiteScope

Describes how to install and uninstall SiteScope on Windows, Linux, and Solaris platforms. It also describes how to configure SiteScope using the configuration tool, and size your operating system and SiteScope and to achieve optimum performance when monitoring many instances.

#### Part IV Running SiteScope Securely

Describes how to configure options to harden the SiteScope platform, set user permissions and credentials required to access the monitor, and configure SiteScope to use Secure Sockets Layer (SSL).

#### Part V Getting Started and Accessing SiteScope

Describes how to start and stop the SiteScope service, and log in to SiteScope for the first time. It also describes the recommended administration steps you should perform following SiteScope installation.

#### Part VI Appendixes

Describes how to configure IIS and integrate SiteScope with SiteMinder policy-based authentication.

## Who Should Read This Guide

This guide is for the following users of SiteScope:

- ► SiteScope administrators
- ► HP Business Availability Center administrators

Readers of this guide should be knowledgeable about enterprise system administration and HP Business Availability Center data collectors.

**Troubleshooting & Knowledge Base** accesses the Troubleshooting page on the HP Software Support Web site where you can search the Self-solve knowledge base. Choose **Help > Troubleshooting & Knowledge Base**. The URL for this Web site is <u>http://h20230.www2.hp.com/troubleshooting.jsp.</u> **HP Software Support** accesses the HP Software Support Web site. This site enables you to browse the Self-solve knowledge base. You can also post to and search user discussion forums, submit support requests, download patches and updated documentation, and more. Choose **Help** > **HP Software Support**. The URL for this Web site is <u>www.hp.com/go/hpsoftwaresupport</u>.

Most of the support areas require that you register as an HP Passport user and sign in. Many also require a support contract.

To find more information about access levels, go to: <a href="http://h20230.www2.hp.com/new\_access\_levels.jsp">http://h20230.www2.hp.com/new\_access\_levels.jsp</a>

To register for an HP Passport user ID, go to: http://h20229.www2.hp.com/passport-registration.html

**HP Software Web site** accesses the HP Software Web site. This site provides you with the most up-to-date information on HP Software products. This includes new software releases, seminars and trade shows, customer support, and more. Choose **Help** > **HP Software Web site**. The URL for this Web site is <u>www.hp.com/go/software</u>.

## **Getting More Information**

For a complete list of all online documentation included with HP Business Availability Center, additional online resources, information on acquiring documentation updates, and typographical conventions used in this guide, see the *HP Business Availability Center Deployment Guide* PDF. Welcome to This Guide

# Part I

# Introduction to SiteScope

1

## Introduction to SiteScope

HP SiteScope is an agentless monitoring solution designed to ensure the availability and performance of distributed IT infrastructures—for example, servers, operating systems, network devices, network services, applications, and application components. This Web-based infrastructure monitoring solution is lightweight, highly customizable, and does not require that data collection agents be installed on your production systems. SiteScope also acts as a monitoring foundation for other HP offerings such as Business Availability Center, HP Software-as-a-Service, and HP LoadRunner. With SiteScope, you gain the real-time information you need to verify infrastructure operations, stay apprised of problems, and solve bottlenecks before they become critical.

SiteScope provides different tools, such as templates, the Publish Template Changes wizard, and automatic template deployment that enable you to develop a standardized set of monitor types and configurations into a single structure. SiteScope templates can be speedily deployed across the enterprise and quickly updated to make sure that the monitoring infrastructure is compliant with the standards set in the template. SiteScope also includes alert types that you can use to communicate and record event information in a variety of media. You can customize alert templates to meet the needs of your organization. SiteScope is licensed on the basis of the number of metrics to be monitored rather than the number of servers on which it is run. A metric is a system resource value, performance parameter, URL, or similar system response. This means that you can flexibly scale a SiteScope deployment to meet the needs of your organization and the requirements of your infrastructure. You can install SiteScope using either a permanent license that you receive from HP or the evaluation license that is part of a new SiteScope installation. You can upgrade your licensing as needed to expand the monitoring capacity of your initial deployment or to expand the deployment within your infrastructure.

SiteScope was pioneered as the industry's first agentless monitoring solution. SiteScope users have benefited from its industry proven, agentless monitoring architecture. Unlike agent-based monitoring approaches SiteScope reduces total cost of ownership by:

- > Gathering detailed performance data for infrastructure components.
- Eliminating the need for extra memory or CPU power on production systems to run a monitoring agent.
- Reducing the time and cost of maintenance by consolidating all monitoring components to a central server.
- Removing any requirement to take a production system offline in order to update its monitoring agent.
- Eliminating time needed to tune monitoring agents to coexist with other agents.
- Reducing installation time by eliminating the need to physically visit production servers or wait for software distribution operations.
- Reducing the possibility of an unstable agent causing system downtime on a production server.

By starting with SiteScope and adding other HP solutions such as Business Availability Center and Service Level Management, you can create a solid infrastructure monitoring that enables you to manage your IT infrastructure and service levels from a business point of view. 2

## **Getting Started Roadmap**

This chapter provides a basic step-by-step roadmap for getting up and running with SiteScope.

#### **1** Register your copy of SiteScope.

Register your copy of SiteScope to gain access to technical support and information on all HP products. You are also eligible for updates and upgrades. You can register your copy of SiteScope on the HP Software Support Web site (support.mercury.com).

#### **2** Read about where to get help.

Learn about the various sources of assistance, including HP Services and HP Software Support, as well as the SiteScope Help.

#### **3** Plan your SiteScope deployment.

Create a complete deployment plan prior to installing SiteScope software. Use "Deployment Methodology and Planning" on page 19 to assist you. For in-depth deployment planning best practices, consult your HP representative.

#### 4 Install SiteScope.

See "Installation Overview" on page 52 for a basic understanding of the steps involved in deploying the SiteScope application. For information on deploying SiteScope securely, see "Hardening the SiteScope Platform" on page 147.

#### **5** Log in to SiteScope and initiate system administration.

Log into the SiteScope Web interface using a Web browser. Use the checklist in "Post-Installation Administration" on page 183 to guide you through basic platform and monitor administration tasks to prepare SiteScope for operational deployment.

#### 6 Roll out SiteScope to business and systems users.

Once the SiteScope system is up and running with defined users and incoming monitor data, begin the process of educating business and systems users on how to access and use SiteScope monitors, reporting and alerting functionality.

For complete details on using and administering SiteScope, see the SiteScope Help.

## **Deployment Methodology and Planning**

Deploying SiteScope is a process that requires resource planning, system architecture design, and a well-planned deployment strategy. This chapter outlines the methodology and considerations you need to take for successful deployment and use of SiteScope.

**Note:** Use the information below to assist you in your preparations before beginning the installation. For in-depth deployment planning best practices, consult your HP Professional Services representative.

#### This chapter includes:

- > An Enterprise System Monitoring Methodology on page 20
- ► Business System Infrastructure Assessment on page 22
- ► SiteScope Server Sizing on page 23
- ➤ Network Location and Environment on page 24
- ► Considerations for Windows Environments on page 25
- ► Considerations for UNIX Environments on page 26

## **An Enterprise System Monitoring Methodology**

Having a consistent methodology is essential for effective system monitoring. However, it is not always obvious how to approach, develop, and deploy an enterprise monitoring solution. The solution needs to consider the role of the IT infrastructure and how it contributes to the success of the organization. System monitoring is a tool you use to ensure the availability and function of services used by the organization to meet its key objectives. You can use the following as a guide to plan your system monitoring.

#### > What to monitor

Effective enterprise system management uses a multi-tiered monitoring approach. SiteScope gives you the tools to implement this. At one level, you want to monitor individual hardware elements in the infrastructure to see that they are running and available. You want to add to this monitoring of key services and processes on these systems. This includes low level operating system processes as well as processes indicating the health and performance of key applications. On top of this, you want to create transactional monitoring of business processes to see that key applications and services are available and function as expected.

#### > What threshold level represents an event

The availability and performance of information systems is critical to enterprise business success. The thresholds that you set for monitors is determined by the nature of the system or business process you are monitoring.

#### > How often the system should be checked

How often you have a system checked can be as important as the event threshold you set. The availability of mission critical information systems should be checked regularly during the periods that there are to be accessible. In many cases, systems need to be available 24 hours a day, 7 days a week. You control how often SiteScope checks a system with the Frequency setting for each monitor. Too much time between checks may delay detection of problems. Too frequent checking may load an already busy system unnecessarily.

#### > What action to take when an event is detected

As a monitoring application, SiteScope provides you with the tools to detect problems. You use SiteScope alerts to send timely notification when an event threshold has been triggered. An e-mail notification is a commonly used alert action. SiteScope includes other alert types that can integrate with other systems.

You can develop an alert escalation scheme by defining multiple alert definitions with different alert trigger criteria. You use the **When** settings for alerts to customize the relation between detected events and alert actions.

Another event action may be to disable monitoring and alerting for systems that are dependent on a system that has become unavailable. SiteScope group and monitor dependency options can be used to avoid cascading series of alerts.

#### > What automated response can be performed

When problems are detected, an automated response to resolve the problem is ideal. While this is not possible for all systems, the SiteScope Script Alert type does provide a flexible and powerful tool for automating corrective actions for a variety of situations. You should consider what problems that may arise in your environment could be addressed with an automated response.

## **Business System Infrastructure Assessment**

- 1 Gather technical and business requirements before making architectural and deployment decisions. Actions for this stage include:
  - Develop a list of all business applications to be monitored. This should consider end-to-end services such as order processing, account access functions, data queries, updates and reporting.
  - Develop a list of servers that support the business applications. This must include servers supporting front-end Web interfaces, back-end databases, and applications servers.
  - Develop a list of network devices supporting the business applications. This includes network appliances and authentication services.
  - Identify heartbeat elements to be monitored. Heartbeat elements are services that act as foundational indicators of the availability of a particular business system or resource.
  - Outline templates of monitors that represents the resources to be monitored for each system.
- **2** Identify stakeholders and key deliverables for the business system monitoring activity. Deliverables include:
  - ➤ what reports should be generated
  - > what alert actions should be taken when events are detected
  - ► to whom should alerts be sent
  - ► what users require access to view and manage SiteScope
  - > what SiteScope elements need to be accessible to which stakeholders
  - ➤ what are the thresholds for any Service Level Agreements (if applicable)
- **3** Understand the constraints within which the system monitoring function must operate. This includes restrictions on the protocols that can be used, user authentication requirements, access to systems with business sensitive data, and network traffic restrictions.

### SiteScope Server Sizing

The foundation of successful monitoring deployment is proper sizing of the server where SiteScope is to run. Server sizing is determined by a number of factors including:

- > the number of monitor instances to be run on the SiteScope installation
- ► the average run frequency for the monitors
- > the types of protocols and applications to be monitored
- > how much monitor data need to be retained on the server for reporting

Knowing the number of servers in the environment, their respective operating systems, and the application to be monitored is the starting point for estimating the number of monitors that may be needed.

See "Sizing SiteScope on Windows Platforms" on page 122 or "Sizing SiteScope on Solaris and Linux Platforms" on page 127 for a table of server sizing recommendations based on estimations of the number of monitors to be run.

## **Network Location and Environment**

The majority of SiteScope monitoring is performed by emulating Web or network clients that make requests of servers and applications in the network environment. For this reason, SiteScope must be able to access servers, systems, and applications throughout the network. This helps determine where SiteScope should be installed.

The methods used by SiteScope for monitoring systems, servers, and applications can be divided into two categories:

- Standards-based network protocols. This includes HTTP, HTTPS, SMTP, FTP, and SNMP.
- Platform-specific network services and commands. This includes NetBIOS, telnet, rlogin, and Secure Shell (SSH).

Infrastructure monitoring relies on platform-specific services. As an agentless solution, monitoring requires that SiteScope log in and authenticate frequently to many servers in the infrastructure. For performance and security reasons, it is best to deploy SiteScope within the same domain and as close to the system elements to monitored as possible. It is also best to have SiteScope in the same subnet as the applicable network authentication service (for example Active Directory, NIS, or LDAP). The SiteScope interface can be accessed and managed remotely as needed using HTTP or HTTPS.

**Note:** You should not deploy SiteScope in a location where a significant amount of the monitoring activity requires communication across a Wide Area Network (WAN).

For security reasons, it is recommended not to use SiteScope to monitor servers through a firewall because of the different protocols and ports required for server availability monitoring. SiteScope licensing is not server-based and supports having separate SiteScope installations for both sides of a firewall. Two or more separate SiteScope installations can be accessed simultaneously from a single workstation using HTTP or HTTPS.

### **Considerations for Windows Environments**

SiteScope must be installed using an account with administrator privileges. It is also recommended that the SiteScope service be run with a user account that has administrator privileges. A local system account can be used, but this affects the configuration of connection profiles to remote Windows servers.

The following are some additional considerations for using SiteScope in a Microsoft Windows network environment:

- Remote Registry Service. SiteScope uses the Windows performance registry on remote machines to monitor server resources and availability. To enable this monitoring capability, the Remote Registry Service for the remote machines must be activated.
- ➤ Windows 2000 Service Pack 2. There is a known issue with Windows 2000 Service Pack 2. The Remote Registry Service has a memory leak. This often causes SiteScope monitors for a remote Windows 2000 server with Service Pack 2 to work intermittently. The memory leak is fixed in Windows 2000 Service Pack 3. To avoid this problem, it is recommended that you install Service Pack 3 on all Windows 2000 servers that you plan to monitor with SiteScope.

## **Considerations for UNIX Environments**

SiteScope does not need to be installed or run by the root user unless the SiteScope Web server is run on a privileged port.

The following is additional information relating to the setup of agentless monitoring of remote UNIX servers with SiteScope:

➤ Remote Login Account Shells. SiteScope as an application can run successfully under most popular UNIX shells. When SiteScope communicates with a remote UNIX server it prefers communicating with either Bourne shell (sh) or tsch shell. The relevant login account on each remote UNIX server should, therefore, have its shell set to use one of these shells.

**Note:** Set shell profile only for the login accounts used by SiteScope to communicate with the remote machine. Other applications and accounts on the remote machine can use their currently defined shells.

➤ Account Permissions. It may be necessary to resolve command permissions settings for monitoring remote UNIX servers. Most of the commands that SiteScope runs to get server information from a remote UNIX server are located in the /usr/bin directories on the remote server. Some commands, however, such as the command to get memory information, are located in /usr/sbin. The difference between these two locations is that /usr/sbin commands are usually reserved for root user or other highly privileged users.

**Note:** Although SiteScope does require highly privileged account permissions, for security reasons, it is recommended not to run SiteScope using the root account or to configure it to use root login accounts on remote servers.

If you have problems with permissions, you need to either have SiteScope log in as a different user that has permissions to run the command, or have the permissions changed for the user account that SiteScope is using.

## **Understanding Agentless Monitoring**

This chapter introduces SiteScope's agentless monitoring concept. Agentless monitoring means that monitoring can be accomplished without the deployment of agent software onto the servers to be monitored. This makes deployment and maintenance of SiteScope relatively simple compared to other performance or operational monitoring solutions.

#### This chapter includes:

- ► About SiteScope Monitoring Capabilities on page 27
- ► Understanding the Agentless Monitoring Environment on page 28

## **About SiteScope Monitoring Capabilities**

SiteScope is a versatile operational monitoring solution that provides many different monitor types for monitoring systems and services at various levels. Many of the monitor types can be further customized for special environments.

Enterprises and organizations often need to deploy and maintain multiple solutions to monitor operations and availability at these different levels. Operational monitoring can be divided into several levels or layers as described in the following table:

| Monitor Type            | Description                                                                                                    |
|-------------------------|----------------------------------------------------------------------------------------------------|
| Server Health           | Monitors server machine resources such as CPU utilization, memory, storage space, as well as the status of key processes and services. |
| Web Process and Content | Monitors availability of key URLs, the function of key Web-based processes, and monitors key text content.                             |
| Application performance | Monitors performance statistics for mission critical applications such as Web servers, databases, and other application servers.       |
| Network                 | Monitors connectivity and availability of services.                                                                                    |

## **Understanding the Agentless Monitoring Environment**

The majority of SiteScope monitoring is performed by emulating Web or network clients that make requests of servers and applications in the network environment. For this reason, SiteScope must be able to access servers, systems, and applications throughout the network.

This section contains the following topics:

- ► "SiteScope Monitoring Methods" on page 29
- ► "Firewalls and SiteScope Deployment" on page 32

### SiteScope Monitoring Methods

The methods used by SiteScope for monitoring systems, servers, and applications can be divided into two categories:

#### > Standards-based network protocols.

This category includes monitoring via HTTP, HTTPS, FTP, SMTP, SNMP, and UDP. These types of monitors are generally independent of the platform or operating system on which SiteScope is running. For example, SiteScope installed on Linux can monitor Web pages, file downloads, e-mail transmission, and SNMP data on servers running Windows 2000, HP-UX, and Solaris UNIX.

#### > Platform-specific network services and commands.

This category includes monitor types that log in as a client to a remote machine and request information. For example, SiteScope can use Telnet or SSH to log into a remote server and request information regarding disk space, memory, or processes. On the Microsoft Windows platform, SiteScope also makes use of Windows performance counter libraries. Some limitations exist in monitoring across different operating systems for monitor types that rely on platform-specific services. For example, SiteScope for Windows includes the Microsoft Windows Performance Counter Monitor, which is not included in SiteScope for Solaris. The following diagram shows a general overview of agentless monitoring with SiteScope. SiteScope monitors make requests of services on remote machines to gather data on performance and availability.

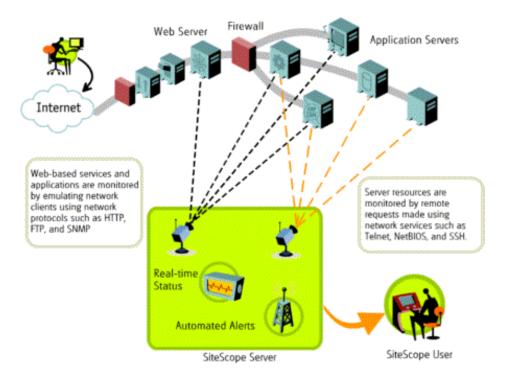

SiteScope Server monitors (for example, CPU, Disk Space, Memory, Service) can be used to monitor server resources on the following platforms:

- ► Windows NT/2000/2003 (x86 and Alpha, see note below)
- ► Sun Solaris (Sparc and x86)
- ► Linux
- ► AIX
- ► HP/UX
- ► Digital Unix

- ► SGI IRIX
- ► SCO
- ► FreeBSD

**Note:** An SSH connection is required to monitor server resources (for example, CPU utilization, memory) on Windows machines from a SiteScope running on UNIX. A Secure Shell client must be installed on each Windows machine that you want to monitor in this way. For more information on enabling this capability, see "SiteScope Monitoring Using Secure Shell (SSH)" in the SiteScope Help.

SiteScope includes an adapter configuration template that allows you to extend SiteScope capabilities to monitor other versions of the UNIX operating system. For more information, see "UNIX Operating System Adapters" in the SiteScope Help.

You need to enable login accounts on each server for which you want SiteScope to access system data remotely. The login account on the monitored servers must be configured to match the account under which SiteScope is installed and running. For example, if SiteScope is running under an account with the username **sitescope**, remote login accounts on servers that are to be monitored by this SiteScope installation need to have user login accounts configured for the **sitescope** user.

### Firewalls and SiteScope Deployment

For security reasons, it is recommended not to use SiteScope to monitor servers through a firewall because of the different protocols and ports required for server monitoring. SiteScope licensing supports separate SiteScope installations for both sides of a firewall. Two or more SiteScope installations can be accessed from a single workstation using HTTP or HTTPS.

The following table lists the ports commonly used by SiteScope for monitoring and alerting in a typical monitoring environment:

| SiteScope Function        | Default Port Used                      |
|---------------------------|----------------------------------------|
| SiteScope Web server      | Port 8080                              |
| FTP Monitor               | Port 21                                |
| Mail Monitor              | Port 25 (SMTP), 110 (POP3), 143 (IMAP) |
| News Monitor              | Port 119                               |
| Ping Monitor              | ICMP packets                           |
| SNMP Monitor              | Port 161 (UDP)                         |
| URL Monitor               | Port 80,443                            |
| Remote Windows Monitoring | Port 139                               |
| E-mail Alert              | Port 25                                |
| Post Alert                | Port 80,443                            |
| SNMP Trap Alert           | Port 162 (UDP)                         |
| Remote UNIX ssh           | Port 22                                |
| Remote UNIX Telnet        | Port 23                                |
| Remote UNIX rlogin        | Port 513                               |

5

## SiteScope Licenses

SiteScope licensing controls the number of monitors that can be run and, in some cases, the types of monitors that can be used. Unlike software that is sold based on the number of sites, seats, or users, SiteScope licensing is based on the monitoring requirements. This provides an efficient and flexible way to scale SiteScope to your environment.

#### This chapter includes:

- ► Introducing SiteScope Licensing on page 33
- ➤ Understanding SiteScope License Types on page 34
- ► Understanding Monitor Licensing on page 37
- ► Estimating the Number of License Points on page 44
- ➤ Modifying SiteScope License Information on page 47

### Introducing SiteScope Licensing

Purchasing a SiteScope license and registering your copy of SiteScope gives you important rights and privileges. Registered users can access technical support and information on all HP products and are eligible for free updates and upgrades. You are also given access to the HP Software Support Web site. You can use this access to search for technical information in the HP Software Self-solve knowledge base as well as downloading updates to the SiteScope documentation.

## **Understanding SiteScope License Types**

To use SiteScope, you must have a valid license. An evaluation license is available with each new installation or download of SiteScope. You can install SiteScope using a permanent license or the evaluation license.

**Note:** SiteScope requires a new general license number when upgrading from SiteScope 7.x to a SiteScope 8.x, 9.x, or 10.x version.

Contact your HP sales representative if you need to upgrade your SiteScope licensing.

There are two categories of SiteScope license:

- > General. A license type needed to enable the SiteScope application
- > Option. A license that enables optional monitoring capabilities and features

Within these two categories, there are a total of four license types. The following table describes the SiteScope license types.

### **General License Types**

This table describes general license types:

| License Type       | Description                                                                                                    |
|--------------------|----------------------------------------------------------------------------------------------------|
| Evaluation License | The default license supplied with the SiteScope<br>download, enabling standard use of the product<br>during the free evaluation period. |
| Extension License  | A temporary license issued by HP which extends an evaluation period for a determined length of time.                                    |

| License Type      | Description                                                                                                    |
|-------------------|----------------------------------------------------------------------------------------------------|
| Permanent License | A standard license enabling on-going use of the product based on the number of monitor points included as part of the license. |
| Failover License  | A special license issued by HP enabling the<br>SiteScope instance to act as a failover for another<br>SiteScope installation.  |

### **Option License Types**

This table describes optional license types:

| License Type                                            | Description                                                                                                    |
|---------------------------------------------------------|----------------------------------------------------------------------------------------------------|
| Enterprise Application<br>Option License                | A special license issued by HP enabling a set of optional SiteScope monitors.                                                          |
| Solution Template Option<br>License                     | A special license issued by HP to enable use of solution templates. Generally, there is a separate license for each solution template. |
| Enterprise Management<br>System (EMS) Option<br>License | A standard license issued by HP to enable use of<br>Enterprise Management System integration<br>monitors.                              |
| Web Script Monitor<br>Option License                    | A special license issued by HP to enable use of monitoring with the Web Script monitor.                                                |

**Note:** Extension licenses can be issued for either Evaluation or Option licenses.

Each individual installation of SiteScope requires a unique monitor license. At present, there is no license server functionality in SiteScope to share a single license across multiple SiteScope installations.

The table below summarizes the differences between the Evaluation and Permanent licenses versus the Option license.

| Торіс                                            | Permanent and Evaluation<br>Licenses                                                                                                    | Option License                                                                                                    |
|--------------------------------------------------|----------------------------------------------------------------------------------------------------|----------------------------------------------------------------------------------------------------|
| General<br>description                           | Enable the standard<br>functionality of the SiteScope<br>product.                                                                                                    | Each license enables specific optional monitor types.                                                                                                    |
| Number of<br>installations<br>per license<br>key | Each installation of SiteScope<br>requires a distinct permanent<br>or evaluation license key.                                                                                                    | Each installation of SiteScope<br>requires a distinct option<br>license to enable the optional<br>functionality for that<br>SiteScope server.                                                                                                    |
| Monitor<br>points                                | The license key includes a<br>preset number of "monitor<br>points." The monitor points<br>determine how many monitor<br>instances can be created and<br>how many metrics can be<br>measured on an individual<br>SiteScope server. | The option license key enables<br>optional monitor types for the<br>SiteScope installation on<br>which it is used. The option<br>license key does not increase<br>the total number of monitor<br>points governed by the<br>permanent license key. |
| Other issues                                     |                                                                                                    | The monitor points used for<br>creation of optional monitor<br>types are deducted from total<br>monitor points included in the<br>permanent license key.                                                                                          |
| Entering<br>license key                          | Permanent license keys can be<br>entered from the start up<br>screen when SiteScope is run<br>for the first time after<br>installation or using the<br>General Preferences page at<br>any time within an evaluation<br>period.    | Option license keys can be<br>entered using entry fields on<br>the start up screen when<br>SiteScope is started for the first<br>time after installation or using<br>the General Preferences page.                                                |

It is not mandatory to enter a license key to use SiteScope within the free evaluation period.

## **Understanding Monitor Licensing**

Licensing for SiteScope is based on a point system that offers flexibility in scaling and deployment. A permanent SiteScope license provides a number of points that you use to activate a combination of monitor types.

**Note:** SiteScope does not have user-based access licensing. There is no limit to the number of users that can access the SiteScope application server.

The number of SiteScope monitors that you can create is based on two factors:

- ► total number of monitor points you have purchased
- > types of SiteScope monitors you want to use

The monitor types are divided into three categories based on how many points you need to activate them. For example, to set up one URL Monitor for a Web page, you need one monitor point per monitor instance. To set up an Apache Server Monitor, you need one monitor point for each server performance metric you want to monitor. To set up a Microsoft Windows Resources Monitor or UNIX Resources Monitor, you need one monitor point per monitor instance. When you set up these monitors, you first select an object, then the relevant instances for the object, and then the relevant counters for each instance. In the following example for a Microsoft Windows Resources Monitor, the object selected is Process, the instance selected is explorer, and the counters selected are % Processor Time and % User Time. This costs one point for the explorer instance. If you selected another instance to monitor, it would cost two points, and so forth.

| -Available Measurements |                 |        | -Solortod Me | easurements-   |                  |
|-------------------------|-----------------|--------|--------------|----------------|------------------|
| Available Measurements  |                 |        | OCICCICO MC  | Jusur enternes |                  |
|                         |                 | Object | Instance     | Counter        |                  |
| Objects Process         | -               |        | Process      | explorer       | % Processor Time |
| Instances:              | Counters:       |        | Process      | explorer       | % User Time      |
|                         |                 |        |              |                |                  |
|                         | All             |        |              |                |                  |
| 🗌 lda 📃                 | Working Set     | -      |              |                |                  |
| smss                    | 🗹 % User Time 🔄 |        |              |                |                  |
| <pre>explorer</pre>     | □IO Other Byte  |        |              |                |                  |
| FrameMaker              | Page File Byt   |        |              | Total cou      | nters: 2         |

The following sections list the point usage for each instance of the various SiteScope monitor types:

- ► "System Monitors" on page 39
- ► "Application Monitors" on page 40
- ► "Web/URL Monitors" on page 41
- ► "Web Script Monitor" on page 41
- ► "Network Service Monitors" on page 42
- ► "Container Monitor Types" on page 42
- ► "Enterprise Application Monitors" on page 43
- ► "Solution Templates" on page 43

## **System Monitors**

You use System monitors to verify the availability of infrastructure resources. The following monitor types are licensed at 1 point per monitor instance:

- ► Composite
- ► CPU
- ► Database
- ► DHCP
- ► Directory
- ► Disk Space
- ► File
- ► LDAP
- ► Log File
- ► Memory
- ► Microsoft Windows Dialup
- ► Microsoft Windows Event Log
- ► Microsoft Windows Resources
- ► News
- ► Radius
- ► Script
- ► Service
- ► UNIX Resources

## **Application Monitors**

You use Application monitors to check the availability and performance parameters of specific infrastructure applications. These monitor types allow you to monitor up to ten performance metrics per monitor instance and are licensed as 1 point per metric or measurement:

- ► Apache Web Server
- ► BroadVision Application Server
- ► CheckPoint FireWall-1
- ► Cisco Works
- ► Citrix MetaFrame
- ► ColdFusion Server
- ► DB2
- ► F5 Big-IP
- ► MAPI
- > Microsoft Windows Performance Counter (Microsoft Windows platforms)
- ► Oracle9i Application Server
- ► Oracle JDBC
- ► Real Media Player and Server
- ► SunONE Server
- ► Sybase Database
- ► Tuxedo
- ► WebLogic Application Server
- ► WebSphere Application Server

## Web/URL Monitors

You use URL monitor types to check the availability and content of Web pages. The following monitor types are licensed at 1 point per instance or per step, in the case of multiple step transactions:

- ► e-Business Transaction
- ► Link Check
- ► URL
- ► URL Content
- ► URL List (1 point per URL)
- ► URL Sequence (1 point per step)
- ► Web Server
- ► Web Service

## Web Script Monitor

You use the Web Script monitor to monitor transactions between virtual end-users and target Web sites. The following monitor type is licensed at 4 points per transaction run by the monitor. A transaction can include as many URLs as needed. The monitor can include up to 12 measurements per transaction.

► Web Script Monitor

## **Network Service Monitors**

You use Network Service monitors to verify the availability of a variety of services that may exist in the infrastructure. These monitor types are licensed as 1 point per instance:

- ► DNS
- ► Formula (Bandwidth) Composite
- ► FTP
- ► Mail
- ► Network Bandwidth (1 point per interface)
- ► Ping
- ► Port
- ► SNMP
- ► SNMP by MIB
- ► SNMP Trap

## **Container Monitor Types**

The sequence checking and compound monitoring functions provided by the Composite and e-Business monitors continue to be available. These monitor types are used to group member monitors, which are counted at the applicable monitor point rate. These monitors can be set up at no additional cost in monitor points beyond that of the member monitors which they contain.

## **Enterprise Application Monitors**

These optional monitors are licensed per application type. You purchase an option license based on which of the following applications you want to be able to monitor:

- ► COM+
- ► SAP CCMS
- ► Siebel
- ► WebSphere MQ Status

## **Solution Templates**

Solution templates are optimized monitor templates that include both optional and standard monitor types. Access to the template and the template-specific monitor types requires an option license. Purchase of the option license also includes access to Best Practices documentation for the specific solution. The following solution templates are available with SiteScope:

- ► Active Directory
- ► JBoss Application Server
- Microsoft Exchange (supports Microsoft Exchange 5.5, 2000, 2003, and 2007)
- ► Microsoft IIS 6
- ► Microsoft SQL Server
- ► .NET (Supports .NET CLR Data, ASP.NET, and ASP.NET Applications)
- ► Oracle Database
- Operating System Host (supports Microsoft Windows, AIX, Linux, and Solaris)
- ► SAP (supports SAP R/3 and SAP J2EE)
- ► Siebel
- ► WebLogic
- ► WebSphere

## **Estimating the Number of License Points**

The number of license points that you purchase depends on how you plan to deploy SiteScope and what level of systems and services you want to monitor. The following are some guidelines for estimating the number of license points you need.

### **Server Health Monitoring**

The number of points for Server Health Monitoring is based primarily on the number of server machines you want to monitor. Each server to be monitored requires one point for each of the following:

- ► CPU monitoring
- ► each hard disk or key disk partition
- ► memory
- ► each key server process or service
- ► each key file, log, or directory

#### Web Process and Content Monitoring

The number of points for Web Process and Content Monitoring is based on the number of Web-based processes and pages you want to monitor. Webbased processes include any sequence of Web pages. For example, logging into a secure server to verify account balances and then logging out. In many cases, the sequences of URLs includes the same path with different destination pages. In the case of online services, it may also be necessary to check back-end databases to confirm that data modified via the Web interface is being updated correctly. Other processes may include downloading files, and sending and receiving automated e-mail messages.

- For monitoring each Web-based URL sequence, you need one sequence monitor instance for each Web-based process to be monitored, with one point for each URL or step in the sequence.
- For monitoring other Internet pages or processes, you need one point for each file download, e-mail verification, or individual Web page content to be monitored.

## **Application Performance Monitoring**

Monitoring application performance is an important tool in assuring the availability of network-based services and detecting performance problems. Because of the complexity of many applications and systems, it is also the most difficult in terms of estimating the number of monitor points needed. SiteScope's flexible licensing model makes it easy to modify your monitoring capacity to fit your needs.

The number of points for Application Performance Monitoring is based on:

- ► the number of applications deployed
- ► the types of applications
- > the number of performance metrics that are to be monitored

The performance metrics for some applications, such as some Web servers, may be available with a single monitor instance and with a metric count of less than 10 metric points. For example, an Apache Web server presents its performance metrics on a single URL that includes the total number of accesses, the server uptime, and requests per second. Other applications and systems may involve multiple server addresses, modules, and metrics that require multiple monitor instances. Some applications may also be integrated with a database application to be monitored.

The following are guidelines for estimating points for application monitoring depending on how the data is accessed:

- one application monitor instance for each application, with one point for each performance metric to be monitored
- one monitor instance for each application status URL, with one point for each performance metric to be monitored

### **Network Monitoring**

Network monitoring includes checking both connectivity and the availability of network services that allow users to access and use the network. This includes monitoring services like DNS, DHCP, LDAP, and RADIUS. Depending on your network hardware and configuration, you may also be able to access network performance statistics by querying network infrastructure via SNMP using the SiteScope SNMP monitor type.

The following are guidelines for estimating the number of points for network monitoring:

- ► one point for each key network destination
- ➤ one point for each key network service (for example, DNS or LDAP)
- ► one point for each metric to be monitored over SNMP

### **Purchasing Monitor Points**

SiteScope Monitor points are sold in sets of 50, 100, 500, and 2000 point blocks to provide flexibility in deployment of monitors. For example, a block of 100 points enables you to set up various monitoring options:

- 10 application monitors to watch five performance metrics each (10 x 5 = 50 points)
- ➤ a combination of two URL sequence monitors that traverse 10 transaction steps each (2 x 10 = 20 points)
- > 30 1-point network service or server monitors  $(30 \times 1 = 30 \text{ points})$

You could also use the same block of 100 points to set up:

- ► 10 application monitors watching one metric each (10 x 1 = 10 points)
- > one URL Sequence monitor with five steps (5 points)
- ► 85 Network Service or Server monitors (85 points)

When you install SiteScope, it includes a free evaluation license. To use SiteScope beyond the evaluation period, you must request and activate a permanent license key for your copy of SiteScope. For more information on purchasing monitor points, please contact an HP sales representative.

## **Modifying SiteScope License Information**

After you install SiteScope, you can modify or add to your licensing at any time. You can request a license from HP SiteScope sales staff by telephone or e-mail. For information on how to contact a sales representative, visit the HP Web site at: <u>http://www.hp.com/go/software</u>.

When you receive your license key from HP, enter it into SiteScope using the browser interface.

#### To enter or modify license information in SiteScope:

- **1** From a Web browser, open the SiteScope instance you want to modify. The SiteScope service or process must be running.
- **2** In the left panel, click the **Preferences** button to open the preferences menu, and click **General Settings**. The General Settings properties are displayed in the content area on the right side of the screen.

| Comment Cottinue                                                                                                    | G        | eneral Settings                                                                                     |                                                     |          |          |
|----------------------------------------------------------------------------------------------------|----------|----------------------------------------------------------------------------------------------------|-----------------------------------------------------|----------|----------|
| Ceneral Settings<br>Infrastructure Settings<br>Integration Preferences<br>I Log<br>E-mail<br>Pager Preferences<br>SNMP<br>Schedule | <u> </u> | Main Panel<br>License number:<br>License status:<br>Monitor licenses:                               | Evaluation license for 1,000 points, 9 days remain( | <u> </u> |          |
| User Management     User Management     Search/Filter Tags                                                                         | ΔÞ       | VuGen scripts path root:                                                                            |                                                     |          |          |
| Remote Servers     Templates     Ferences                                                                                          |          | Default authentication user name:<br>Default authentication password:<br>Pre-emptive authorization: | Authenticate first request                          |          | <b>T</b> |
| »                                                                                                    |          | P                                                                                                   | Save                                                | e Cance  |          |

- **3** Enter or modify the license key number in the License number box. If you have received an option license, click the **Add** we button and enter the license information in the Option Licenses dialog box. Enter multiple option licenses in the box by separating them with a comma (,).
- **4** Click **Save** to save the changes. The General Settings properties are displayed with the updated information. Any optional licensing enabled is displayed in the **Monitor licenses** box.

#### Chapter 5 • SiteScope Licenses

# Part II

## **Before Installing SiteScope**

6

## **Before You Install SiteScope**

There are several planning steps and actions you should consider before you install SiteScope to facilitate the deployment and management of your monitoring environment.

#### This chapter includes:

- ► Installation Overview on page 52
- ► System Requirements on page 53
- ► Certified Configuration on page 57
- ► Upgrading an Existing SiteScope Installation on page 58

## **Installation Overview**

The following is an overview of the steps involved in deploying the SiteScope application.

**1** Prepare a server where the SiteScope application is to be installed and run.

**Note:** If upgrading from an earlier version of SiteScope, check the current configuration for end of life monitors and make a backup copy of key SiteScope data. For more information, see "Upgrading an Existing SiteScope Installation" on page 58.

- **2** Obtain the SiteScope installation executable.
- **3** Create a directory where the application is installed and set user permissions as necessary.

**Note:** You must create a new directory for installation of SiteScope 10.00. Do not install version 10.00 into a directory used for a previous version of SiteScope.

**4** Run the SiteScope installation executable or installation script, directing the script to install the application into the location you have prepared.

For more information, see "Installing SiteScope for Windows" on page 67 and "Installing SiteScope on Solaris or Linux" on page 95.

- 5 Restart the server if necessary (Windows installations only).
- **6** Confirm that SiteScope is running by connecting to it using a compatible Web browser.

For more information, see "Getting Started with SiteScope" on page 187.

7 Perform post-installation steps to prepare SiteScope for production use.

For more information, see "Post-Installation Administration" on page 183.

## **System Requirements**

This section describes the minimum system requirements and recommendations for running SiteScope on the various supported operating systems.

**Note:** SiteScope can be installed as a 32-Bit application over 64-Bit environments of the supported Windows and UNIX operating systems.

This section includes the following topics:

- ➤ "System Requirements for Windows" on page 53
- ► "System Requirements for Solaris" on page 54
- ➤ "System Requirements for RedHat Linux" on page 54
- ► "System Requirements for VMware" on page 55
- ➤ "Support for Monitoring 64-Bit Environments" on page 56

#### **System Requirements for Windows**

Use these system requirements when installing SiteScope on Windows platforms:

| Computer/Processor   | Pentium III, 800 MHZ or higher                                                                                                    |
|----------------------|----------------------------------------------------------------------------------------------------|
| Operating System     | <ul> <li>Microsoft Windows 2000 Server/Advanced Server<br/>SP4</li> <li>Microsoft Windows 2003 Standard/Enterprise<br/>SP1, SP2</li> <li>Microsoft Windows Server 2003 R2 SP1</li> </ul> |
| Memory               | 512 MB minimum (2 GB or more is recommended)                                                                                                    |
| Free Hard Disk Space | 2 GB or more (10 GB or more is recommended)                                                                                                    |
| Web Browser          | Microsoft Internet Explorer 6.0 SP1 or later; All versions of Firefox, starting with 1.0 and including 3.0                                                                               |

## System Requirements for Solaris

Use these system requirements when installing SiteScope on Solaris platforms:

| Computer/Processor   | Sun 400 MHz UltraSparc II Processor or higher                |
|----------------------|--------------------------------------------------------------|
| Operating System     | Sun Solaris 9 or 10 (with latest recommended patch cluster)  |
| Memory               | 512 MB minimum (2 GB or more is recommended)                 |
| Free Hard Disk Space | 2 GB or more (10 GB or more is recommended)                  |
| Web Browser          | All versions of Firefox, starting with 1.0 and including 3.0 |

**Note:** To view SiteScope Management Reports on Solaris platforms, an X Window system must be running on the SiteScope server.

## System Requirements for RedHat Linux

Use these system requirements when installing SiteScope on RedHat Linux platforms:

| Computer/Processor   | Pentium III, 800 MHZ or higher                                                                                           |  |
|----------------------|----------------------------------------------------------------------------------------------------|--|
| Operating System     | RedHat ES/AS Linux 3, 4                                                                                                  |  |
|                      | <b>Note:</b> RedHat Linux 9 with Native POSIX Threading Library (NPTL) is not supported after this version of SiteScope. |  |
| Memory               | 512 MB minimum (2 GB or more is recommended)                                                                             |  |
| Free Hard Disk Space | 2 GB or more (10 GB or more is recommended)                                                                              |  |
| Web Browser          | All versions of Firefox, starting with 1.0 and including 3.0                                                             |  |

## System Requirements for VMware

The following VMware environments are supported in SiteScope according to the configurations tested below:

| Supported and Tested<br>Environments | <ul><li>VMware ESX 3.0</li><li>VMware VirtualCenter 3.0</li></ul>                                                                                                    |
|--------------------------------------|----------------------------------------------------------------------------------------------------|
| Supported Environments<br>Only       | <ul> <li>VMware VirtualCenter 2.x</li> <li>VMware ESX 3.x</li> <li>VMware ESX 2.5 via VirtualCenter 2.x</li> <li>VMware ESX 3.x via VirtualCenter 3.x</li> </ul>                                                                    |
| VMware Configuration<br>Tested       | <ul> <li>2 VMware Virtual Machines (VM) on one physical server</li> <li>Each VM with 2 CPUs at 2Ghz, 2 GB memory, and 10 GB disk space</li> <li>No other VMs resident on this physical server</li> <li>VMTools installed</li> </ul> |
| SiteScope Configuration<br>Tested    | <ul> <li>1 SiteScope on each VM (No other application resident on the VMs)</li> <li>Each VM with the same version of SiteScope</li> <li>6500 total monitors with no more than 650 monitor runs per minute on each VM.</li> </ul>    |

Use these minimum system requirements when installing SiteScope on VMware environments:

| Computer/Processor   | 4 Intel Xeon physical processors, 2 GHz each   |
|----------------------|------------------------------------------------|
| Operating System     | Microsoft Windows 2003 Standard/Enterprise SP1 |
| Memory (RAM)         | 4 GB                                           |
| Free Hard Disk Space | 20 GB (Hard Disk speed: 7200 rpm)              |
| Network Card         | 1 physical gigabit Network Interface Card      |
| Other Software       | VMTools must be installed                      |

**Note:** Monitor capacity and velocity can be significantly impacted by numerous factors including, but not limited to the following: SiteScope server hardware, operating system, patches, third-party software, network configuration and architecture, location of the SiteScope server in relation to the servers being monitored, monitor types and distribution by type, monitor frequency, monitor execution time, Business Availability Center integration, and Database Logging. The published maximums should not be assumed to be possible in every environment.

## **Support for Monitoring 64-Bit Environments**

| Operating System    | ► Windows 2003 Server 64-Bit                            |
|---------------------|---------------------------------------------------------|
|                     | ► Windows 2008 Server 64-Bit                            |
|                     | ► Solaris 64-Bit                                        |
|                     | ► HP-UX 64-Bit                                          |
|                     | ► Linux 64-Bit                                          |
| Supported SiteScope | ► CPU Monitor                                           |
| Monitors            | ► Disk Space Monitor                                    |
|                     | ► Memory Monitor                                        |
|                     | <ul> <li>Microsoft Windows Resources Monitor</li> </ul> |
|                     | <ul> <li>Microsoft Windows Event Log Monitor</li> </ul> |
|                     | ► Service Monitor                                       |
|                     | ► UNIX Resources Monitor                                |

SiteScope supports monitoring on the following 64-bit environments:

## **Certified Configuration**

The following configuration has been certified in a high load environment for an installation of SiteScope that was integrated with HP Business Availability Center.

| Operating System                  | Microsoft Windows Server 2003, Enterprise Edition<br>Version: 5.2.3790 Service Pack 2 Build 3790 |
|-----------------------------------|--------------------------------------------------------------------------------------------------|
| System Model                      | ProLiant DL360 G4                                                                                |
| System Type                       | X86-based PC                                                                                     |
| СРО                               | Intel Xeon, 3000 MHz (15 x 200)                                                                  |
| Total Physical Memory             | 8,189.68 MB                                                                                      |
| Java Heap Memory                  | 1300 MB                                                                                          |
| Total Number of Monitors          | 8000                                                                                             |
| Total Number of Remote<br>Servers | 750                                                                                              |
| Monitor Runs per Minute           | 750                                                                                              |

#### Note:

- Concurrency level should be changed to 2 (add -Dconcurrency.level=2 to the jvm parameters).
- ► Negative Topaz ID errors in the log should be ignored.
- When working under high load, you should suspend all monitors before connecting to HP Business Availability Center for the first time.

## **Upgrading an Existing SiteScope Installation**

SiteScope is designed for backward compatibility. This means you can install newer versions of SiteScope and transfer monitor configurations from an existing SiteScope installation with a minimum of disruption to monitoring function.

#### Note:

- ➤ You can upgrade SiteScope versions 8.5 and later directly to SiteScope 10.00. For versions of SiteScope earlier than 8.5, you must first upgrade to SiteScope 9.0.
- ➤ If your SiteScope configuration contains a group with more than 100 large subgroups, a memory overflow may occur during upgrade to SiteScope 10.00. Before you upgrade, you should split the problematic level of subgroups to contain less than 100 subgroups.

It is recommended that you perform the following steps for upgrading:

## **1** Run the End of Life Monitor Viewer to ensure that end of life monitors do not exist in the current deployment.

You must perform this step before installing a new version of SiteScope. For more information, see "Using the End of Life Monitor Viewer" on page 59.

#### **2** Make a backup copy of key SiteScope data.

You must perform this step before installing a new version of SiteScope. For more information, see "Backing Up SiteScope Configuration Data" on page 62.

#### **3** Install newer versions of SiteScope in a clean directory structure.

For information on naming the directory, see "Naming the SiteScope Directory" on page 64. For information on installing SiteScope, see "Installing SiteScope for Windows" on page 67 and "Installing SiteScope on Solaris or Linux" on page 95. **4** After installation, copy monitor configuration data from earlier versions of SiteScope using the configuration tool.

For more information, see "Copying Configuration Data" on page 64.

#### **Using the End of Life Monitor Viewer**

The End of Life Monitor Viewer is an external tool that you can run on SiteScope configurations on any platform before an upgrade to check if the current configuration has any end of life monitors. Using the End of Life Monitor Viewer, you can prepare the SiteScope configuration for upgrade as follows:

- View details of end of life monitors (including template monitors). You can see monitor properties, monitor paths, and the recommended alternative monitor for the monitor type.
- > Export this list of monitors with their properties to a .txt file.

**Note:** You cannot add, edit, or delete end of life monitors using the End Of Life Monitor Viewer.

#### **Running the End of Life Monitor Viewer**

Run the End of Life Monitor Viewer on the SiteScope configuration to ensure that end of life monitors do not exist in the current deployment.

To run the End of Life Monitor Viewer:

- **1** Insert the CD-ROM containing the SiteScope 10.00 software into the CD drive on the SiteScope machine you want to upgrade.
- **2** In the **\EndOfLifeMonitorViewer** folder, run **EndOfLifeMonitorsViewer.bat** on Windows platforms, or **EndOfLifeMonitorsViewer.sh** file on UNIX platforms. The End of Life Monitor Viewer opens.
- **3** Click the **Select Persistency Path** button. The Open dialog box opens.
- **4** Enter the path to the persistency folder and click **Open**.

**5** The End of Life Monitor Viewer checks the SiteScope configuration for end of life monitors, and displays the results.

If the configuration has end of life monitors, the following properties are displayed:

- ► Monitor ID
- ► End of life monitor name
- ► Full Path of the monitor
- ► Alternative monitor (if one exists)

| 👙 SiteScop                    | pe End Of Life Mo           | nitor Viewer                                 |             |
|-------------------------------|-----------------------------|----------------------------------------------|-------------|
| Select a Do                   | cument.                     |                                              |             |
|                               |                             | Select Persistency Path                      |             |
| -C:\StarTear                  | n\SiteScope\SiteSc          | cope_9.5\ws\dist\win32\Release\SiteScope\per | sistency    |
| Listed below<br>Filter by Typ | w are all End Of Life<br>De | e monitors                                   |             |
| All                           |                             |                                              | -           |
| A                             | ID                          | End of life monitor name                     | Path Altern |
|                               | 10045                       | Dynamo monitor                               | SiteS n/a   |
|                               | 10050                       | RTSP                                         | SiteS Real  |
|                               | 10051                       | TemplateMonitor(RTSP)                        | tc\te Real  |
|                               | 10046                       | TemplateMonitor(Dynamo monitor)              | tc\te n/a   |
|                               | Exp                         | oort Select All Deselect All                 |             |
|                               |                             |                                              |             |

| Propert Name 🔺         | Property Value                     |    |
|------------------------|------------------------------------|----|
| template               |                                    | 1. |
| alertDisabled          |                                    |    |
| categoryByAvailability | none                               | 1  |
| _class                 | DynamoMonitor                      |    |
| _classifier            | [value0 == 'n/a'error, alwaysgood] |    |
| _community             | public                             |    |
| _compliantTemplateID   |                                    |    |
| _counters              | sysTotalMem:1.3.6.1.4.1.2725.1     |    |
| _defaultStatus         | good                               |    |
| _dependsCondition      | good                               |    |
| _dependsOn             |                                    |    |
| _description           |                                    |    |
| _disabled              |                                    |    |
| _disabledDescription   |                                    |    |
| _encoding              | Cp1252                             |    |
| _errorFrequency        |                                    |    |
| _frequency             | 600                                |    |
| _host                  | //test                             |    |
| _id                    | 3                                  |    |
| _index                 |                                    |    |
| _internalId            | 10045                              |    |
| _logOnlyMonitorData    |                                    |    |
| _logOnlyThresholdMeas  |                                    |    |
| monitorDescription     |                                    | -  |

Double-click a monitor row to display monitor details.

To view property details, select a property and click the **View Details** button.

| roperty De | tails                                       |   |
|------------|---------------------------------------------|---|
| Property:  | GENERIC_TREE_NODE_PROPS_KEY                 | - |
| Value:     | alertDisableDescription=                    | = |
| Value:     | customPropertiesValues= <entries></entries> |   |
| Value:     | disableGroupAlertsEndTimeDate=              |   |
| Value:     | disableGroupAlertsEndTimeTime=              |   |
| Value:     | disableGroupAlertsStartTimeDate=            |   |
| Value:     | disableGroupAlertsStartTimeTime=            |   |
| Value<br>I | dicableGrounAlarteTime-                     | • |

- **6** To export information about the end of life monitors, select the monitors that you want to include in the .txt file and click **Export**. Enter the file name and location to which you want to save the file, and click **Save**. The selected monitors with their properties are saved in .txt format.
- **7** In the current SiteScope user interface, replace any end of life monitors with the recommended alternative monitors, and delete the end of life monitors.

For the lists of end of life and replacement monitors, see "List of Deprecated SiteScope Monitors" and "List of Deprecated Integration Monitors" in the SiteScope Help.

## **Backing Up SiteScope Configuration Data**

The simplest way to prepare for a SiteScope upgrade is to make a backup of your current SiteScope installation directory and all of the subdirectories within the directory.

**Important:** SiteScope incorporates a binary configuration storage scheme. When upgrading from a version earlier than 8.0.0.0, the configuration data in the monitor group files is read and copied into the configuration data storage. When you upgrade from an earlier SiteScope version, you must resolve any monitor group and master configuration file errors before you copy those files to the new SiteScope installation. You can use the SiteScope Health monitoring features in earlier versions of SiteScope to check for configuration file errors. SiteScope daily monitor logs may require a large amount of storage space for backup depending on the number of monitors configured, the frequency of monitor runs, and the number of days that data logs are maintained. If it is not practical to make a complete backup of the SiteScope installation directory, it is highly recommended that you make a backup of the contents of the following directories from your current SiteScope installation.

| Directory                | Description                                                                                                    |
|--------------------------|----------------------------------------------------------------------------------------------------|
| SiteScope\groups         | Contains monitor, alert, report, and other critical configuration data needed for SiteScope operation.                                                                                                    |
| SiteScope\scripts        | Contains scripts used by Script monitors.                                                                                                    |
| SiteScope\scripts.remote | Contains command scripts used by Script monitors to trigger other scripts on remote servers.                                                                                                    |
| SiteScope\templates.*    | Includes data and templates used to customize<br>monitor function, alert content, and other features.<br>The group of subdirectories all begin with the name<br><b>templates</b> .                                       |
|                          | Example: templates.mail, templates.os, templates.page                                                                                                    |
| SiteScope\htdocs         | Contains scheduled reports and user-customized style sheets for the SiteScope interface.                                                                                                    |
|                          | <b>Note:</b> You must backup this directory and copy it to the SiteScope 10.00 directory after the upgrade to avoid causing damaging to the report pages.                                                                |
| SiteScope\conf\ems       | Contains key configuration and control files used<br>with Integration monitor types. This is only<br>applicable if you use SiteScope as an agent reporting<br>to another HP Business Availability Center<br>application. |

The **SiteScope**\**logs** directory contains a number of logs including date-coded logs of monitoring data. The total storage space used by these log files may be much larger than the files that comprise the SiteScope software. You may decide to selectively back up the most recent monitoring data log files along with the other log types in this directory. For example, make a backup of the last seven days of monitoring data logs. The log files containing monitor measurements are date-coded files with a filename in the following format:

SiteScopeyyyy\_mm\_dd.log

You can selectively back up these log files beginning with the most recently created files. You may also want to back up the following logs for historical continuity:

- ➤ error.log
- ► RunMonitor.log
- ➤ access.log
- ► alert.log
- monitorCount.log

## Naming the SiteScope Directory

The new directory you create for installing SiteScope must be named **SiteScope** and be located in a different directory path. For example, if the original SiteScope directory was C:\SiteScope, the new directory could be C:\10.00\SiteScope.

## **Copying Configuration Data**

After installation, monitor configuration data can be copied from earlier versions of SiteScope using the configuration tool. For details, see "Running the Configuration Tool" on page 83 (for Windows) or "Running the Configuration Tool" on page 113 (for Solaris or Linux).

# Part III

Installing SiteScope

7

## Installing SiteScope for Windows

SiteScope for Windows is available as a single, self-extracting executable file that can be downloaded from the HP Web site and is also available on CD-ROM. SiteScope is installed on a single server and run as a single application on the Windows platform.

#### This chapter includes:

- ► Installation Workflow on page 67
- > Performing a Full Installation on page 69
- ► Running the Configuration Tool on page 83

## Installation – Workflow

SiteScope version 10.00 installation follows a different procedure for firsttime installation than for users with an earlier version of SiteScope already installed.

#### **New Users**

Users who do not have SiteScope installed must follow this procedure:

#### 1 Install SiteScope 10.00.

For details, see "Performing a Full Installation" on page 69.

#### **2** Connect to SiteScope.

For details, see "Connecting to SiteScope" on page 190.

### Users with an Earlier SiteScope Version Installed

SiteScope version 10.00 does not automatically upgrade from a previous version of SiteScope. Users must follow this procedure:

#### 1 Install SiteScope 10.00

You can install SiteScope version 10.00 on the same machine as your current SiteScope or on a different machine. If you install SiteScope on the same machine, you must install it in a different directory. For installation details, see "Performing a Full Installation" on page 69.

As part of the installation process, you can export data from your current SiteScope for later import into SiteScope version 10.00. Alternatively, you can export data from your current SiteScope independently using the Configuration Tool. For details, see "Exporting User Data" on page 89.

## **2** (Optional) Import SiteScope data from the previous version into SiteScope 10.00.

If you exported SiteScope data during the installation process, you can import the data using the Configuration Tool. For details, see "Importing User Data" on page 92.

## **3** Copy monitor configurations from the previous version into SiteScope 10.00.

If you have created or modified monitor configuration files in the previous SiteScope version, you may need to copy them to the 10.00 directory. You also need to check that your monitor configuration files point to the 10.00 directory. For details, see "Exporting User Data" on page 89.

**Note:** If you have third-party middleware and drivers, you must copy them manually.

#### **4** Connect to SiteScope.

For details, see "Connecting to SiteScope" on page 190.

## **Performing a Full Installation**

Use the following steps to install SiteScope on Windows 2000 or 2003.

#### To install SiteScope:

- **1** Download the SiteScope setup file or insert the CD-ROM containing the SiteScope software into the CD drive on the machine where you want to install SiteScope.
- **2** Run the SiteScope **setup.exe** program. The InstallShield Wizard opens.

| HP SiteScope Setup |                                                               | _ 🗆 🗙 |
|--------------------|---------------------------------------------------------------|-------|
|                    | Welcome to HP SiteScope 10.00 Installation<br>wizard          |       |
|                    | This wizard will install HP SiteScope 10.00 on your computer. |       |
| Ø                  |                                                               |       |
| InstallShield      |                                                               |       |
|                    | < Back Next > Ca                                              | ancel |

Click **Next** to begin the installation.

#### Note:

- ➤ If your server needs to be restarted because of other system work, the InstallShield Wizard tells you to restart your machine and then exits the installation.
- ➤ If your server has Microsoft Terminal Server service running, the service must be in Install Mode when you install SiteScope. If the service is not in the correct mode, the InstallShield Wizard gives you an error message and then exits the installation.

**3** The license agreement screen opens.

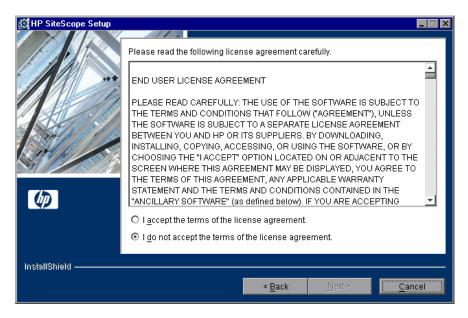

Read the SiteScope License Agreement.

To install SiteScope, you must accept the terms of the license agreement by clicking **I accept** and then click **Next** to continue.

If you click I do not accept, the InstallShield Wizard closes.

After you install SiteScope, the text of the SiteScope license agreement can be found in **<SiteScope root folder**>\**license.html**.

**4** If the installation process detects a previous version of SiteScope, the existing installation screen opens.

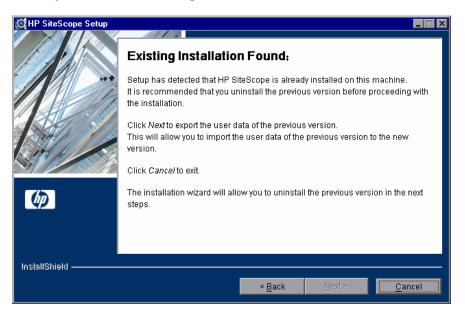

Click **Next** to continue. The export existing user data screen opens, enabling you to export data from your current SiteScope for later import into the new SiteScope version.

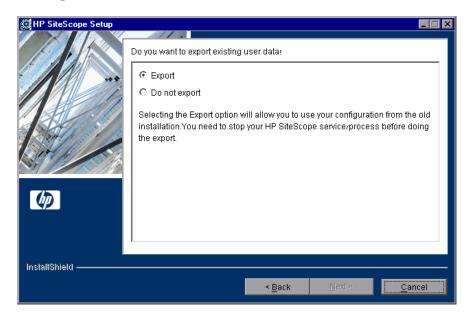

Select an option, and click Next to continue.

If you chose the export option, you must:

- > Stop the SiteScope service or process before exporting the data.
- Enter the export user data settings as described in step 5 of "Exporting User Data" on page 89.
- ► Restart the SiteScope service or process after exporting the data.

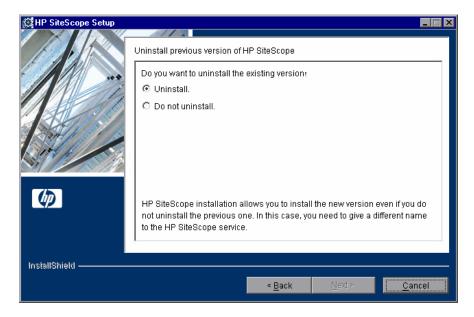

You are then prompted to uninstall the existing SiteScope version.

Select an uninstall option, and click **Next** to continue.

**Note:** If you uninstall the existing SiteScope, you must restart your machine before you can install the new version. After restarting the machine, you start the installation wizard from the beginning.

**5** The installation directory screen opens.

| 🗱 HP SiteScope Setup | -                                                                                                    |  |
|----------------------|----------------------------------------------------------------------------------------------------|--|
|                      | Click Next to install HP SiteScope to this directory, or click Browse to install to<br>a different directory. The installation path must end with a folder named<br>SiteScope. Make sure that you have at least 500MB of free disk space. |  |
|                      | Directory Name:                                                                                                    |  |
| BANIS .              | Ct/SiteScope                                                                                                    |  |
| Cold Cold            | Browse                                                                                                    |  |
| Ø                    |                                                                                                    |  |
| InstallShield ————   |                                                                                                    |  |
| In Standing to       | < <u>B</u> ack Next≽ Cancel                                                                                                    |  |

Accept the default directory location, or click **Browse** to select another directory. If you select another directory, the installation path must end with a folder named **SiteScope** (the folder name is case sensitive).

After entering the new directory name, click **Next** to continue.

**Note:** An error message is displayed if the installation path does not end with a folder named **SiteScope**. If you did not use the correct case, that is to say, you typed **sitescope**, you must first change the destination folder to an invalid folder name to reset the InstallShield destination folder mechanism, and then enter the correct folder name.

- 1. Type an invalid folder name. For example, SiteScope1.
- 2. Click **Next**, and then click **Back**.

3. Type a path that ends with the correct folder name. For example, C:\Apps\SiteScope.

Do not leave any spaces in the installation path.

**6** The SiteScope setup type screen opens.

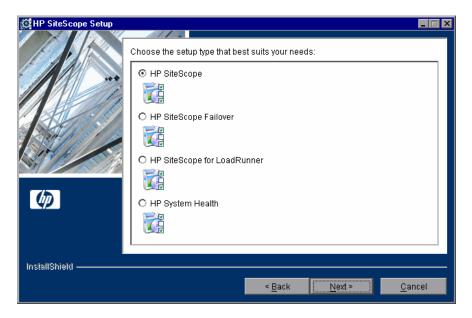

- ► **HP SiteScope**. This is the standard SiteScope installation.
- ► HP Sitescope Failover. This setup type provides a backup SiteScope server to enable monitoring availability after SiteScope server failure.
- ➤ HP SiteScope for LoadRunner. This setup type enables LoadRunner users to define and use SiteScope monitors on a LoadRunner application.
- ➤ HP System Health. This setup type installs a version of SiteScope that checks configurations and ensures the health of an HP Business Availability Center installation.

Select the type that is suitable for your site.

7 If you install SiteScope on a machine that has a previous version of SiteScope installed, the SiteScope service name screen opens.

| CHP SiteScope Setup |                                                                             |   |
|---------------------|-----------------------------------------------------------------------------|---|
|                     | The service name SiteScope is already in use. You must choose another name. |   |
|                     | Enter the service name for SiteScope:                                       |   |
|                     | SiteScope                                                                   |   |
| 31///               |                                                                             |   |
|                     |                                                                             |   |
| (III)               |                                                                             |   |
|                     |                                                                             |   |
|                     |                                                                             | _ |
| InstallShield ————  |                                                                             | _ |
|                     | < <u>B</u> ack <u>N</u> ext > <u>C</u> ancel                                |   |

Enter another name for the SiteScope service.

**8** The port and email definition screen opens.

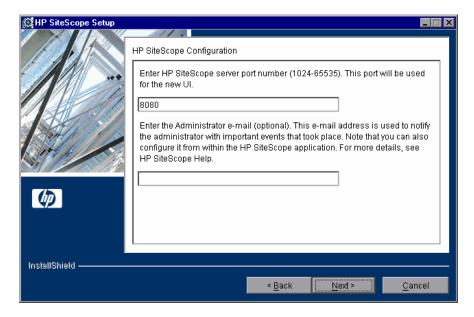

Enter the port number you want or accept the default port 8080.

- > You can change the port later when you run the configuration tool.
- ➤ If the port you entered is already in use, you are given an error message. In this case, enter a different port.

Enter the e-mail address that SiteScope should use to send e-mail alerts to the SiteScope administrator.

#### Note:

- You do not need to enter an e-mail address at this point to install SiteScope. You can enter this information later using the E-mail Preferences settings in SiteScope.
- ➤ If the mail server uses NTLM authentication, this administrator e-mail address must be a legal e-mail address.

**9** The license screen opens.

| HP SiteScope Setup | _                                                                                                    |
|--------------------|----------------------------------------------------------------------------------------------------|
|                    | SiteScope License  Enter the license number for SiteScope: Enter the SiteScope optional license number: NOTICE: If you performed the export/import operation for data from a previous version, you are not required to enter a license key. |
| InstallShield —    | < <u>Back</u> ancel                                                                                                    |

Enter the license number for SiteScope.

If you have an optional license, enter that number in the second text box.

## Notes:

- It is not necessary to enter license information at this point to use SiteScope during the free evaluation period.
- ➤ The license screen is not displayed when you install SiteScope Failover. You enter the license number for SiteScope Failover in the General Preferences after installing SiteScope.

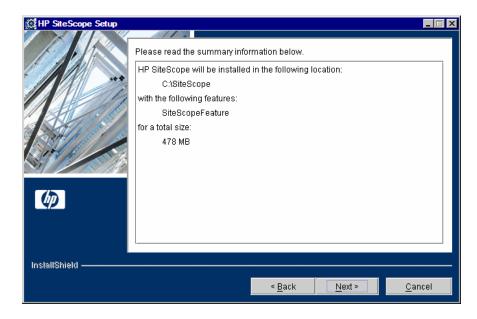

**10** A screen of summary information opens.

Check that the information is correct and click **Next** to continue, or **Back** to return to previous screens to change your selections.

**11** The SiteScope installation process starts and an installation progress screen opens.

| HP SiteScope Setup |                                      | _ 🗆 X          |
|--------------------|--------------------------------------|----------------|
|                    | Installing HP SiteScope. Please wait |                |
|                    | C:\SiteScope\bin\mosifs32.dll        |                |
|                    | 16%                                  |                |
|                    |                                      |                |
| Ø                  |                                      |                |
| InstallShield —    |                                      |                |
|                    | < Back Next >                        | <u>C</u> ancel |

When the installation process is complete, a message about the successful installation opens.

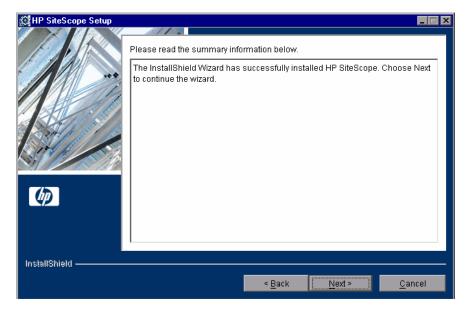

Click **Next** to continue the wizard.

If the installation program determines that the server must be restarted, the restart procedure is executed. After the server is restarted and you log in, the installation wizard performs other needed setup procedures and starts the SiteScope server. The Open SiteScope page opens.

| 100 SiteScope                                                                                                    |  |  |  |
|----------------------------------------------------------------------------------------------------|--|--|--|
|                                                                                                    |  |  |  |
| Open SiteScope 10.00                                                                                                    |  |  |  |
| The SiteScope interface is available at: <u>http://localhost:8080/SiteScope/</u> .                                                                                                    |  |  |  |
| Upgrading and Copying Configurations                                                                                                    |  |  |  |
| <ul> <li>Open the <u>SiteScope Setup</u> page to update license information.</li> <li>Open the Configuration Tool to copy configurations from another SiteScope installation. On the SiteScope server, select Start &gt; Programs &gt; HP SiteScope &gt; Configuration Tool.</li> <li>For information on using the Configuration Tool, view the section on "Running the Configuration Tool" in the "Installing SiteScope for Windows" or "Installing SiteScope on Solaris or Linux" chapter of the <u>SiteScope Deployment Guide</u>.</li> </ul> |  |  |  |
| More SiteScope Information                                                                                                    |  |  |  |
| <ul> <li>View the <u>Release Notes</u> for new features and changes in this version of SiteScope.</li> <li>View the <u>SiteScope Help</u> front page for links to product help.</li> <li>Customer Care subscribers can access technical support using the <u>HP Software Support Web site</u>.</li> </ul>                                                                                                    |  |  |  |

The Open SiteScope page displays the connection address for this installation of SiteScope, as well as several other links to SiteScope documentation and support information. This is a static HTML page.

On Windows platforms, a shortcut to this page is added to the SiteScope program folder in the Start menu. You can use this page to access SiteScope when the application is running.

**12** For the latest available functionality, download and install the latest SiteScope service pack from the same location from which you installed SiteScope.

For information on accessing the SiteScope interface, see "Connecting to SiteScope" on page 190.

# **Running the Configuration Tool**

The configuration tool is a convenient utility for moving configuration data from one SiteScope installation to another. If you exported SiteScope data during the installation process, you can import the data using the Configuration Tool. If you have created or modified monitor configuration files in the previous SiteScope version, you may need to copy them to the 10.00 directory. You can also use the tool to change the port assigned to SiteScope, and to optimize SiteScope's performance by making sizing changes in the Windows Registry keys.

The configuration tool can be run as part of the installation process or independently. During the installation process, there is no sizing.

If the installation process detects a previous version of SiteScope, you are asked if you want to export user data. If you choose to export data, you can import that data later.

This section includes the following topics:

- ➤ "Changing SiteScope's Port Number" on page 84
- ► "Sizing SiteScope" on page 86
- ► "Exporting User Data" on page 89
- ► "Importing User Data" on page 92

# **Changing SiteScope's Port Number**

You can change SiteScope's port number if you cannot use the default port of **8080**.

To change SiteScope's port number:

1 On the SiteScope server, select **Start > Programs > HP SiteScope > Configuration Tool**. The Configuration Tool opens.

Click **Next** to start the wizard.

**2** Select **Basic Configuration**.

| P SiteScope Configuration | Select the configuration type:<br>Basic configuration (Char<br>Sizing (Change your OS s<br>Export / Import User Data | settings to allow S |        | X      |
|---------------------------|----------------------------------------------------------------------------------------------------|---------------------|--------|--------|
| InstallShield ————        |                                                                                                    | < Back              | Next ≻ | Cancel |

Click Next.

- P SiteScope Configuration Tool Setup

  Basic configuration (Change the new interface port)

  Enter HP SiteScope server port number (1024-65535). This port will be used for the new UI.

  8080

  InstallShield

  < Back</td>

  Next >

  Cancel
- **3** Enter the port number in the text box.

Click Next.

**4** The final dialog box opens to show the status of the port change.

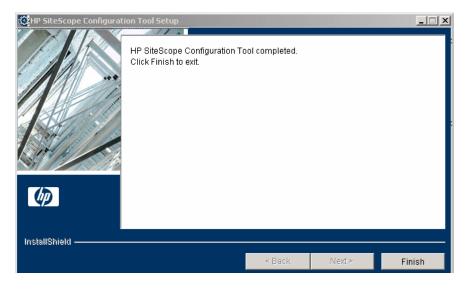

Click Finish to save your changes and exit.

# Sizing SiteScope

You can optimize SiteScope's performance by making changes in the following Windows Registry keys:

- ► JVM heap size. The value is changed from 512 MB to 768 MB. For more details on JVM heap size, refer to <u>http://java.sun.com/j2se/1.5.0/docs/guide/vm/gc-ergonomics.html</u>.
- Desktop heap size. The value is changed from 512 MB to 2048 MB. For more details on Desktop heap size, refer to <a href="http://support.microsoft.com/kb/126962">http://support.microsoft.com/kb/126962</a>.
- ► **Popup errors.** These messages are turned off. For more details on popup errors, refer to <u>http://support.microsoft.com/kb/128642</u>.
- Number of File Handles. If Microsoft Windows 2000 SP4 is installed on the machine, changes the number of file handles from 10,000 to 18,000. For more details on changing file handles, refer to <a href="http://support.microsoft.com/kb/326591">http://support.microsoft.com/kb/326591</a>.

## To perform optimization:

1 On the SiteScope server, select Start > Programs > HP SiteScope > Configuration Tool. The Configuration Tool opens.

Click **Next** to start the wizard.

#### 2 Select Sizing.

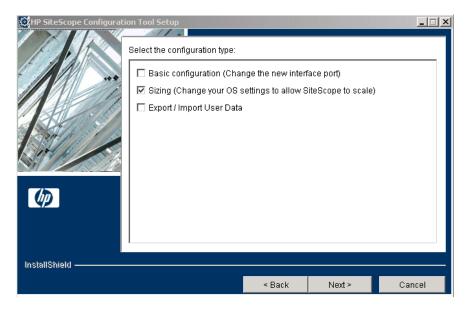

Click Next.

**3** A screen listing the parameters in the Windows Registry opens.

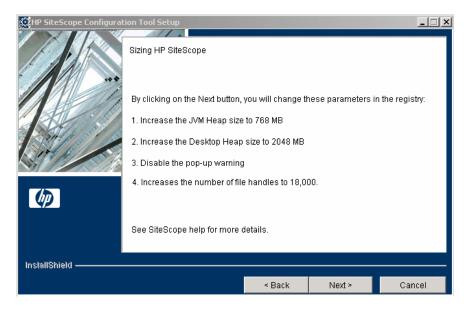

Windows Registry keys are automatically changed to optimize your operating system's performance.

Click Next.

**4** The final dialog box opens.

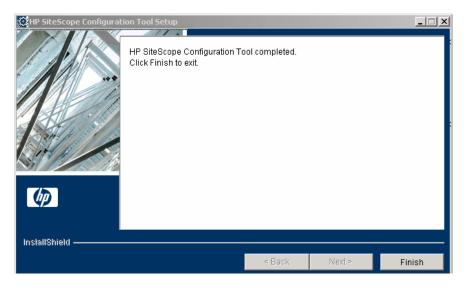

Click Finish to save your changes.

# **Exporting User Data**

You can export SiteScope data such as templates, logs, monitor configuration files, and so forth from your current SiteScope for later import into SiteScope. Alternatively, you can export data from your current SiteScope independently using the Configuration Tool.

## To export user data:

- 1 Stop the SiteScope service or process before exporting the data. For details, see "Starting and Stopping the SiteScope Service on Windows Platforms" on page 188.
- 2 On the SiteScope server, select Start > Programs > HP SiteScope > Configuration Tool. The Configuration Tool opens.

Click **Next** to start the wizard.

**3** Select **Export/Import User Data**.

| HP SiteScope Configuratio | in Tool Setup                  |                    |                    | _ <b>_</b> X |
|---------------------------|--------------------------------|--------------------|--------------------|--------------|
|                           | Select the configuration type: |                    |                    |              |
|                           | 🗖 Basic configuration (Char    | nge the new interf | face port)         |              |
| IN I                      | 🗖 Sizing (Change your OS s     | -                  | iteScope to scale) | )            |
|                           | 🗹 Export / Import User Data    |                    |                    |              |
| SST / S &                 |                                |                    |                    |              |
| AN A CA                   |                                |                    |                    |              |
|                           |                                |                    |                    |              |
| Ø                         |                                |                    |                    |              |
|                           |                                |                    |                    |              |
|                           |                                |                    |                    |              |
| InstallShield             |                                |                    |                    |              |
|                           |                                | < Back             | Nevt >             | Cancel       |
| InstallShield             |                                | < Back             | Next ≻             | Cancel       |

Click Next.

## **4** Select **Export User Data**.

| HP SiteScope Configurat | ion Tool Setup                                                                                                    |                                            |                    | ×      |
|-------------------------|----------------------------------------------------------------------------------------------------|--------------------------------------------|--------------------|--------|
| 1906                    | Import User Data Settings                                                                                                    |                                            |                    |        |
|                         | C Import User Data                                                                                                    |                                            |                    |        |
|                         | Export User Data                                                                                                    |                                            |                    |        |
| Ø                       | Import User Data - this optio<br>into your SiteScope instance<br>Export User Data - this option<br>into a zip file. You must stop | . You must stop yo<br>n will export your c | our Sitescope.     |        |
| hasiall@biald           | •                                                                                                    |                                            |                    |        |
| InstallShield ————      |                                                                                                    | < Back                                     | Next≻              | Cancel |
|                         |                                                                                                    | < Back                                     | INEXL <sup>®</sup> | Cancer |

Click Next.

**5** The Export User Data Settings dialog box opens.

| 🕃 HP SiteScope Configurati | ion Tool Setup                |                    |                       |         |
|----------------------------|-------------------------------|--------------------|-----------------------|---------|
|                            | Export user data settings     |                    |                       |         |
|                            | Enter HP SiteScope Configur   | ration Tool curren | t installation direct | tory:   |
|                            | -                             |                    | Brov                  | wse     |
| 1111                       | Enter target directory (where | the backup file wi | ll be saved):         |         |
| SHE K                      | D:\SiteScope\Backup           |                    |                       |         |
|                            |                               |                    | Brov                  | wse     |
|                            | Enter the backup file name (* | zip):              |                       |         |
| (1)<br>(1)                 | SiteScope.zip                 |                    |                       |         |
|                            | 🗖 Include log files           |                    |                       |         |
|                            |                               |                    |                       |         |
| InstallShield              |                               |                    |                       |         |
|                            |                               | . De ala           | blaudu                | Connect |
|                            |                               | < Back             | Next >                | Cancel  |

- In Export user data settings, accept the default directory given in the text box, or enter the full path of the SiteScope installation directory. For example, if you do not want to accept the directory path as listed and the installation directory path is D:\SS9\_0\SiteScope, enter D:\SS9\_0\SiteScope.
- ➤ In Enter target directory, enter the directory to put the exported user data file. The directory must already exist.
- ➤ In Enter the backup file name, enter the name you want to give to the exported user data file. The name must end in .zip.
- ► If you also want to export log files, select **Include log files**.

Click **Next** and then **Finish** to complete the export operation.

**6** Restart the SiteScope service or process after exporting the data. For details, see "Starting and Stopping the SiteScope Service on Windows Platforms" on page 188.

## **Importing User Data**

You can import SiteScope data such as templates, logs, monitor configuration files, and so forth.

## To import user data:

- **1** Stop the SiteScope service or process before importing the data. For details, see "Starting and Stopping the SiteScope Service on Windows Platforms" on page 188.
- 2 On the SiteScope server, select Start > Programs > HP SiteScope > Configuration Tool. The Configuration Tool opens.

Click **Next** to start the wizard.

**3** Select **Export/Import User Data**.

| HP SiteScope Configuratio | on Tool Setup                                          |                    |                    | <u> </u> |
|---------------------------|--------------------------------------------------------|--------------------|--------------------|----------|
| 19 Maria                  | Select the configuration type:                         |                    |                    |          |
|                           | 🗖 🗖 Basic configuration (Chai                          | nge the new interf | ace port)          |          |
|                           | □ Sizing (Change your OS s ☑ Export / Import User Data |                    | iteScope to scale) | )        |
|                           |                                                        |                    |                    |          |
| Stille.                   |                                                        |                    |                    |          |
|                           |                                                        |                    |                    |          |
| (h)                       |                                                        |                    |                    |          |
| 49                        |                                                        |                    |                    |          |
|                           |                                                        |                    |                    |          |
| InstallShield             |                                                        |                    |                    |          |
|                           |                                                        | < Back             | Next >             | Cancel   |

Click Next.

## 4 Select Import User Data.

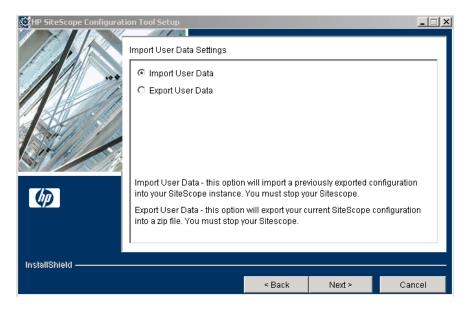

Click Next.

**5** The Import User Data Settings dialog box opens.

| 🞇 HP SiteScope Configuration Tool Setup |                                                                                                    |                | _ 🗆 ×  |        |
|-----------------------------------------|----------------------------------------------------------------------------------------------------|----------------|--------|--------|
|                                         | Import User Data Settings Enter the exported configurat SiteScope.zip Enter the target directory: C:\SiteScope | ion file name: |        | wse    |
| InstallShield                           |                                                                                                    | < Back         | Next ≻ | Cancel |

- In Enter the exported configuration file name, enter the name of the user data file to import.
- ➤ In Enter the target directory, enter the Sitescope installation directory to send the user data file.

Click **Next** and then **Finish** to complete the import operation.

**6** Restart the SiteScope service or process after importing the data. For details, see "Starting and Stopping the SiteScope Service on Windows Platforms" on page 188.

# Installing SiteScope on Solaris or Linux

SiteScope for Solaris and SiteScope for Linux are available as a single, compressed archive file that can be downloaded from the HP Web site. It is also available on CD-ROM. SiteScope is installed on a single server and runs as a single application or process.

## This chapter includes:

- ► Installation Workflow on page 95
- ► Preparing for Installation on page 97
- ► Performing a Full Installation on page 98
- ► Running the Configuration Tool on page 113

# **Installation – Workflow**

SiteScope version 10.00 installation follows a different procedure for firsttime installation than for users with an earlier version of SiteScope already installed.

## **New Users**

Users who do not have SiteScope installed must follow this procedure:

**1** Prepare for the SiteScope 10.00 installation.

For details see "Preparing for Installation" on page 97.

## 2 Install SiteScope 10.00.

For details, see "Performing a Full Installation" on page 98.

## **3** Connect to SiteScope.

For details, see "Connecting to SiteScope" on page 190.

## **Users with an Earlier SiteScope Version Installed**

SiteScope version 10.00 does not automatically upgrade from a previous version of SiteScope. Users must follow this procedure:

## **1** Prepare for the SiteScope 10.00 installation.

For details, see "Preparing for Installation" on page 97.

## 2 Install SiteScope 10.00.

You can install SiteScope version 10.00 on the same machine as your current SiteScope or on a different machine. If you install SiteScope on the same machine, you can install in the same directory or in a different one. For details, see "Performing a Full Installation" on page 98.

As part of the installation process, you can export data from your current SiteScope for later import into SiteScope version 10.00. Alternatively, you can export data from your current SiteScope independently using the Configuration Tool. For details, see "Exporting User Data" on page 116.

# **3** (Optional) Import SiteScope data from the previous version into SiteScope 10.00.

If you exported SiteScope data during the installation process, you can import the data using the Configuration Tool. For details, see "Importing User Data" on page 118.

# **4** Copy monitor configurations from the previous version into SiteScope 10.00.

If you have created or modified monitor configuration files in the previous SiteScope version, you may need to copy them to the 10.00 directory. You also need to check that your monitor configuration files point to the 10.00 directory. For details, see "Exporting User Data" on page 116.

## **5** Connect to SiteScope.

For details, see "Connecting to SiteScope" on page 190.

# **Preparing for Installation**

Depending on your environment, preparation for installation of SiteScope on Solaris or Linux involves creating a user login account, selecting a suitable installation location, and setting account permissions.

#### To prepare for installation of SiteScope on Solaris or Linux:

- **1** Create a user account that runs the SiteScope application. Set the default shell for the account.
- **2** Select or create an installation location for the SiteScope application, for example, /opt/, /usr/local/SiteScope, or /home/monitoring/SiteScope. Verify that the installation location has access to sufficient disk space for the installation and operation of SiteScope.

**Note:** Create a new directory for installation of SiteScope 10.00. Do not install version 10.00 into a directory used for a previous version of SiteScope.

**3** Set the permissions for the SiteScope installation directory to have read, write, and execute permissions for the user account that is used to run the SiteScope application. The permissions must also be set for all subdirectories within the SiteScope installation directory.

**Note:** While SiteScope does require highly privileged account permissions to enable the full range of server monitoring, it is recommended not to run SiteScope from the root account and not to configure SiteScope to use the root account to access remote servers.

# **Performing a Full Installation**

SiteScope for Solaris and SiteScope for Linux include several installation options. The options are:

- ➤ Multi-platform installation executable with an interactive graphical user interface. For details, see "Installing SiteScope Using the Installation Executable" on page 98.
- Console mode installation script using command line input. For details, see "Installing SiteScope Using Console Mode" on page 108.

# Installing SiteScope Using the Installation Executable

You can install SiteScope on Solaris or Linux using the multi-platform InstallShield wizard.

**Note:** The multi-platform InstallShield wizard automatically executes if X11 libraries have already been installed on the server. If these libraries are not installed, install SiteScope in console mode. For information, see "Installing SiteScope Using Console Mode" on page 108.

To install SiteScope on Solaris or Linux using the multi-platform installer:

**1** Download the SiteScope setup file on the machine where you want to install SiteScope.

Alternatively, copy the SiteScope setup file to a disk or network location where it is accessible to the user account that is to be used to install SiteScope.

**2** Run the installation script with the following command:

SiteScopeSetup/inst

The installation executable initializes the InstallShield Wizard for HP SiteScope. The InstallShield Welcome window opens.

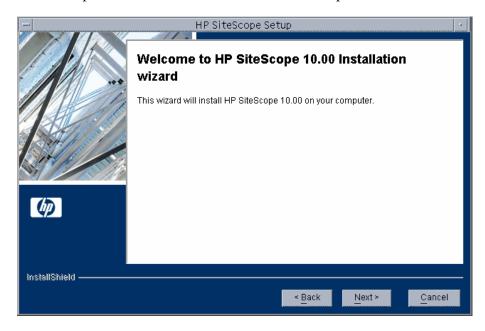

**3** The license agreement screen opens.

| -             | HP SiteScope Setup                                                                                                    |
|---------------|----------------------------------------------------------------------------------------------------|
|               | Please read the following license agreement carefully.                                                                                                    |
|               | END USER LICENSE AGREEMENT                                                                                                    |
|               | PLEASE READ CAREFULLY: THE USE OF THE SOFTWARE IS SUBJECT<br>TO THE TERMS AND CONDITIONS THAT FOLLOW ("AGREEMENT"),<br>UNLESS THE SOFTWARE IS SUBJECT TO A SEPARATE LICENSE<br>AGREEMENT BETWEEN YOU AND HP OR ITS SUPPLIERS. BY<br>DOWNLOADING, INSTALLING, COPYING, ACCESSING, OR USING THE<br>SOFTWARE, OR BY CHOOSING THE "LACCEPT" OPTION LOCATED ON |
| Ø             | I accept the terms of the license agreement.      I do not accept the terms of the license agreement.                                                                                                    |
| InstallShield |                                                                                                    |
|               | < <u>Back</u> <u>Next</u> > <u>Cancel</u>                                                                                                    |

Read the SiteScope License Agreement.

To install SiteScope, you must accept the terms of the license agreement by clicking **I accept** and then click **Next** to continue.

If you click **I do not accept**, the InstallShield Wizard closes.

After you install SiteScope, the text of the SiteScope license agreement can be found in **<SiteScope root folder**>\**license.html**.

**4** The installation directory screen opens.

| -             | HP SiteScope Setup                                                                                                    | а              |
|---------------|----------------------------------------------------------------------------------------------------|----------------|
|               | Click Next to install HP SiteScope to this directory, or click Browse to insta<br>a different directory. The installation path must end with a folder named<br>SiteScope. Make sure that you have at least 500MB of free disk space.<br>Directory Name:<br>Yopt/SiteScope | rowse          |
| InstallShield |                                                                                                    |                |
|               | < <u>B</u> ack <u>N</u> ext >                                                                                                    | <u>C</u> ancel |

Accept the default directory location or click **Browse** to select another directory.

After entering the new directory name, click **Next** to continue.

**Note:** The installation path must end with a folder named **SiteScope**. There must not be any spaces in the installation path.

**5** The SiteScope setup type screen opens.

| -             | HP SiteScope Setup                                                      |
|---------------|-------------------------------------------------------------------------|
|               | Choose the setup type that best suits your needs:                       |
| ())<br>())    | <ul> <li>O HP SiteScope Failover</li> <li>O HP System Health</li> </ul> |
| InstallShield |                                                                         |
|               | < <u>Back</u> <u>Next&gt;</u> Cancel                                    |

- ► **HP SiteScope**. This is the standard SiteScope installation.
- ► HP Sitescope Failover. This setup type provides a backup SiteScope server to enable monitoring availability after SiteScope server failure.
- ➤ HP System Health. This setup type installs a version of SiteScope that checks configurations and ensures the health of an HP Business Availability Center installation.

Select the type that is suitable for your site.

**6** The port and e-mail definition screen opens.

| -             | HP SiteScope Setup                                                                                                    | -                       |
|---------------|----------------------------------------------------------------------------------------------------|-------------------------|
|               | Basic configuration (Change the new interface port)                                                                                                    |                         |
|               | Enter HP SiteScope server port number (1024-65535). This port will be used for the new UI.                                                                                                    |                         |
|               | 8080                                                                                                    |                         |
|               | Enter the Administrator e-mail (optional). This e-mail address is used to notify<br>the administrator with important events that took place. Note that you can also<br>configure it from within the HP SiteScope application. For more details, see<br>HP SiteScope Help. |                         |
| Ø             |                                                                                                    |                         |
| InstallShield |                                                                                                    | ۰<br>۲ <mark>ستب</mark> |
|               | < <u>Back</u> <u>Next&gt;</u> Cancel                                                                                                    |                         |

Enter the port number you want or accept the default port 8080.

- You can change the port later when you run the Configuration Tool Utility.
- ➤ If the port you entered is already in use, you are given an error message. In this case, enter a different port.

Enter the e-mail address that SiteScope should use to send e-mail alerts to the SiteScope administrator.

**Note:** Entering an e-mail address at this step is not mandatory for the installation of SiteScope. You can enter this information later using the E-mail Preferences page in SiteScope.

**7** A screen for license numbers opens.

| -             | HP SiteScope Setup                                                                                      | 4    |
|---------------|----------------------------------------------------------------------------------------------------|------|
|               | SiteScope License  Enter the license number for SiteScope: Enter the SiteScope optional license number: |      |
| InstallShield |                                                                                                    | <br> |
|               | < <u>Back Next&gt; Cancel</u>                                                                           |      |

Enter the license number for SiteScope.

If you have an optional license, enter that number in the second text box.

**Note:** It is not necessary to enter license information at this point to use SiteScope during the free evaluation period.

|               | HP SiteScope Setup                                                                                                    | a |
|---------------|----------------------------------------------------------------------------------------------------|---|
| InstallShield | Please read the summary information below.<br>HP SiteScope will be installed in the following location:<br>/opt/SiteScope<br>with the following features:<br>SiteScopeFeature<br>for a total size:<br>484.8 MB |   |
|               | < <u>Back</u> <u>Next&gt;</u> Cancel                                                                                                    |   |

**8** A screen of summary information opens.

Check that the information is correct and click **Next** to continue, or **Back** to return to previous screens to change your selections.

**9** The SiteScope installation process starts and an installation progress screen opens.

| -             | HP SiteScope Setup                           | и |
|---------------|----------------------------------------------|---|
|               | Installing HP SiteScope. Please wait         |   |
|               | /opt/SiteScope/java/lib/sparc/libj2pkcs11.so |   |
|               | 26%                                          |   |
|               |                                              |   |
| 337/2/2       |                                              | ł |
| AND A COM     |                                              |   |
|               |                                              |   |
| (P)           |                                              |   |
|               |                                              | ł |
| InstallShield |                                              |   |
|               |                                              | _ |
|               | < <u>Back</u> <u>N</u> ext> <u>C</u> ancel   |   |
| InstallShield | < <u>Back</u> <u>Next&gt;</u> Cancel         |   |

When the installation process is complete, a message about the successful installation opens. Click **Finish**.

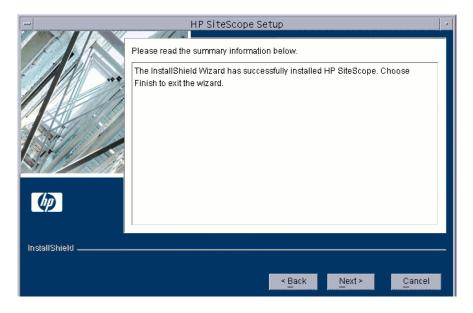

**10** Log out of the SiteScope server and log back in again.

The installation wizard performs other needed setup procedures and starts the SiteScope server. The Open SiteScope page opens.

| SiteScope                                                                                                    |  |  |
|----------------------------------------------------------------------------------------------------|--|--|
|                                                                                                    |  |  |
| Open SiteScope 10.00                                                                                                    |  |  |
| The SiteScope interface is available at: <u>http://localhost:8080/SiteScope/</u> .                                                                                                    |  |  |
| Upgrading and Copying Configurations <ul> <li>Open the <u>SiteScope Setup</u> page to update license information.</li> </ul>                                                                                                    |  |  |
| <ul> <li>Open the Configuration Tool to copy configurations from another SiteScope installation. On the SiteScope server, select Start &gt; Programs &gt; HP SiteScope &gt; Configuration Tool.</li> <li>For information on using the Configuration Tool, view the section on "Running the Configuration Tool" in the "Installing SiteScope for Windows" or "Installing SiteScope on Solaris or Linux" chapter of the <u>SiteScope Deployment Guide</u>.</li> </ul> |  |  |
| More SiteScope Information                                                                                                    |  |  |
| <ul> <li>View the <u>Release Notes</u> for new features and changes in this version of SiteScope.</li> <li>View the <u>SiteScope Help</u> front page for links to product help.</li> <li>Customer Care subscribers can access technical support using the <u>HP Software Support Web site</u>.</li> </ul>                                                                                                    |  |  |

The Open SiteScope page displays the connection address for this installation of SiteScope, as well as several other links to SiteScope documentation and support information. This is a static HTML page.

**11** For the latest available functionality, download and install the latest SiteScope service pack from the same location from which you installed SiteScope.

For information on accessing the SiteScope interface, see "Connecting to SiteScope" on page 190.

## Installing SiteScope Using Console Mode

You can install SiteScope using a command line or console mode. Use this option if you are installing SiteScope on a remote server, or for any other reason that prevents the use of the installation option via the user interface.

To install SiteScope on Solaris or Linux using the console mode:

**1** Download the SiteScope setup file to the machine where you want to install SiteScope.

Alternatively, copy the SiteScope setup file to a disk or network location where it is accessible to the user account that is to be used to install SiteScope.

**2** Run the following command:

```
/bin/sh SiteScopeInstall/SiteScopeSetup.bin - console
```

The installation script initializes the Java Virtual Machine to begin the installation. A confirmation screen is displayed.

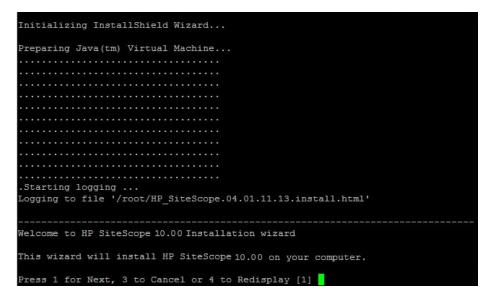

**3** Enter the number 1 to continue with the installation. The text of the license agreement is displayed. To cancel the installation before reading the license agreement, enter the number 3 and then confirm that you want to cancel the installation.

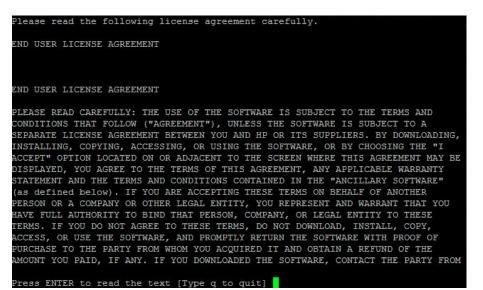

The SiteScope License Agreement requires several pages to display. Read each page as it is presented. Press ENTER to continue to the next page. When you have viewed all the pages of the license agreement, you have the option to accept or not accept the license agreement.

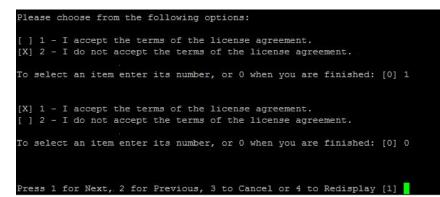

To install SiteScope, you must accept the terms of the license agreement. The default selection is to not accept the agreement. To accept the license agreement and continue the installation, enter the number 1 and then enter the number zero (0) to continue. A continuation prompt is displayed.

**Note:** To cancel the installation after viewing the SiteScope License Agreement, enter the number 1, enter the number zero (0), and then enter the number 3 at the next continuation prompt to cancel the installation.

4 The Installation Location selection prompt is displayed.

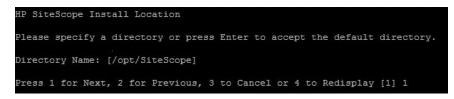

Enter the location where you want to install SiteScope. The default location is shown between square brackets and is relative to the location of the installation executable.

To enter a different installation location, type the location path as a command line entry without square brackets. The installation location must end with a directory called **SiteScope**. Enter 1 to continue to the next step.

**5** The SiteScope setup type screen opens.

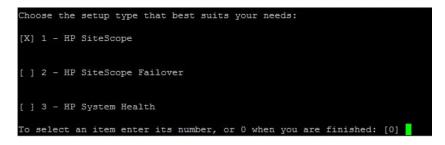

Choose the type that is suitable for your site. Enter the number of the setup type or accept the default **SiteScope Typical** setup. Enter the number zero (0) to continue.

**6** The port and e-mail address prompt is displayed.

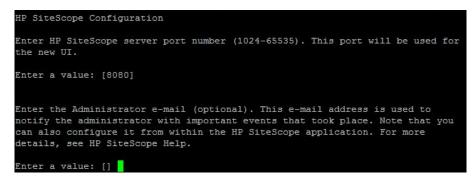

Enter the port number you want or accept the default port 8080.

Enter a SiteScope administrator e-mail address. For example, sitescopeadmin@thiscompany.com.

If you do not want to enter an e-mail address at this time, press ENTER to leave this blank and continue to the next step.

You can enter e-mail information later using the E-mail Preferences page once SiteScope is running.

- **7** Enter 1 to continue to the next step. The license number prompt is displayed.
- **8** Enter the license number for SiteScope. If you have an optional license, enter that number in the second text box.

It is not necessary to enter license information at this point to use SiteScope during the free evaluation period.

**9** Enter 1 to continue with the installation. The console displays the installation parameters for confirmation.

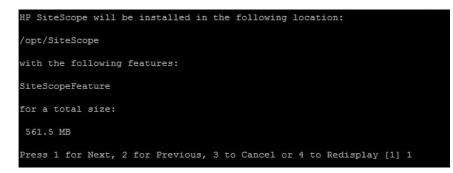

- **10** Enter 1 to proceed with the installation using the installation location indicated or enter 2 to return to the previous dialogue and make changes. The installation process starts.
- **11** Make a note of the SiteScope address and port number displayed on the screen. By default, SiteScope tries to answer on port 8080. If another application is using that port number, SiteScope tries another port number (for example, port 8889).

To connect to SiteScope, follow the steps in the section "Connecting to SiteScope" on page 190.

**12** Enter 1 to continue to the next step. An installation status message is displayed.

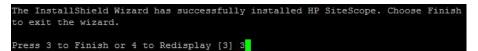

**13** Enter 1 to exit the installation script.

## **Running the Configuration Tool**

The configuration tool can be run as part of the installation process or independently.

If the installation process detects a previous version of SiteScope, you are asked if you want to export user data. If you choose to export data, you can import that data later.

This section includes the following topics:

- ➤ "Changing SiteScope's Port Number" on page 113
- ► "Exporting User Data" on page 116
- ▶ "Importing User Data" on page 118

## **Changing SiteScope's Port Number**

You can change SiteScope's port number if you can not use the default port of 8080.

## To change SiteScope's port number:

- **1** On the SiteScope server, do either of the following:
  - **a** In graphic mode, run <SiteScope install Directory>/bin/configTool.sh
  - **b** In console mode, run <SiteScope install Directory>/bin/configTool.sh console

The Configuration Tool opens.

Click Next.

**2** Select **Basic Configuration**.

|               | HP SiteScope Configuration Tool Setup                                                                          | а        |
|---------------|----------------------------------------------------------------------------------------------------|----------|
| <b>(</b>      | Select the configuration type:  Basic configuration (Change the new interface port)  Export / Import User Data |          |
| InstallShield |                                                                                                    | <u> </u> |
|               | < <u>B</u> ack <u>N</u> ext > <u>Cancel</u>                                                                    |          |

Click Next.

**3** Enter the port number in the text box.

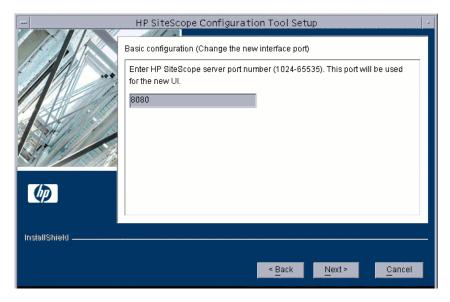

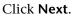

- HP SiteScope Configuration Tool Setup

   HP SiteScope Configuration Tool completed.

   Click Finish to exit.
- **4** The final dialog box opens to show the status.

Click Finish to save your changes and exit.

## **Exporting User Data**

You can export SiteScope data such as templates, logs, monitor configuration files, and so forth for later import.

## To export user data:

- **1** Stop the SiteScope service before exporting the data. For details, see "Starting and Stopping the SiteScope Service on Solaris and Linux Platforms" on page 189.
- **2** On the SiteScope server, do either of the following:
  - **a** In graphic mode, run <SiteScope install Directory>/bin/configTool.sh
  - **b** In console mode, run <SiteScope install Directory>/bin/configTool.sh console

The Configuration Tool opens.

Click Next.

**3** Select Export/Import User Data.

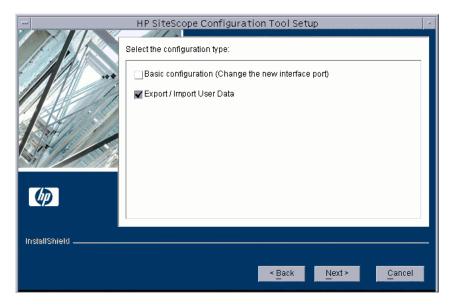

Click Next.

**4** The Export User Data Settings dialog box opens.

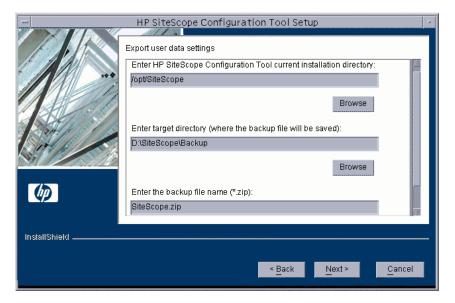

- In Export user data settings, accept the default directory given in the text box, or enter the full path of the SiteScope installation directory. For example, if you do not want to accept the directory path as listed and the installation directory path is /opt/9\_0/SiteScope, enter /opt/9\_0/SiteScope.
- ➤ In Enter target directory, enter the directory to put the exported user data file. The directory must already exist.
- ➤ In Enter the backup file name, enter the name you want to give to the exported user data file. The name must end in .zip.
- ► If you also want to export log files, select **Include log files**.

Click **Next** and then **Finish** to complete the export operation.

**5** Restart the SiteScope service after exporting the data. For details, see "Starting and Stopping the SiteScope Service on Solaris and Linux Platforms" on page 189.

## **Importing User Data**

You can import SiteScope data such as templates, logs, monitor configuration files, and so forth.

#### To import user data:

- **1** Stop the SiteScope service before importing the data. For details, see "Starting and Stopping the SiteScope Service on Solaris and Linux Platforms" on page 189.
- **2** On the SiteScope server, do either of the following:
  - **a** In graphic mode, run <SiteScope install Directory>/bin/configTool.sh
  - **b** In console mode, run <SiteScope install Directory>/bin/configTool.sh console

The Configuration Tool opens.

Click Next.

**3** Select Export/Import User Data.

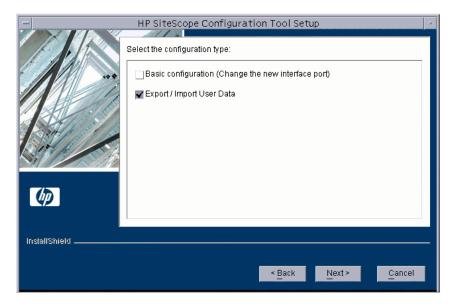

Click Next.

**4** The Import User Data Settings dialog box opens.

|               | HP SiteScope Configuration Tool Setup                        | 4                |
|---------------|--------------------------------------------------------------|------------------|
|               | Import User Data Settings                                    |                  |
|               | Enter the exported configuration file name:<br>SiteScope.zip |                  |
|               | Browse                                                       |                  |
| STALL ST      | Enter the target directory:<br>/opt/SiteScope                | -<br>-<br>-<br>- |
| Ø             | Browse                                                       |                  |
| InstallShield |                                                              |                  |
|               | < <u>Back</u> <u>Next&gt;</u> Cancel                         | -                |

- ➤ In Enter the backup file name, enter the name of the user data file to import.
- ➤ In Enter the target directory, enter the directory to send the user data file.

Click **Next** and then **Finish** to complete the import operation.

**5** Restart the SiteScope service after importing the data. For details, see "Starting and Stopping the SiteScope Service on Solaris and Linux Platforms" on page 189.

Chapter 8 • Installing SiteScope on Solaris or Linux

9

## Sizing SiteScope

To achieve optimum performance on large instances (greater than 2000 monitors and/or 200 monitors per minute), tuning must be performed on the server where SiteScope is to run.

## This chapter includes:

- ► About Sizing SiteScope on page 121
- ➤ Sizing SiteScope on Windows Platforms on page 122
- ► Sizing SiteScope on Solaris and Linux Platforms on page 127
- ► Additional Considerations for SiteScope Server Sizing on page 135

## **About Sizing SiteScope**

Proper sizing of the server where SiteScope is to run is the foundation of successful monitoring deployment. To ensure optimal tuning, HP strongly recommends the following SiteScope server environment:

- SiteScope runs as a stand-alone server. For best results, SiteScope should be the only program running on a server. Business Availability Center, BMC, LoadRunner, databases, Web servers, and so forth, should not be on the SiteScope server.
- Only one instance of SiteScope exists and it runs on a single server. Running multiple instances of SiteScope on a single server can cause severe resource problems. This recommendation includes instances of SiteScope used for System Health.
- ➤ SiteScope Failover needs to be sized just like the primary SiteScope server.

## Sizing SiteScope on Windows Platforms

When sizing SiteScope installed on a Windows platform, you should perform the following tuning steps on SiteScope and on the Windows operating system:

## 1 Size SiteScope.

We recommend sizing SiteScope first and letting SiteScope run for at least 24 hours before proceeding to the next step. For details, see the procedure "Sizing SiteScope" on page 123.

## 2 Size Windows.

After sizing SiteScope and waiting at least 24 hours, you need to size the Windows operating system and then restart the SiteScope server for the sizing parameter changes to take effect. For details, see the procedure "Sizing Windows Operating System" on page 124.

## **3** General Maintenance Recommendations.

In addition, certain general maintenance recommendations should be followed to ensure optimal tuning. For details, see"General Maintenance Recommendations" on page 126.

## Important:

- ➤ We recommend making backups of any file or parameter that you change, so that it can be restored from that backup if needed.
- ➤ If the settings are not effective, do not randomly increase or decrease them. Contact HP Software Support for further analysis and troubleshooting.

## Sizing SiteScope

Sizing SiteScope involves checking that monitors use the **Verify error** option only when absolutely necessary. Verify error should be used only on a very small number of monitors, and for monitors with a history of false **no data** alerts due to network issues or server load problems on the remote machine being monitored.

SiteScope has a queue of scheduled monitors that run in sequence, based on this queue. When a monitor with **Verify error** option enabled has an error, the monitor is not scheduled to run again at the end of the queue. Instead, the monitor jumps to the beginning of the queue, overtaking all other monitors that are scheduled. If there are only a few monitors using **Verify error**, this does not create a problem. With a large number of monitors, this behavior disrupts the queue and causes severe performance problems for the SiteScope program.

## To Size SiteScope:

- 1 Open each monitor's Monitor Run Settings panel and check whether **Verify** error is selected. Clear the check box for monitors that do not require this option.
- **2** Let SiteScope run for at least 24 hours before sizing the Windows operating system.

## Sizing Windows Operating System

Sizing the Windows operating system involves changing a number of parameters. In addition, certain general maintenance recommendations should be followed to ensure optimal tuning.

**Note:** These are the recommended settings. If you need to increase or decrease the values, you should first contact HP Software Support.

## To size Windows:

**1** Run the Configuration Tool.

This tool increases JVM heap size, desktop heap size, and the number of file handles. It also disables pop-up warnings for SiteScope executables. For details, see "Running the Configuration Tool" on page 83.

- **2** Increase the amount of memory available to SiteScope.
  - a In the HKEY\_LOCAL\_MACHINE window, select SYSTEM > CurrentControlSet > Services > SiteScope > serviceParam.
  - **b** If your machine has less than 2GB of physical memory and you want to size up SiteScope, you should add the following parameter (if it does not exist) to the already existing argument line.

## -Xmx512m

This instructs the JVM to increase the maximum Heap size. For more information, refer to Sun documentation at <a href="http://java.sun.com/j2se/1.5.0/docs/guide/vm/gc-ergonomics.html">http://java.sun.com/j2se/1.5.0/docs/guide/vm/gc-ergonomics.html</a>.

#### Important:

- ➤ If setting the parallel garbage collection option causes any problems, remove it immediately.
- On some machines, particularly 4-CPU servers with hyper-threading enabled, this option causes worse performance. To prevent this problem, on 4-CPU machines make sure that hyper-threading is **disabled**.
- **3** Increase the number of file handles available to the SiteScope program.
  - **a** Check that the appropriate Windows Service Pack or Hotfix has been installed on the SiteScope server:
    - For Windows 2000, Service Pack 4 must already be installed. For details about increasing file handles on Windows 2000 and for downloading the Service Pack, see http://support.microsoft.com/kb/326591/en-us.
    - ➤ For Windows XP, Hotfix 327699 must already be installed. For details about increasing file handles on Windows XP and for downloading the Hotfix, see http://support.microsoft.com/kb/327699/en-us.
  - **b** Select **Start > Run**. In the Open text box, enter **regedt32.exe**. The Registry Editor dialog box opens.
  - c In the HKEY\_LOCAL\_MACHINE window, select SOFTWARE > Microsoft > WindowsNT > CurrentVersion > Windows. The right pane displays the current Windows parameters and values.
  - **d** In the right pane, click **USERProcessHandleQuota**. The DWORD Editor dialog box opens.
  - e In the Data text box, enter 18000.
  - **f** In the Radix pane, click **Binary**.
  - **g** Click **OK** to save the setting and close the dialog box.
- **4** In the Registry Editor dialog box, select **Registry** and click **Exit**. The Registry changes are saved and the dialog box closes.
- **5** Restart the SiteScope server.

## **General Maintenance Recommendations**

Follow these general maintenance recommendations to size SiteScope on Windows.

#### > Minimize the use of the verify error feature.

When this feature is enabled, a monitor that fails is immediately run again, bypassing the scheduler before the alert conditions are checked. Large numbers of these extra runs can significantly disrupt the scheduler and cause SiteScope performance to degrade. For monitors failing due to connection problems, verify error can take up to the connection timeout amount of time before the monitor is terminated. During this time, it locks the monitor thread and connection for 2 minutes, by default. This delay can cause other monitors to wait and the failing monitor to skip.

## > Determine appropriate monitor frequency.

Check the monitor run frequency and ensure that monitors are running at an appropriate interval. For example, most disk monitors do not need to run every 5 minutes. Generally every 15, 30, or even 60 minutes is adequate for all volumes except, perhaps, /var, /tmp, and swap. Reducing monitor frequencies lowers the number of monitor runs per minute, and improves performance and capacity.

## ► Optimize group structure.

Group structure should take into account ease of use with SiteScope, and performance optimization for SiteScope. Ideally, the number of top-level groups should be minimized as should the depth of the structure.

Performance can degrade if a group structure has more than 50 top-level groups, or if it is more than 5 levels deep.

## ► Resolve group file errors.

Use the health monitors to resolve monitor configuration errors. Even a small number of errors can lead to performance and stability degradation. For more information on resolving these errors, contact HP Software Support.

## > Plan the physical location of SiteScope servers.

SiteScope servers should be physically located as close as possible to the machines they are monitoring, that is, on the local network. It is not recommended to monitor over a WAN connection, although in some cases where the connection has sufficient capacity and low latency, this may be acceptable.

## Sizing SiteScope on Solaris and Linux Platforms

Sizing SiteScope on Solaris and Linux operating systems involves changing a number of parameters. In addition, certain general maintenance recommendations should be followed to ensure optimal tuning.

#### **1** Tune the Operating System.

Configure the appropriate number of threads for the SiteScope instance and configure the Solaris or Linux operating system parameters. For details, see the procedure "Tuning the Operating System" on page 128.

#### **2** Tune the Java Virtual Machine.

Configure the JVM heap size, thread stack size, and implement parallel garbage collection. For details, see the procedure "Tuning the Java Virtual Machine" on page 130.

#### **3** General Maintenance Recommendations.

In addition, certain general maintenance recommendations should be followed to ensure optimal tuning. For details, see "General Maintenance Recommendations" on page 133.

## **Tuning the Operating System**

Tuning the operating system involves configuring the appropriate number of threads for the SiteScope instance and configuring the Solaris or Linux operating system parameters.

## **Configuring Threads**

SiteScope consumes a large number of threads during normal operation. For example, if you want to run a 5000 monitor SiteScope instance that monitors 500 servers using SSH remote connections, you need over 3000 threads per instance.

| Types of Thread                                         | Number of Threads<br>Needed |
|---------------------------------------------------------|-----------------------------|
| SiteScope general use                                   | 100                         |
| (For example, HTTP Server, Reports, and so forth.)      |                             |
| monitor threads                                         | 500                         |
| (monitor threads = _maxMonitorsRunning value)           |                             |
| SSH threads                                             | 1500                        |
| (By default, there are 3 threads for every remote SSH.) |                             |
| script alert threads                                    | 125                         |
| (script alert threads = _maxMonitorsRunning * .25)      |                             |
| script monitor threads                                  | 1000                        |
| (script monitor threads = number of monitors * .20)     |                             |
| Total number of threads                                 | 3225                        |

You can configure the **\_maxMonitorsRunning** parameter in the **Server Settings** panel of Infrastructure Settings Preferences. For details, see "Infrastructure Settings Preferences" in the SiteScope Help.

## **Configuring Solaris or Linux Operating System Parameters**

The Solaris or Linux operating system can support large numbers of threads. To enable this feature, perform the following on the SiteScope server.

## To configure the Solaris or Linux operating system parameters:

- 1 Modify the kernel file descriptor limits.
  - **a** Edit the /**etc**/**system** file and add the following line:

set rlim\_fd\_max=8192

Note that 1024 is the default (this limit does not apply to user root). The value 8192 is sufficient for even the largest instance of SiteScope. Use this high value rather than experiment with lower values. This avoids the need to restart the machine later if the lower value is not sufficient.

- **b** Restart the server.
- **2** Modify the user runtime limits.
  - **a** In **<SiteScope root directory>\bin** directory, add the following line to the SiteScope startup scripts **start-monitor** and **start-service**:

ulimit -n 8192

- **b** Check that the following parameters have the following minimum values:
  - ► core file size (blocks) unlimited
  - ► data seg size (kbytes) unlimited
  - ► file size (blocks) unlimited
  - ► open files 8192
  - ► pipe size (512 bytes) 10
  - ► stack size (kbytes) 8192
  - ► cpu time (seconds) unlimited
  - ➤ max user processes 8192
  - ► virtual memory (kbytes) unlimited

You do not need to restart the SiteScope application or the server after modifying the runtime limits.

## **3** Modify Processor Sets, Dynamic System Domains, and Containers.

Running SiteScope on a server with more than 4 CPUs can have a detrimental effect on performance. As the number of CPUs increases, so does the garbage collection overhead in the JVM. This overhead is due to inherent limitations with Java 1.4 and to SiteScope's intensive use of heap space for its operations.

For example, a SiteScope instance running on a Processor Set of 4 CPUs runs at about 12% CPU utilization. That same SiteScope instance, when allowed to run on 24 CPUs, ran at 80% CPU utilization for all 24 CPUs.

If your SiteScope server has more than 4 CPUs, it is recommended that you create either a Processor Set of 4 CPUs, a Dynamic System Domain, or a Container (Solaris 10) of 4 CPUs to run the SiteScope application.

## **Tuning the Java Virtual Machine**

You should configure the JVM as follows for optimal performance.

## To configure the JVM:

## 1 Increase heap space.

By default, the Java heap space for SiteScope is set to 256 MB. This is insufficient for the normal operation of large instances.

The heap space may be increased up to 1526 MB by modifying **start-service** and **start-monitor** scripts in **<SiteScope root directory>\bin** directory.

Generally, 768 MB is sufficient for most large instances.

## **2** Increase thread stack size (-Xss).

Each thread created by SiteScope instantiates a stack with -Xss amount of allocated memory. The default UNIX JRE maximum thread stack size, -VXss, is 512 KB memory per thread.

Unless specified on the Java command line in

<**SiteScope root directory**>\bin\start-monitor, the default maximum thread stack size is used. The default size can limit the number of threads by exceeding the available memory (-VXmx - (threads \* -Xss)).

Extremely large instances, 4000 or more monitors, can benefit from a -VXss of 128 KB.

Starting in SiteScope version 7.8.1.2, the -VXss was set to 256 KB. If you upgraded your SiteScope rather than did a full installation, the thread stack size might not have been updated. Check to verify that this parameter is correctly defined.

#### **3** Implement parallel garbage collection.

Garbage collection is the JVM process that de-allocates heap resources in order to free memory for other threads. On large instances of SiteScope, the JVM's standard garbage collection algorithm may be insufficient and parallel garbage collection may be needed. This enables collector threads to run across multiple CPUs without disturbing application threads and without disrupting system performance.

In Java version 1.4.2 and later, there are two methods of implementing parallel garbage collection on the SiteScope server. Use either of the following methods:

Edit the <SiteScope root directory>\bin\start-monitor script and scroll down to the line that begins with exec ../java/bin/java. Add the following parameter in that line:

-XX:+UseParalleIGC

For example, the original line was changed from: exec ../java/bin/java -Xmx256m -Xss256k

to:

exec ../java/bin/java -Xmx256m -Xss256k -XX:+UseParalleIGC

Using the UseParallelGC parameter is the recommended method. It enables parallel scavenging garbage collection.

Edit the <SiteScope root directory>\bin\start-monitor script and scroll down to the line that begins with exec ../java/bin/java. Add the following parameter in that line, all on one line:

-XX:+UseParNewGC -XX:ParallelGCThreads-XX:+UseConcMarkSweepGC

For example, the original line was changed from: exec ../java/bin/java -Xmx256m -Xss256k

to (all on one line):

exec ../java/bin/java -Xmx256m -Xss256k -XX:+UseParNewGC - XX:ParallelGCThreads -XX:+UseConcMarkSweepGC

UseParNewGC enables parallel garbage collection in the young generation space of the heap, the area with recently-allocated resources. UseConcMarkSweepGC enables parallel garbage collection in the old generation space of the heap, the area with long-standing allocated resources.

This method also determines the appropriate number of threads for garbage collection according to the number of system processors.

Parallel garbage collection should not be enabled on any instance that has more than 4 CPUs allocated to SiteScope's JVM. For details, see "Modify Processor Sets, Dynamic System Domains, and Containers" on page 130.

Garbage collection logging can also be enabled for performance analysis.

Edit the <SiteScope root directory>\bin\start-monitor script and scroll down to the line that begins with exec ../java/bin/java. Add the following parameter in that line, all on one line:

-verbose:gc -Xloggc:..\logs\MonitorGC.log -XX:+PrintGCTimeStamps -XX:+PrintGCDetails -XX:+PrintTenuringDistribution

For example, the original line was changed from: exec ../java/bin/java -Xmx256m -Xss256k

to (all on one line):

exec ../java/bin/java -Xmx256m -Xss256k -verbose:gc -Xloggc:..\logs\MonitorGC.log -XX:+PrintGCTimeStamps -XX:+PrintGCDetails -XX:+PrintTenuringDistribution

Continuous garbage collection logging is not recommended. Contact HP Software Support for help with log interpretation.

## **General Maintenance Recommendations**

There are general maintenance recommendations to size SiteScope on Solaris and Linux platforms.

#### ► Utilize health monitors.

Utilize health monitors with **Depends On** wherever possible, but especially for all monitors using remote UNIX connections. The health monitor can prevent server performance degradation by detecting if multiple machines become unavailable and lock SSH connection threads.

#### > Minimize the use of the verify error feature.

When this feature is enabled, a monitor that fails is immediately run again, bypassing the scheduler before the alert conditions are checked. Large numbers of these extra runs can significantly disrupt the scheduler and cause SiteScope performance to degrade. For monitors failing due to connection problems, verify error can take up to the connection timeout amount of time before the monitor is terminated. During this time, it locks the monitor thread and connection for 2 minutes, by default. This delay can cause other monitors to wait and the failing monitor to skip.

#### ► Use SSH and internal Java libraries.

Wherever possible, use SSH and Internal Java Libraries option when defining a remote preference with a SSH connection method. Internal Java Libraries is a third-party, Java-based, SSH client. This client significantly improves performance and scalability over Telnet and the host operating system's SSH client. This client supports SSH1, SSH2, Public Key Authentication, and so forth.

In SSH, set **connection caching enabled**. The **Connection limit** should be adjusted to allow for all monitors running against a particular server to execute in a timely manner.

## > Determine appropriate monitor frequency.

Check the monitor run frequency and ensure that monitors are running at an appropriate interval. For example, most disk monitors do not need to run every 5 minutes. Generally every 15, 30, or even 60 minutes is adequate for all volumes except, perhaps, /var, /tmp, and swap. Reducing monitor frequencies lowers the number of monitor runs per minute, and improves performance and capacity.

## ► Optimize group structure.

Group structure should take into account ease of use with SiteScope, and performance optimization for SiteScope. Ideally, the number of top-level groups should be minimized as should the depth of the structure.

Performance can degrade if a group structure has more than 50 top-level groups, or if it is more than 5 levels deep.

## ► Resolve group file errors.

Use the health monitors in SiteScope version 7.9.0.0 or later, or the MgAnalyzer.exe for earlier SiteScope versions, to resolve monitor configuration errors. Even a small number of errors can lead to performance and stability degradation. For more information on resolving these errors, contact HP Software Support.

## > Plan the physical location of SiteScope servers.

SiteScope servers should be physically located as close as possible to the machines they are monitoring, that is, on the local network. It is not recommended to monitor over a WAN connection, although in some cases where the connection has sufficient capacity and low latency, this may be acceptable.

#### ► Use local user accounts.

Local user accounts are preferred over Directory Service accounts for UNIX Remote Authentication. Local user accounts avoid dependency on a Directory Service server for authentication. This ensures rapid authentication and prevents connection failures if the Directory Service server goes down.

In some cases, very large instances of SiteScope can negatively impact the performance of the Directory Service server. It is recommended that this server be physically close to the servers being monitored and that the server's load has minimum impact.

## Additional Considerations for SiteScope Server Sizing

The following are additional considerations or recommendations for sizing a server for SiteScope deployment and performance.

- ➤ Using high-speed, 10 KB to 15 KB RPM, SCSI disk drives can help improve SiteScope system I/O.
- When monitoring across WAN or slow network links, the network usually becomes the bottleneck. This can require additional time for the monitor(s) to execute.
- ➤ When enabling SiteScope database logging or HP Business Availability Center logging (for example, having SiteScope report as an agent to HP Business Availability Center or to HP Software-as-a-Service), add dual processor support if the total number of monitor instances approaches or exceeds 700 monitors.
- ➤ When doing high-frequency monitoring (monitoring more frequently than once every minute) with Ping, WinNT, or UNIX Telnet (for Server monitors), add more processor support, such as additional processors and higher processor speed. This is necessary to handle the increased I/O and process forking.

Chapter 9 • Sizing SiteScope

# 10

# **Uninstalling SiteScope**

You can uninstall SiteScope from your server machine.

## This chapter includes:

- ► Uninstalling SiteScope on a Windows Platform on page 137
- ➤ Uninstalling SiteScope on a Solaris or Linux Platform on page 143

## **Uninstalling SiteScope on a Windows Platform**

For SiteScope running on Windows platforms, the SiteScope installation includes a program to uninstall the SiteScope software from your computer.

To uninstall SiteScope on a Windows platform:

1 Choose Start > Programs > Administrative Tools > Services. The Services dialog box opens.

**2** Select the **SiteScope** service in the list of services. If SiteScope is running, right-click to display the action menu and select **Stop**. Wait until the **Status** of the service indicates that it is stopped, and close the Services window.

| Services                            |                                |                 |          |              | _ (         | × |
|-------------------------------------|--------------------------------|-----------------|----------|--------------|-------------|---|
| ∫ <u>A</u> ction <u>V</u> iew ∫ ← → | · 🗎 🖬 🖬 🕼                      | 😫  ] 🕨          | ■    ■)  |              |             |   |
| Tree                                | Name 🛆                         | Description     | Status   | Startup Type | Log On As   |   |
| Services (Local)                    | Remote Registry Se             | Allows rem      | Started  | Automatic    | LocalSystem |   |
|                                     | 🆓 Remote Shell Service         |                 | Started  | Automatic    | LocalSystem |   |
|                                     | 🆓 Removable Storage            | Manages r       | Started  | Automatic    | LocalSystem |   |
|                                     | 🆓 Routing and Remot            | Offers rout     |          | Disabled     | LocalSystem |   |
|                                     | 🆓 RunAs Service                | Enables st      | Started  | Automatic    | LocalSystem |   |
|                                     | 🆓 SavRoam                      | Symantec        | Started  | Automatic    | LocalSystem |   |
|                                     | Security Accounts              | Stores sec      | Started  | Automatic    | LocalSystem |   |
|                                     | Server 🖏                       | Provides R      | Started  | Automatic    | LocalSystem |   |
|                                     | SiteScope                      |                 | Started  | Automatic    | LocalSystem |   |
|                                     | 🦓 Smart Card                   | Manages a       |          | Manual       | LocalSystem |   |
| Service Control                     |                                |                 | ?        | × nual       | LocalSystem |   |
|                                     |                                |                 |          | comatic      | LocalSystem |   |
| Windows is atte                     | mpting to stop the following s | ervice on Local | Computer | nual         | LocalSystem |   |
| SiteScope                           |                                |                 |          | comatic      | LocalSystem |   |
| 0.0000000                           |                                |                 |          | comatic      | LocalSystem |   |
|                                     |                                |                 |          | comatic      | LocalSystem |   |
|                                     |                                |                 |          | comatic      | LocalSystem |   |
|                                     |                                | -               |          | nual         | LocalSystem |   |
|                                     | Close                          |                 |          | nual         | LocalSystem |   |
|                                     |                                | -               |          | comatic      | LocalSystem |   |
|                                     | System Event Notifi            | Tracks syst     | Started  | Automatic    | LocalSystem | - |
|                                     |                                |                 |          |              |             |   |

**3** Choose **Start > Programs > HP SiteScope > Uninstall HP SiteScope**. The InstallShield Wizard for HP SiteScope begins.

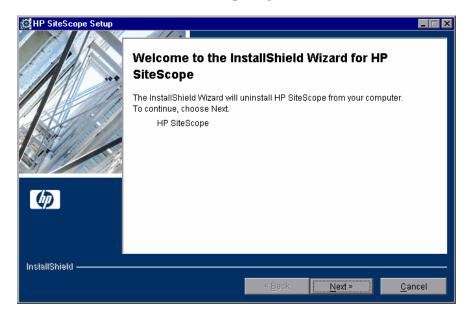

Click **Next** to confirm that you want to uninstall SiteScope.

**4** A summary information screen opens.

| 💱 HP SiteScope Setup |                                                                                                    |      |
|----------------------|----------------------------------------------------------------------------------------------------|------|
|                      | Please read the summary information below.<br>HP SiteScope will be uninstalled from the following location:<br>C:SiteScope<br>with the following features:<br>SiteScopeFeature |      |
| InstallShield ————   | < Back Next > Car                                                                                                    | ncel |

Click **Next** to continue.

5 The uninstall procedure gives the option to delete the HP SiteScope directory files (all files and subdirectories under <SiteScope root directory>, but not the root directory itself).

| HP SiteScope Setup | -                                                                                                    |  |
|--------------------|----------------------------------------------------------------------------------------------------|--|
|                    | After the uninstall process, files are left in the HP SiteScope directory. Do you<br>want to delete these files? |  |
| M                  | ● Yes<br>○ No                                                                                                    |  |
|                    |                                                                                                    |  |
| Ø                  |                                                                                                    |  |
| InstallShield ———— |                                                                                                    |  |
|                    | < <u>B</u> ack <b>Next&gt;</b> Cancel                                                                            |  |

Select an option, and then click **Next** to continue.

**6** A screen opens confirming that HP SiteScope was successfully uninstalled.

| 💱 HP SiteScope Setup |                                                                                                    |
|----------------------|----------------------------------------------------------------------------------------------------|
|                      | Please read the summary information below.<br>The InstallShield Wizard has successfully uninstalled HP SiteScope. Choose |
| ()<br>()<br>()       | Next to continue the wizard.                                                                                             |
| InstallShield ————   |                                                                                                    |
|                      | < <u>B</u> ack <u>Next &gt; Cancel</u>                                                                                   |

Click **Next** to complete the uninstall procedure.

**7** Restart the server. Failure to restart the server may lead to unexpected problems for other applications.

## **Uninstalling SiteScope on a Solaris or Linux Platform**

For SiteScope running on Solaris or Linux platforms, the SiteScope installation includes a script to uninstall the SiteScope software from your computer. If you are unable to run the script, you can delete the SiteScope files and directories manually.

#### To uninstall SiteScope on a Solaris or Linux platform:

- 1 Log in to the machine where SiteScope is running using the account authorized to execute scripts in the SiteScope directory. Normally this should be the account under which SiteScope is running.
- 2 Stop SiteScope by running the stop shell script included in the <install\_path>/SiteScope directory. An example command line to run the script is:

SiteScope/stop

A message is displayed indicating that SiteScope is stopped.

```
Ş
Ş .∕stop
Stopped SiteScope process (6252)
Stopped SiteScope monitoring process (6285)
Ş
```

**3** Run the uninstall script in the <install\_path>/SiteScope/\_uninst directory. An example command line to run the script is:

SiteScope/\_uninst/uninstall

At any point during the uninstall procedure, you can return to previous screens to check or change your answers by clicking **Back**.

- **4** The InstallShield Wizard for HP SiteScope begins. Click **Next** to confirm that you want to uninstall SiteScope.
- **5** Complete steps 4 7 of "Uninstalling SiteScope on a Windows Platform" on page 137.

Chapter 10 • Uninstalling SiteScope

## Part IV

**Running SiteScope Securely** 

# 11

## Hardening the SiteScope Platform

This chapter describes several configuration and set up options that can be used to harden the SiteScope platform.

#### This chapter includes:

- ► About Hardening the SiteScope Platform on page 147
- ➤ Setting SiteScope User Preferences on page 148
- ► Password Encryption on page 148
- ► Restricting Access to SiteScope by IP Address on page 148
- ➤ Using Secure Socket Layer (SSL) to Access SiteScope on page 149

#### **About Hardening the SiteScope Platform**

Network and system security has become increasingly important. As a system availability monitoring tool, SiteScope might have access to some system information which could be used to compromise system security if steps are not taken to secure it. You should use the configurations and set up options in this section to protect the SiteScope platform.

**Important:** There are two Web servers that are active and serving two versions of the SiteScope product interface. To limit all access to SiteScope, you must apply the applicable settings to both the SiteScope Web server and the Apache Tomcat server supplied with SiteScope.

#### Setting SiteScope User Preferences

SiteScope user profiles are used to require a user name and password in order to access the SiteScope interface. After installation, SiteScope is normally accessible to any user that has HTTP access to the server where SiteScope is running.

By default, SiteScope is installed with only one user account and this account does not have a default user name or password defined for it. This is the administrator account. You should define a user name and password for this account after installing and accessing the product. You can also create other user account profiles to control how other users may access the product and what actions they may perform. For more information on creating user accounts, see "User Management Preferences" in the SiteScope Help.

#### **Password Encryption**

All SiteScope passwords are encrypted using a method called Triple Data Encryption Standard, or TDES. TDES applies the Data Encryption Algorithm on each 64-bit block of text three successive times, using either two or three different keys. As a result, unauthorized users cannot reproduce the original password in a reasonable amount of time.

#### **Restricting Access to SiteScope by IP Address**

You can restrict access to SiteScope based on the IP address of the client requesting access to the application. This is a form of access control list. As noted, SiteScope includes two product interfaces and two Web servers. The changes need to be applied to both interfaces in order to be effective.

To restrict access to the SiteScope Web server, enter the allowed IP addresses using the General Preferences settings. This access control can be further enhanced by requiring that a user name and password be used as well. For more information, see "General Settings Preferences" in the SiteScope Help. To restrict access to the SiteScope interface using an IP access control list, you must edit the configuration file for the Tomcat server included with SiteScope. You can enable access control lists by adding a Valve component to the applicable section of the Tomcat server configuration file. See the Apache Jakarta Web site for documentation at (http://jakarta.apache.org/tomcat/tomcat-5.0-doc/config/valve.html).

#### Using Secure Socket Layer (SSL) to Access SiteScope

SiteScope can be configured to use SSL to control access to the product interface. Enabling this option requires that users are authenticated using a certificate. For more information, see "Configuring SiteScope to Use SSL" on page 173.

#### Chapter 11 • Hardening the SiteScope Platform

## **Permissions and Credentials**

This chapter contains a table of SiteScope monitors. Each monitor is listed with its corresponding protocol, the user permissions and credentials needed to access the monitor, and any further notes.

The purpose of this chapter is to provide you with basic information about the permissions needed to secure your SiteScope monitors.

| Monitor<br>Name  | Protocol      | User Permissions and<br>Credentials                                                                                                    | Notes                                                                                                    |
|------------------|---------------|----------------------------------------------------------------------------------------------------|----------------------------------------------------------------------------------------------------|
| Apache<br>Server | HTTP<br>HTTPS | None needed unless<br>required to access the<br>server statistics page.                                                                                                    |                                                                                                    |
| ASP Server       | Perfex        | Monitoring performance<br>objects on Windows<br>requires that a user have<br>specific access permissions<br>as described in the<br>Microsoft Knowledge Base<br>for article<br>http://support.microsoft.com<br>/kb/300702/en-us and<br>article<br>http://support.microsoft.com<br>/kb/164018/en-us.<br>These articles describe the<br>permissions and security<br>policies that should be<br>granted to the user on the<br>monitored server. | Perfmon User. A user that was<br>granted the required privileges<br>to be able to monitor<br>performance objects on<br>Windows servers.<br>Note: The Performance<br>Monitor Users (on Windows<br>2000 and Windows 2003),<br>Power Users, and<br>Administrators groups on<br>Windows servers are already<br>associated with the set of<br>permissions and security<br>policies that are required for a<br>Perfmon User. In other words,<br>any user that belongs to these<br>groups has all required<br>permissions to monitor the<br>performance objects and<br>automatically becomes a<br>Perfmon User. The<br>Performance Monitor Users<br>group contains the exact set of<br>privileges whereas the Power<br>Users and Administrators<br>groups are associated with<br>multiple additional privileges<br>that are not required for<br>performance monitoring. |

| Monitor<br>Name           | Protocol              | User Permissions and<br>Credentials | Notes                                                                                                    |
|---------------------------|-----------------------|-------------------------------------|----------------------------------------------------------------------------------------------------|
| ASP Server<br>(continued) | Perfex<br>(continued) |                                     | SiteScope User. The user that<br>the SiteScope service logs on<br>as.<br>For SiteScope monitors to be<br>able to collect perfmon data<br>from remote servers,<br>connections must be<br>established to these servers<br>using the credentials of a user<br>defined as a Perfmon User.<br>These connections can be<br>established with the following<br>options:<br>Configure the SiteScope user<br>to be a domain user that is<br>also a user on the remote<br>machines. |
|                           |                       |                                     | In the case that the SiteScope<br>User is not defined as a<br>Perfmon User on remote<br>machines, a <b>Remote NT</b> object<br>must be configured in<br>SiteScope using the<br>credentials of a user that is<br>defined as a Perfmon User on<br>the remote machine.<br>Monitors are then configured<br>to use the Remote NT object.                                                                                                    |
| BroadVision               | Proprietary           |                                     |                                                                                                    |

#### Chapter 12 • Permissions and Credentials

| Monitor<br>Name          | Protocol | User Permissions and<br>Credentials | Notes                                                                                                    |
|--------------------------|----------|-------------------------------------|----------------------------------------------------------------------------------------------------|
| CheckPoint<br>Firewall-1 | SNMP     | Community string.                   | This monitor does not support<br>SNMP V3, so the community<br>string passes plain text over<br>the network. The target's<br>SNMP agent may be<br>configured so that the<br>community string can only be<br>used to read a subset of the<br>MIB. The implication for such<br>a configuration is that if an<br>unauthorized person obtained<br>the community string, he<br>would only be able to read<br>OIDs from the agent (but not<br>be able to set them). |

| Monitor<br>Name | Protocol | User Permissions and<br>Credentials                                         | Notes                                                                                                    |
|-----------------|----------|-----------------------------------------------------------------------------|----------------------------------------------------------------------------------------------------|
| Cisco Works     | SNMP     | Community string or user<br>name/password,<br>depending on SNMP<br>version. | The safest possible<br>configuration for this monitor<br>is running it against an agent<br>configured to use SNMP V3<br>with authentication (SHA or<br>MD5) and DES encryption for<br>privacy. In this configuration,<br>no unencrypted SNMP data<br>passes over the network. This<br>greatly reduces the risk that a<br>malicious user could<br>compromise the monitored<br>device. It does not take into<br>account security<br>vulnerabilities from<br>implementation bugs in the<br>monitored device's SNMP<br>agent.<br>The riskiest configuration of |
|                 |          |                                                                             | this monitor is to use SNMP<br>V1 with a community string<br>that has both read and write<br>access on the entire MIB<br>implemented by the agent on<br>the monitored device. In this<br>configuration, a malicious<br>user could obtain the<br>community string by<br>eavesdropping on the<br>network, and then use that<br>community string to<br>reconfigure the device.                                                                                                    |
| Citrix Server   | PDH      | Same as ASP Server monitor.                                                 |                                                                                                    |
| ColdFusion      | Perfex   | Same as ASP Server<br>monitor.                                              |                                                                                                    |

#### Chapter 12 • Permissions and Credentials

| Monitor<br>Name  | Protocol       | User Permissions and<br>Credentials | Notes                                                                                                    |
|------------------|----------------|-------------------------------------|----------------------------------------------------------------------------------------------------|
| COM+             | HTTP/<br>HTTPS |                                     |                                                                                                    |
| CPU<br>(Windows) | Perfex         | Same as ASP Server<br>monitor.      | Add the server where<br>SiteScope is running to the<br>Domain Admin group in<br>Active Directory (for Windows<br>2000 or later). With this<br>option, the SiteScope service is<br>set to log on as a local system<br>account, but the machine<br>where SiteScope is running is<br>added to a group having<br>domain administration<br>privileges.<br>Edit the registry access<br>permissions for all machines<br>in the domain to allow non-<br>admin access. For details on<br>enabling non-admin users to<br>remotely monitor machines<br>with perfmon, see Microsoft<br>Knowledge Base article<br>http://support.microsoft.com/kb/<br>164018/en-us. This option<br>requires changes to the<br>registry on each remote<br>machine that you want to<br>monitor. This means that<br>while the list of servers in the<br>domain includes all machines<br>in the domain, only those<br>whose registry has been<br>modified can be monitored<br>without use of a connection<br>profile. |

| Monitor<br>Name            | Protocol             | User Permissions and<br>Credentials                                                                                                    | Notes                                                                                                    |
|----------------------------|----------------------|----------------------------------------------------------------------------------------------------|----------------------------------------------------------------------------------------------------|
| CPU<br>(Solaris/<br>Linux) | UNIX/<br>Linux Shell | Need shell access to the<br>remote server. Supported<br>access protocols are telnet,<br>SSH, and rlogin. It is also<br>necessary for the logged-in<br>user to have permissions<br>to run various executable<br>programs.     | It is possible to restrict logged-<br>in users' access by using UNIX<br>group permissions for the<br>various commands that<br>SiteScope would run. A list of<br>the relevant commands for a<br>particular operating system<br>can be found in the<br><b>templates.os</b> files. |
| Database<br>Counter        | JDBC                 | User credentials are<br>needed to authenticate<br>access to the particular<br>database. Each database<br>has a particular method<br>for providing access<br>control to the particular<br>tables that need to be<br>accessed. | The user needs sufficient<br>permission to execute any<br>specified SQL statements.                                                                                                    |
| Directory                  | Shell                | Need shell access to the<br>remote server. Supported<br>access protocols are telnet,<br>SSH, and rlogin. It is also<br>necessary for the logged-in<br>user to have permissions<br>to run various executable<br>programs.     | It is possible to restrict logged-<br>in users' access by using UNIX<br>group permissions for the<br>various commands that<br>SiteScope would run. A list of<br>the relevant commands for a<br>particular operating system<br>can be found in the<br><b>templates.os</b> files. |
| Directory<br>(Windows)     | Netbios              | Read-only file system access.                                                                                                    | Permissions for specific files<br>can be controlled at the<br>operating system level.                                                                                                    |

| Monitor<br>Name                   | Protocol              | User Permissions and<br>Credentials                                                                                                    | Notes                                                                                                    |
|-----------------------------------|-----------------------|----------------------------------------------------------------------------------------------------|----------------------------------------------------------------------------------------------------|
| Directory<br>(Solaris/<br>Linux)  | File System<br>Access | Read-only file system access to the particular files.                                                                                                    | Permissions for specific files<br>can be controlled at the<br>operating system level.                                                                                                    |
| Disk Space<br>(Windows)           | Perfex                | Same as ASP Server monitor.                                                                                                    | For Windows 2000, disk<br>counters must be enabled in<br>perfex.                                                                                                    |
| Disk Space<br>(Solaris/<br>Linux) | Shell                 | Need shell access to the<br>remote server. Supported<br>access protocols are telnet,<br>SSH, and rlogin. It is also<br>necessary for the logged-in<br>user to have permission to<br>run various executable<br>programs. | It is possible to restrict logged-<br>in users' access by using UNIX<br>group permissions for the<br>various commands that<br>SiteScope would run. A list of<br>the relevant commands for a<br>particular operating system<br>can be found in the<br><b>templates.os</b> files. |

| Monitor<br>Name   | Protocol | User Permissions and<br>Credentials                                        | Notes                                                                                                    |
|-------------------|----------|----------------------------------------------------------------------------|----------------------------------------------------------------------------------------------------|
| F5 Big-IP         | SNMP     | Community string or user<br>name/password<br>depending on SNMP<br>version. | The safest possible<br>configuration for this monitor<br>is running it against an agent<br>configured to use SNMP V3<br>with authentication (SHA or<br>MD5) and DES encryption for<br>privacy. In this configuration,<br>no unencrypted SNMP data<br>passes over the network. This<br>greatly reduces the risk that a<br>malicious user could<br>compromise the monitored<br>device. It does not take into<br>account security<br>vulnerabilities from<br>implementation bugs in the<br>monitored device's SNMP<br>agent. |
|                   |          |                                                                            | The riskiest configuration of<br>this monitor is to use SNMP<br>V1 with a community string<br>that has both read and write<br>access on the entire MIB<br>implemented by the agent on<br>the monitored device. In this<br>configuration, a malicious<br>user could obtain the<br>community string by<br>eavesdropping on the<br>network, and then use that<br>community string to<br>reconfigure the device.                                                                                                    |
| File<br>(Windows) | Netbios  | Windows permissions for<br>read-only access to log<br>file.                |                                                                                                    |

| Monitor<br>Name                 | Protocol              | User Permissions and<br>Credentials                                                                                                    | Notes                                                                                                    |
|---------------------------------|-----------------------|----------------------------------------------------------------------------------------------------|----------------------------------------------------------------------------------------------------|
| File<br>(Solaris/<br>Linux)     | File System<br>Access | Read-only file permission to the target file system.                                                                                                    |                                                                                                    |
| FTP                             | FTP                   | Valid user name and<br>password for the FTP site<br>with read-only permission<br>to copy the user-specified<br>file. The customer site<br>may allow anonymous<br>logon.                                                                                                    |                                                                                                    |
| LDAP                            | LDAP                  | Valid user name and<br>password on the LDAP<br>server to do simple<br>authentication. Query or<br>search operations require<br>appropriate permissions.<br>Anonymous<br>authentication also<br>supported in version 7.9.                                                             |                                                                                                    |
| Link Check                      | HTTP/<br>HTTPS        | None needed unless the<br>HTTP/HTTPS site requires<br>a user name/password.                                                                                                    | User needs sufficient permission to click on links.                                                                                                    |
| Log File<br>(Windows)           | Netbios               | Windows permissions for read-only access to log file.                                                                                                    |                                                                                                    |
| Log File<br>(Solaris/<br>Linux) | Shell                 | Need shell access to the<br>remote server. Supported<br>access protocols are telnet,<br>SSH, and rlogin. It is also<br>necessary for the logged-in<br>user to have permissions<br>to run various executable<br>programs. Read-only file<br>permissions to the target<br>file system. | It is possible to restrict logged-<br>in users' access by using UNIX<br>group permissions for the<br>various command that<br>SiteScope would run. A list of<br>the relevant commands for a<br>particular operating system<br>can be found in the<br><b>templates.os</b> files. |

| Monitor<br>Name                   | Protocol | User Permissions and<br>Credentials                                                                                                    | Notes                                                                                                    |
|-----------------------------------|----------|----------------------------------------------------------------------------------------------------|----------------------------------------------------------------------------------------------------|
| Mail                              | SMTP     | A valid e-mail account and password.                                                                                                    |                                                                                                    |
| МАРІ                              | MAPI     | User name/password of<br>one or two e-mail<br>accounts to send and<br>receive test e-mails.                                                                                                    | SiteScope must run as local<br>administrator on the<br>SiteScope server. Test e-mail<br>accounts must have local<br>administrator authority in the<br>SiteScope server.                                                                                                    |
| Memory<br>(Windows)               | Perfex   | Same as ASP Server monitor.                                                                                                    |                                                                                                    |
| Memory<br>(Solaris/<br>Linux)     | Shell    | Need shell access to the<br>remote server. Supported<br>access protocols are telnet,<br>SSH, and rlogin. It is also<br>necessary for the logged-in<br>user to have permissions<br>to run various executable<br>programs. | It is possible to restrict logged-<br>in users' access by using UNIX<br>group permissions for the<br>various commands that<br>SiteScope would run. A list of<br>the relevant commands for a<br>particular operating system<br>can be found in the<br><b>templates.os</b> files. |
| Microsoft IIS<br>Server           | Perfex   | Same as ASP Server monitor.                                                                                                    |                                                                                                    |
| Microsoft<br>SQL Server           | Perfex   | Same as ASP Server monitor.                                                                                                    |                                                                                                    |
| Microsoft<br>Windows<br>Dialup    | MODEM    | User name/password to<br>the ISP account being<br>contacted. The account<br>needs sufficient authority<br>to execute its specified test<br>monitors.                                                                     |                                                                                                    |
| Microsoft<br>Windows<br>Event Log | Perfex   | Same as ASP Server<br>monitor.                                                                                                    |                                                                                                    |

| Monitor<br>Name                                | Protocol              | User Permissions and<br>Credentials                  | Notes |
|------------------------------------------------|-----------------------|------------------------------------------------------|-------|
| Microsoft<br>Windows<br>Media<br>Player        | File System<br>Access | Read-only file permission to the target file system. |       |
| Microsoft<br>Windows<br>Media<br>Server        | Perfex                | Same as ASP Server<br>monitor.                       |       |
| Microsoft<br>Windows<br>Performance<br>Counter | Perfex                | Same as ASP Server<br>monitor.                       |       |
| Microsoft<br>Windows<br>Resources              | PDH                   | Same as ASP Server<br>monitor.                       |       |

| Monitor<br>Name      | Protocol | User Permissions and Credentials                                           | Notes                                                                                                    |
|----------------------|----------|----------------------------------------------------------------------------|----------------------------------------------------------------------------------------------------|
| Network<br>Bandwidth | SNMP     | Community string or user<br>name/password<br>depending on SNMP<br>version. | The safest possible<br>configuration for this monitor<br>is running it against an agent<br>configured to use SNMP V3<br>with authentication (SHA or<br>MD5) and DES encryption for<br>privacy. In this configuration<br>no unencrypted SNMP data<br>passes over the network. This<br>greatly reduces the risk that a<br>malicious user could<br>compromise the monitored<br>device. It does not take into<br>account security<br>vulnerabilities from<br>implementation bugs in the<br>monitored device's SNMP<br>agent.<br>The riskiest configuration of<br>this monitor is to use SNMP<br>V1 with a community string<br>that has both read and write<br>access on the entire MIB<br>implemented by the agent on<br>the monitored device. In this<br>configuration, a malicious<br>user could obtain the<br>community string by<br>eavesdropping on the<br>network, and then use that<br>community string to<br>reconfigure the device. |

| Monitor<br>Name                    | Protocol              | User Permissions and<br>Credentials                                                                                                    | Notes                                                                                                    |
|------------------------------------|-----------------------|----------------------------------------------------------------------------------------------------|----------------------------------------------------------------------------------------------------|
| News                               | NNTP                  | A valid user name and<br>password if the news<br>server requires it, with<br>read-only permission to<br>query total number of<br>messages in the news<br>groups.                                                                      |                                                                                                    |
| Oracle 9i<br>Application<br>Server | HTTP/<br>HTTPS        |                                                                                                    |                                                                                                    |
| Oracle<br>Database                 | JDBC                  | An Oracle user logs in<br>with the ability to execute<br>all the SQL statements<br>found in <b><sitescope b="" root<=""><br/><b>directory&gt;</b>\<br/><b>templates.applications</b>\<br/><b>commands.oraclejdbc</b>.</sitescope></b> |                                                                                                    |
| Ping                               | ICMP                  | N/A                                                                                                    |                                                                                                    |
| Port                               | ТСР                   | N/A                                                                                                    |                                                                                                    |
| Radius                             | Radius                | A valid user name and<br>password on the Radius<br>server. No other<br>permissions are needed.                                                                                                    | SiteScope's IP must be added<br>to the list of servers allowed to<br>communicate with the Radius<br>server. It must also be<br>configured to do PAP<br>authentication. |
| Real Media<br>Player               | File System<br>Access | Read-only file permission on the target file system.                                                                                                    |                                                                                                    |
| Real Media<br>Server               | Perfex                | Same as ASP Server monitor.                                                                                                    |                                                                                                    |
| SAP CCMS                           | Proprietary           | XMI authorization.                                                                                                    | Profiles that have XMI<br>authorization are<br>S_A.SYSTEM, PD_CHICAGO,<br>S_WF_RWTEST, and<br>SAP_ALL.                                                                 |

| Monitor<br>Name                                                      | Protocol              | User Permissions and<br>Credentials                                                                                                    | Notes                                                                                                    |
|----------------------------------------------------------------------|-----------------------|----------------------------------------------------------------------------------------------------|----------------------------------------------------------------------------------------------------|
| SAP CCMS<br>Alert                                                    |                       |                                                                                                    |                                                                                                    |
| SAP<br>Performance<br>or SAP Work<br>Processes                       | SAPGUI                | Still being researched.                                                                                                    |                                                                                                    |
| Script<br>(Windows)                                                  | Remote<br>shell       | Same as ASP Server monitor.                                                                                                    |                                                                                                    |
| Script<br>(Solaris/<br>Linux)                                        | Shell                 | Need shell access to the<br>remote server. Supported<br>access protocols are telnet,<br>SSH, and rlogin. It is also<br>necessary for the logged-in<br>user to have permissions<br>to run various executable<br>programs. | It is possible to restrict logged-<br>in users' access by using UNIX<br>group permissions for the<br>various commands that<br>SiteScope would run. A list of<br>the relevant commands for a<br>particular operating system<br>can be found in the<br><b>templates.os</b> files. |
| Script on<br>local<br>machine<br>(Solaris,<br>Linux, and<br>Windows) | File System<br>Access | Read-only file permission to the target file system.                                                                                                    |                                                                                                    |
| Service<br>(Windows)                                                 | Perfex                | Same as ASP Server monitor.                                                                                                    |                                                                                                    |
| Service<br>(Solaris/<br>Linux)                                       | Shell                 | Need shell access to the<br>remote server. Supported<br>access protocols are telnet,<br>SSH, and rlogin. It is also<br>necessary for the logged-in<br>user to have permissions<br>to run various executable<br>programs. | It is possible to restrict logged-<br>in users' access by using UNIX<br>group permissions for the<br>various commands that<br>SiteScope would run. A list of<br>the relevant commands for a<br>particular operating system<br>can be found in the<br><b>templates.os</b> files. |

| Monitor<br>Name                                                             | Protocol              | User Permissions and<br>Credentials                                                                                                    | Notes                                                                                                    |
|-----------------------------------------------------------------------------|-----------------------|----------------------------------------------------------------------------------------------------|----------------------------------------------------------------------------------------------------|
| Siebel<br>Application<br>Server<br>(previously<br>Siebel Server<br>Manager) | CmdLine               | User account must have<br>Siebel Administrator<br>Responsibility privileges<br>to issue Siebel server<br>manager (srvrmgr)<br>commands.             | If the srvrmgr client is remote,<br>then a Remote (Windows or<br>UNIX) must be set up with the<br>appropriate user name and<br>password credentials for<br>executing the remote srvrmgr<br>command. |
| Siebel Log                                                                  | File System<br>Access | File read-only permission<br>to the target Siebel server<br>file system.                                                                            |                                                                                                    |
| Siebel Web<br>Server                                                        | HTTP/<br>HTTPS        | User name and password<br>are needed if target Siebel<br>Extensions Page is behind<br>third-party, HTML, form-<br>based authentication<br>software. | User must have permission to retrieve the Siebel SWE page.                                                                                                    |

| Monitor<br>Name | Protocol | User Permissions and Credentials                                                | Notes                                                                                                    |
|-----------------|----------|---------------------------------------------------------------------------------|----------------------------------------------------------------------------------------------------|
| SNMP            | SNMP     | Community string or user<br>name/password,<br>depending on the SNMP<br>version. | The safest possible<br>configuration for this monitor<br>is running it against an agent<br>configured to use SNMP V3<br>with authentication (SHA or<br>MD5) and DES encryption for<br>privacy. In this configuration,<br>no unencrypted SNMP data<br>passes over the network. This<br>greatly reduces the risk that a<br>malicious user could<br>compromise the monitored<br>device. It does not take into<br>account security<br>vulnerabilities from<br>implementation bugs in the<br>monitored device's SNMP<br>agent.<br>The riskiest configuration of<br>this monitor is to use SNMP<br>V1 with a community string<br>that has both read and write<br>access on the entire MIB<br>implemented by the agent on<br>the monitored device. In this<br>configuration, a malicious<br>user could obtain the<br>community string by<br>eavesdropping on the<br>network, and then use that<br>community string to<br>reconfigure the device. |

| Monitor<br>Name | Protocol | User Permissions and<br>Credentials                                                 | Notes                                                                                                    |
|-----------------|----------|-------------------------------------------------------------------------------------|----------------------------------------------------------------------------------------------------|
| SNMP by<br>MIB  | SNMP     | Community string or user<br>name and password,<br>depending on the SNMP<br>version. | The safest possible<br>configuration for this monitor<br>is running it against an agent<br>configured to use SNMP V3<br>with authentication (SHA or<br>MD5) and DES encryption for<br>privacy. In this configuration,<br>no unencrypted SNMP data<br>passes over the network. It<br>greatly reduces the risk that a<br>malicious user could<br>compromise the monitored<br>device. It does not take into<br>account security<br>vulnerabilities from<br>implementation bugs in the<br>monitored device's SNMP<br>agent.<br>The riskiest configuration of<br>this monitor is to use SNMP<br>V1 with a community string<br>that has both read and write<br>access on the entire MIB<br>implemented by the agent on<br>the monitored device. In this<br>configuration, a malicious<br>user could obtain the<br>community string by<br>eavesdropping on the<br>network, and then use that<br>community string to<br>reconfigure the device. |

| Monitor<br>Name | Protocol       | User Permissions and<br>Credentials                                                                                                    | Notes                                                                                                    |
|-----------------|----------------|----------------------------------------------------------------------------------------------------|----------------------------------------------------------------------------------------------------|
| SNMP Trap       | SNMP           | None, although<br>permissions to configure<br>agents on the network to<br>send traps to SiteScope are<br>required. SiteScope must<br>be running as a privileged<br>user so that it can bind to<br>port 162, a reserved port. | The security risk associated<br>with SNMP V1 and V2 traps is<br>that a malicious user could<br>eavesdrop on the data that is<br>passed in the traps.<br>Using V3 traps with<br>authentication and privacy<br>greatly reduces the chance<br>that data can be used<br>maliciously by eavesdroppers. |
| SunONE          | HTTP/<br>HTTPS | None, unless using a proxy that requires authentication.                                                                                                    |                                                                                                    |
| Tuxedo          | Proprietary    | PeopleSoft Tuxedo comes<br>with two preconfigured<br>users, <b>PS</b> and <b>VP</b> , that are<br>monitor-only accounts.<br>No other user can be<br>created or used for<br>SiteScope monitoring.                             |                                                                                                    |
| URL             | HTTP/<br>HTTPS | None needed for<br>SiteScope.<br>The server may require a<br>valid user name and<br>password.                                                                                                    |                                                                                                    |
| URL<br>Content  | HTTP/<br>HTTPS | None needed for<br>SiteScope.<br>The server may require a<br>valid user name and<br>password.                                                                                                    |                                                                                                    |
| URL List        | HTTP/<br>HTTPS | None needed for<br>SiteScope.<br>The server may require a<br>valid user name and<br>password.                                                                                                    |                                                                                                    |

| Monitor<br>Name                                               | Protocol              | User Permissions and<br>Credentials                                                             | Notes |
|---------------------------------------------------------------|-----------------------|-------------------------------------------------------------------------------------------------|-------|
| URL<br>Sequence                                               | HTTP/<br>HTTPS        | None needed for<br>SiteScope.<br>The server may require a<br>valid user name and<br>password.   |       |
| Web Server                                                    | Perfex                | Same as ASP Server monitor.                                                                     |       |
| Web Server<br>(Solaris,<br>Linux, and<br>Windows)             | File System<br>Access | Read-only file permission to the target file system.                                            |       |
| Web Service                                                   | HTTP/<br>HTTPS        | Supports basic, digest, and<br>NTLM authentication if<br>required by the target Web<br>service. |       |
| WebLogic<br>Application<br>Server 5.x                         | SNMP                  | Community string<br>credential must match the<br>string in the SNMP agent.                      |       |
| WebLogic<br>Application<br>Server 6.x<br>and above            | RMI                   | Requires a user that<br>belongs to a group with at<br>least monitor role<br>privilege.          |       |
| WebSphere<br>Application<br>Server 3.5x                       | RMI                   |                                                                                                 |       |
| WebSphere<br>Application<br>Server 4.5                        | RMI                   | Requires a user that<br>belongs to a group with at<br>least monitor role<br>privilege.          |       |
| WebSphere<br>Application<br>Server 5.x<br>(SOAP over<br>HTTP) | HTTP/<br>HTTPS        | Requires a user that<br>belongs to a group with at<br>least monitor role<br>privilege.          |       |

| Monitor<br>Name                     | Protocol       | User Permissions and<br>Credentials                                                                                                    | Notes |
|-------------------------------------|----------------|----------------------------------------------------------------------------------------------------|-------|
| WebSphere<br>MQ Status              | Proprietary    | SiteScope account must be<br>a member of mqm group<br>in the MQ Windows<br>server.<br>In MQ UNIX, the server<br>connection channel used<br>must not require SSL<br>authentication. |       |
| WebSphere<br>Performance<br>Servlet | HTTP/<br>HTTPS | HTTP authentication via<br>user name and password<br>to the URL of the servlet.<br>Credentials can be<br>customized by the user.                                                   |       |

#### Chapter 12 • Permissions and Credentials

### **Configuring SiteScope to Use SSL**

SiteScope can be configured to use Secure Sockets Layer (SSL) to restrict access to the SiteScope interface.

#### This chapter includes:

- ► About Using SSL in SiteScope on page 173
- ► Preparing SiteScope for Using SSL on page 174
- ► Configuring SiteScope for SSL on page 178

#### About Using SSL in SiteScope

You set a SiteScope server to support SSL by configuring the Web server used to serve the SiteScope interface to support SSL. You do this by importing a digital certificate to a key store file and then changing sever configuration settings to have SiteScope only respond to HTTPS requests.

**Important:** To limit all access to SiteScope to HTTPS client connections, you must configure both the SiteScope Web server and the Tomcat server supplied with SiteScope to use SSL using the steps in this section.

#### **Preparing SiteScope for Using SSL**

SiteScope is shipped with **Keytool.exe**. Keytool is a key and certificate management utility. It enables users to administer their own public/private key pairs and associated certificates for authentication using digital signatures. It also allows users to cache the public keys of other persons and organizations they communicate with. This is installed in the <**SiteScope install path**>\**SiteScope**\**java**\**bin** directory.

**Important:** When you create, request, and install a digital certificate, make a note of the parameters and command line arguments that you use in each step of the process. It is very important that you use the same values throughout the procedure.

You can find out more about Keytool at <u>http://java.sun.com/j2se/1.3/docs/tooldocs/win32/keytool.html</u>.

#### Using a Certificate from a Certificate Authority

You can use a digital certificate issued by a Certificate Authority. To use this option, you need a digital certificate that can be imported into the key storage file used by Keytool. If your organization does not currently have a digital certificate for this purpose, you need to make a request to a Certificate Authority to issue you a certificate.

You use the following steps to create a KeyStore file and a digital certificate request.

To create a certificate request file for a Certificate Authority:

- Remove the serverKeystore file that is located in the <SiteScope root directory>\groups directory. You can delete it or simply move it to a different directory.
- 2 Create a key pair by running the command line listed below from the <**SiteScope root directory**>**javabin** directory.

**Note:** This command and all others you use must be entered on a single line. The line is divided here to fit on this page.

keytool -genkey -dname "CN=www.yourDomain.com, OU=yourDepartment, O=yourCompanyName, L=yourLocation, S=yourState, C=yourCountryCode" alias yourAlias -keypass keypass -keystore ..\..\groups\serverKeystore storepass passphrase -keyalg "RSA" -validity valdays

This command creates a file called **serverKeystore** in the **SiteScope root directory**>\**groups** directory. SiteScope uses this file to store the certificates used in your secure sessions. Make sure you keep a backup copy of this file in another location.

#### **Guidelines and Limitations**

➤ The value of a -dname option must be in the following order where the italicized values are replaced by values of your choosing. The keywords are abbreviations for the following:

CN = commonName - Common name of a person (for example, Warren Pease)

OU = organizationUnit - Small organizational unit (for example, NetAdmin) O = organizationName - Large organization name (for example, ACMe-Systems, Inc.)

L = localityName - Locality (city) name (for example, Palo Alto)

S = stateName - State or province name (for example, California)

C = country - Two-letter country code (for example, US)

- The subcomponents within the -dname (distinguished name string) variable are case-insensitive and they are order-sensitive, although you do not have to include all of the subcomponents. The -dname variable should represent your company and the CN is the domain name of the Web server on which SiteScope is installed.
- ➤ The value of -storepass is a password used to protect the KeyStore file. This password must be at least 6 characters long. You need to use this password to import to and remove certificate data from the KeyStore file.
- ► The -alias variable is an alias or nickname you use to identify an entry in your KeyStore.

After you receive your certificate from a Certificate Authority (the reply message should include a file called **cert.cer**), you need to import this certificate into the KeyStore file you created using the steps above. The file should be called **serverKeystore**. You use the following steps to import the certificate for use with SiteScope.

#### To import a certificate from a Certificate Authority:

1 Import the certificate data into the KeyStore file by running the following command from the <SiteScope root directory>\java\bin directory:

keytool -import -trustcacerts -alias yourAlias -file cert.cer -keystore ..\..\groups\serverKeystore

2 To change SiteScope to use a secure connection, you need to add or modify certain settings or configuration files in SiteScope. For details, see "Configuring SiteScope for SSL" on page 178.

#### Using a Self-Signed Certificate

Alternatively, you can generate a self signed certificate for use with SiteScope. To do this, you use the -selfcert option to have the Keytool utility generate a self-signed certificate using the following steps.

#### To use a self-signed certificate:

- Remove the serverKeystore file that is located in the <SiteScope root directory>\groups directory. You can delete it or simply move it to a different directory.
- **2** Run the following command from the **<SiteScope root directory**>**\java\bin** directory. The values in italics are variables that you fill in with information specific to your organization.

**Note:** This command and all others you use must be entered on a single line. The line is divided here to fit on this page.

keytool -genkey -dname "CN=www.yourDomain.com, OU=yourDepartment, O=yourCompanyName, L=yourLocation, S=yourState, C=yourCountryCode" alias yourAlias -keypass keypass -keystore ..\..\groups\serverKeystore storepass passphrase -keyalg "RSA" -validity valdays

**3** Run the following command, also from the <**SiteScope root directory**>**javabin** directory:

keytool -selfcert -alias yourAlias -sigalg "MD5withRSA" -keypass password dname "CN=www.yourDomain.com, OU=yourDepartment, O=yourCompanyName, L=yourLocation, S=yourState, C=yourCountryCode" keystore ..\..\groups\serverKeystore

**4** To change SiteScope to use a secured connection, you need to add or modify certain settings or configuration files in SiteScope. For details, see "Configuring SiteScope for SSL" on page 178.

#### **Configuring SiteScope for SSL**

To enable SSL on Tomcat you need to make changes to the configuration files used by the Tomcat server.

- 1 Open the server.xml file that is located in the <SiteScope root directory>\Tomcat\conf directory.
- **2** Locate the section of the configuration file that looks like the following:

```
<!-- Define a SSL Coyote HTTP/1.1 Connector on port 8443 --> <!--
<Connector port="8443"
maxThreads="150" minSpareThreads="25" maxSpareThreads="75"
enableLookups="false" disableUploadTimeout="true"
acceptCount="100" debug="0" scheme="https" secure="true"
clientAuth="false" sslProtocol="TLS" />
-->
```

**3** Change this section to the following:

```
<!-- Define a SSL Coyote HTTP/1.1 Connector on port 8443 -->

<Connector port="8443"

maxThreads="150" minSpareThreads="25" maxSpareThreads="75"

enableLookups="false" disableUploadTimeout="true"

acceptCount="100" debug="0" scheme="https" secure="true"

clientAuth="false" sslProtocol="TLS"

keystoreFile="<SiteScope_install_path>\SiteScope\groups\serverKeystore"

keystorePass="testing"

/>
```

Where <SiteScope\_install\_path> is the path to your SiteScope installation.

By default, Tomcat looks for a **.keystore** file in the SiteScope user's home directory.

For more information on enabling SSL for the Tomcat server see <u>http://tomcat.apache.org/tomcat-5.0-doc/ssl-howto.html</u>.

After enabling Tomcat to use SSL using this example, the SiteScope interface is available at a URL with the following syntax:

https://<sitescopeserver>:8443/sitescope

Chapter 13 • Configuring SiteScope to Use SSL

# Part V

## **Getting Started and Accessing SiteScope**

## **Post-Installation Administration**

This section includes recommended steps you should perform following SiteScope installation.

#### This chapter includes:

► Post-Installation Administration Checklist on page 183

### **Post-Installation Administration Checklist**

Use this checklist to review the administration tasks you should perform after installing SiteScope.

| ~ | Step                                                                                                    |
|---|----------------------------------------------------------------------------------------------------|
|   | Register for SiteScope support. For more information, see "Getting Started Roadmap" on page 17.                                                                                                    |
|   | Log in to the SiteScope Web interface using a Web browser. For more information, see "Connecting to SiteScope" on page 190.                                                                                                    |
|   | If you are upgrading to SiteScope 10.00 from an earlier version of SiteScope, use the configuration tool to transfer monitor and group configuration data from the older SiteScope installation to the new installation. For more information on using the configuration tool, see "Running the Configuration Tool" on page 83 (for Windows) or "Running the Configuration Tool" on page 113 (for Solaris or Linux) of the SiteScope Help. |
|   | If you did not enter your SiteScope license information during installation,<br>enter it in the General Preferences page, as described in "General Settings<br>Preferences" of the SiteScope Help. New installations operate with a 10 day<br>evaluation license. For license details, see "SiteScope Licenses" on page 33.                                                                                                    |

| ~ | Step                                                                                                    |
|---|----------------------------------------------------------------------------------------------------|
|   | Create a user name and password for the SiteScope administrator account.<br>This is the default account that is active when the product is installed. It<br>has full privileges to manage SiteScope and is the account that all users<br>who access the product use unless you restrict the account. Create and<br>configure other user accounts based on the requirements of the<br>organization. For details, see "User Management Preferences" in the<br>SiteScope Help. If no user name and password are defined for the<br>administrator user, SiteScope skips the Login page and logs in<br>automatically. |
|   | Configure the SiteScope E-mail Preferences e-mail server with an administrators e-mail address and specify a mail server that SiteScope can use to forward e-mail messages and alerts to users. For details, see "E-mail Preferences" in the SiteScope Help.                                                                                                    |
|   | Configure connection profiles for the remote servers you want to be able to<br>monitor. Specify the connection method to use in accordance with your<br>security requirements. For details, see "Configure SiteScope to Monitor a<br>Remote Microsoft Windows Server" and "Configure SiteScope to Monitor a<br>Remote UNIX Server" in the SiteScope Help.                                                                                                    |
|   | If necessary, adjust Log Preferences to set how many days of monitor data<br>are retained on the SiteScope server. By default, SiteScope deletes logs older<br>than 40 days. If you plan to have monitor data exported to an external<br>database, prepare the database, the necessary drivers, and configure the Log<br>Preferences as applicable. For details, see "Log Preferences" in the<br>SiteScope Help.                                                                                                    |
|   | Install middleware drivers for connectivity with remote databases and applications for those monitors that require drivers.                                                                                                    |
|   | Configure SiteScope to report to HP Business Availability Center. For details, see "Configuring the Integration" in the SiteScope Help.                                                                                                    |
|   | Outline group and monitor organization based on the requirements and constraints identified in your assessment of the business system infrastructure.                                                                                                    |
|   | Create and develop templates to help speed the deployment of monitoring<br>using standardized group structure, naming conventions, and<br>configuration settings. For details, see "SiteScope Templates" in the<br>SiteScope Help.                                                                                                    |

| ~ | Step                                                                                                    |
|---|----------------------------------------------------------------------------------------------------|
|   | Build dependencies between groups and key monitors to help control redundant alerting. For details, see "Manage a Group – Workflow" in the SiteScope Help. |
|   | Roll out SiteScope to business stakeholders and system administrators.                                                                                     |

Once the SiteScope system is up and running with defined users and incoming monitor data, begin the process of educating business and systems users on how to access and use SiteScope reporting and alerting functionality.

#### Chapter 14 • Post-Installation Administration

15

## **Getting Started with SiteScope**

This chapter explains how to start and stop the SiteScope service, and how to log on to SiteScope for the first time.

#### This chapter includes:

- ► About Starting the SiteScope Service on page 187
- Starting and Stopping the SiteScope Service on Windows Platforms on page 188
- Starting and Stopping the SiteScope Service on Solaris and Linux Platforms on page 189
- ► Connecting to SiteScope on page 190
- SiteScope Classic Interface on page 191
- > Troubleshooting and Limitations on page 192

### About Starting the SiteScope Service

The SiteScope process is started on all platforms during installation.

- On Windows platforms, SiteScope is added as a service that is set to restart automatically if the server is rebooted.
- On Solaris and Linux platforms, whenever you reboot the server where SiteScope is installed, you must restart the SiteScope process.

You can start and stop the SiteScope process manually as necessary using the steps described in this section.

# Starting and Stopping the SiteScope Service on Windows Platforms

SiteScope is installed as a service on Microsoft Windows platforms. By default, the SiteScope Service is set to restart automatically whenever the server is rebooted. You can start and stop the SiteScope service manually by using the Services control panel.

To start or stop the SiteScope service using Services control panel:

- Open the Services control panel by selecting Start > Settings > Control Panel
   > Administrative Tools > Services.
- **2** Select **SiteScope** in the list of services and right-click to display the action menu.
- **3** Select **Start** or **Stop** as applicable from the action menu.

#### **Netstart and Netstop Commands**

You can also start and stop the SiteScope service by using the netstart and netstop commands.

#### To start the SiteScope service using netstart:

- **1** Open a command line window on the server where SiteScope is installed.
- **2** Run the netstart utility using the following syntax:

net start SiteScope

#### To stop the SiteScope service using netstop:

- **1** Open a command line window on the server where SiteScope is running.
- **2** Run the netstop utility using the following syntax:

net stop SiteScope

# Starting and Stopping the SiteScope Service on Solaris and Linux Platforms

You can start and stop SiteScope manually by using the shell scripts supplied with the product. You can automatically restart SiteScope when a server is rebooted by using an init.d script.

#### To start the SiteScope process on Solaris and Linux:

- **1** Open a terminal window on the server where SiteScope is installed.
- **2** Run the start command shell script using the following syntax:

<installpath>/SiteScope/start

#### To stop the SiteScope process on Solaris and Linux:

- **1** Open a terminal window on the server where SiteScope is running.
- **2** Run the stop command shell script using the following syntax:

<installpath>/SiteScope/stop

In each of the commands above, replace <installpath> with the path where SiteScope is installed. For example, if you installed SiteScope in the /usr directory, the command to stop SiteScope would be:

/usr/SiteScope/stop

## **Connecting to SiteScope**

SiteScope is designed as a Web application. This means that you view and manage SiteScope using a Web browser with access to the SiteScope server.

SiteScope is installed to answer on two ports: 8080 and 8888. If there is another service configured to use these ports, the installation process attempts to configure SiteScope to answer on another port. SiteScope updates the port number information in the file **Open\_SiteScope.htm**. This file is an HTML page that is found in the SiteScope installation directory.

On Windows platforms, the installation process also adds a link to this file in the **Start** > **Programs** menu for SiteScope. The Start menu folder is selected during the installation procedure.

### **Accessing SiteScope**

To access SiteScope, enter the SiteScope address in a Web browser. The default address is: http://localhost:8080/SiteScope.

On Windows platforms, you can also access SiteScope from the Start menu by clicking **Start > Programs > HP SiteScope > Open HP SiteScope**.

The first time SiteScope is deployed, there is a delay for initialization of the interface elements. SiteScope opens to the Dashboard view, as shown below.

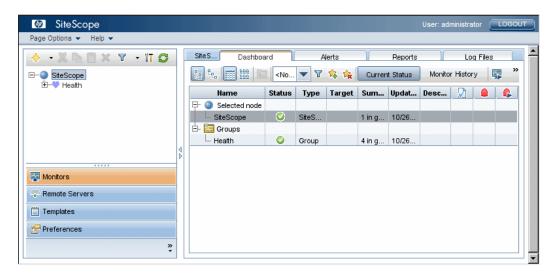

#### Note:

- ➤ To restrict access to this account and its privileges, you need to edit the administrator account profile to include a user login name and login password. SiteScope then displays a login dialogue before SiteScope can be accessed. For information on editing the administrator account profile, see "User Management Preferences" in the SiteScope Help.
- ➤ When viewing SiteScope from another machine, it is recommeded to use a machine that has Java Runtime Environment (JRE) 6u10 installed.

### SiteScope Classic Interface

The SiteScope Classic interface that was available in earlier versions of SiteScope versions using the URL http://<sitescope\_host>:8888, is no longer available for managing SiteScope.

You can still access specific pages in the Classic interface if they are listed in the \_serverFilter property in the master.config file. Pages listed by default include the Monitor Summary and Alert Report pages. If pages are not listed, you can add them to the file. For example, \_serverFilter=manage;progress allows access to the Manage Group/Monitor page and the Progress page.

**Note:** You should not remove SiteScope Classic interface pages that are enabled by default, as this may cause some functionality to fail.

## **Troubleshooting and Limitations**

This section contains troubleshooting and limitations for issues relating to starting and using SiteScope.

# SiteScope does not start and an error message is displayed

If you encounter an error message such as "Several Java Virtual Machines running in the same process caused an error" or "The Java Runtime Environment cannot be loaded", or any other unknown error while starting the SiteScope applet, perform the steps below.

After each step, try to reopen SiteScope. If SiteScope fails again, proceed to the next step.

- **1** Close all the browser's windows.
- **2** End all remaining browser processes (if any remained) using Windows Task Manager.
- **3** Clean the local Java applet cache. Select **Start > Control Panel > Java**, and in the **General** tab, click **Delete Files** and then click **OK**.
- 4 Clean the local Java applet cache by deleting the content of the following folder: C:\Documents and Settings\<user\_name>\Application Data\Sun\Java\Deployment\cache.

# If the SiteScope menu bar opens but the applet fails to start, and you see a blank screen or an "x" image

This may occur if the Java control panel is not configured to use the Web browser.

**Possible solution:** 

- Click Start > Control Panel > Java, and in the Java Control Panel, click the Advanced tab.
- 2 Expand the Default Java for browsers folder (or <APPLET> tag support if you are using Java 5), and make sure that Microsoft Internet Explorer and Mozilla family is selected.

| Settings     | Update                                         | Java                                                                  | Security                       | Advanced |  |
|--------------|------------------------------------------------|-----------------------------------------------------------------------|--------------------------------|----------|--|
|              |                                                |                                                                       |                                |          |  |
| JavaJavaJava | Mozilla<br>tcut Creat<br>File/MIME<br>Auto-Dow | onsole<br>start o<br>or brow<br>oft Inte<br>family<br>tion<br>E Assoc | onsole<br>vsers<br>ernet Explo | rer      |  |
|              | 100 C                                          |                                                                       |                                |          |  |

**3** Click **Apply** and then click **OK**.

#### Chapter 15 • Getting Started with SiteScope

# Part VI

## Appendixes

A

## Integrating IIS with SiteScope's Tomcat Server

To integrate Internet Information Server (IIS) with the Apache Tomcat server included with SiteScope, you need to make changes to the configuration files used by the Apache Tomcat server and create the virtual directory in the corresponding Web site object in the IIS configuration.

#### This chapter includes:

- ➤ Configuring the Apache Tomcat Server Files on page 197
- ► Configuring IIS on page 200

## **Configuring the Apache Tomcat Server Files**

To enable IIS integration with the Apache Tomcat server, you must edit the configuration files for the Apache Tomcat server included with SiteScope.

#### To configure the Apache Tomcat server files:

- 1 Download the latest version of Java Connector jk from the Apache download site for connector files (<u>http://tomcat.apache.org/download-connectors.cgi</u>).
- 2 Copy the isapi\_redirect.dll file to the <Tomcat installation>\bin\win32 directory. By default, a Tomcat server is installed as part of the SiteScope installation at C:\SiteScope\Tomcat. Create the win32 directory if it does not exist.

- **3** Perform one of the following:
- Create a configuration file in the same directory as the isapi\_redirect.dll file, and name it isapi\_redirect.properties. This is an example of the file:

# Configuration file for the Jakarta ISAPI Redirector

# The path to the ISAPI Redirector Extension, relative to the website # This must be in a virtual directory with execute privileges extension\_uri=/jakarta/isapi\_redirect.dll

# Full path to the log file for the ISAPI Redirector log\_file=C:\SiteScope\Tomcat\logs\isapi.log

# Log level (debug, info, warn, error or trace) log\_level=info

# Full path to the workers.properties file worker\_file=C:\SiteScope\Tomcat\conf\workers.properties.minimal

# Full path to the uriworkermap.properties file worker\_mount\_file=C:\SiteScope\Tomcat\conf\uriworkermap.properties

This configuration points to the log file, which is recommended to put under the **<SiteScope root directory>\Tomcat\logs** directory, and the worker and worker mount files, which should be stored under the **<SiteScope root directory>\Tomcat\conf** directory.

 Add the same configuration entries (see above) to the registry at path: HKEY\_LOCAL\_MACHINE\SOFTWARE\Apache Software Foundation\Jakarta Isapi Redirector\1.0 4 Create the SiteScope workers file, named workers.properties.minimal, under the <SiteScope root directory>\Tomcat\conf directory. This is an example of the SiteScope workers file:

```
# workers.properties.minimal -
#
# This file provides minimal jk configuration
# properties needed to
# connect to Tomcat.
#
# Defining a worker named ajp13w and of type ajp13
# Note that the name and the type do not have to
# match.
worker.list=ajp13w
worker.ajp13w.type=ajp13
worker.ajp13w.host=localhost
worker.ajp13w.port=8009
#END
```

**Note:** If IIS and Tomcat are not on the same machine, change the host attribute in **workers.properties.minimal** to point to the other machine.

5 Create the SiteScope workers mount file under the <SiteScope root directory>\Tomcat\conf directory. This is the example of SiteScope's worker mount file, named uriworkermap.properties, as in the configuration example above:

```
# uriworkermap.properties - IIS
#
# This file provides sample mappings for example:
# ajp13w worker defined in workermap.properties.minimal
# The general syntax for this file is:
# [URL]=[Worker name]
/SiteScope=ajp13w
/SiteScope/*=ajp13w
#END
```

The new syntax combines the two rules for SiteScope into one rule: /SiteScope//\*=ajp13w

## **Configuring IIS**

After you make changes to the configuration files used by the Tomcat server, you need to create the virtual directory in the corresponding Web site object in the IIS configuration.

#### To configure IIS:

- 1 From the Windows Start menu, click Settings > Control Panel > Administrative Tools > Internet Information Services (IIS) Manager.
- 2 In the right pane, right-click <Local Computer name>\Web Sites\<Your Web Site name>, and click New\Virtual Directory. Rename it Jakarta, and set local path to the directory with isapi\_redirect.dll.

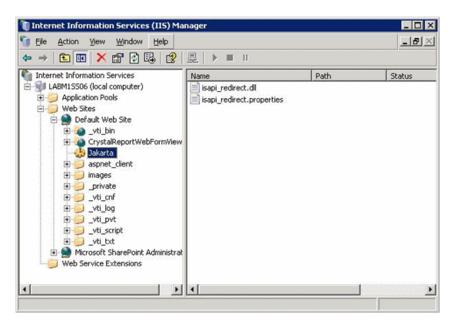

**3** Right click **<Your Web Site name>** and click **Properties**.

**4** Click the **ISAPI Filters** tab, and then click **Add**. In the **Filter Name** column, select **Jakarta**, and browse to **isapi\_redirect.dll**. The filter is added, but at this stage it is still inactive.

|              | The second second second second second second second second second second second second second second second se | stom Errors ASP.NET                                        |                 |
|--------------|----------------------------------------------------------------------------------------------------|------------------------------------------------------------|-----------------|
|              |                                                                                                    | this Web site and execute<br>ters configured for all the V |                 |
| Status       | Filter Name                                                                                                    | Priority                                                   | Add             |
| 1            | fpexedil.dll                                                                                                    | Low                                                        | L               |
|              | Jakarta                                                                                                    | * Unknown *                                                | Bemove          |
|              |                                                                                                    |                                                            | Edjt            |
|              |                                                                                                    |                                                            | Enable          |
|              |                                                                                                    |                                                            | Move <u>u</u> p |
| Details      |                                                                                                    |                                                            | Move down       |
| Filter Name: | Jakarta                                                                                                    |                                                            |                 |
| Status:      | * Changed *                                                                                                    |                                                            |                 |
| Executable:  | C:\SiteSco\isapi_                                                                                               | redirect.dll                                               |                 |
| Priority:    | * Unknown *                                                                                                    |                                                            |                 |
|              |                                                                                                    |                                                            |                 |

Click Apply.

5 Right-click <Local Machine name>\Web Service extensions and click Add new Web Service Extension. The New Web Service Extension dialog box opens. **6** In the **Extension name** box, enter the name Jakarta, and under **Required files** browse to the **isapi\_redirect.dll** file. Select **Set Extension Status to Allowed**.

| New Web Service Extension                                                                               | ×                |
|----------------------------------------------------------------------------------------------------|------------------|
| Type the name of the new Web service extension, and specif<br>must be enabled for the extension to run. | y the files that |
| Extension name:                                                                                         |                  |
| Jakarta                                                                                                 |                  |
| Required files:                                                                                         |                  |
| C:\SiteScope\Tomcat\bin\win32\isapi_redirect.dll                                                        | A <u>d</u> d     |
|                                                                                                    | Remove           |
| Set extension status to Allowed                                                                         |                  |
| OK Cancel                                                                                               | Help             |

Click OK.

**7** Restart the IIS Web Server, and try to access the application through the Web Service.

## Integrating SiteScope with SiteMinder

SiteScope can be integrated with SiteMinder, a security access management solution, to leverage customer's user and access management configurations.

#### This chapter includes:

- ► Understanding Integration with SiteMinder on page 204
- ► Integration Requirements on page 205
- ► The Integration Process on page 205
- ► Configuring the SiteMinder Policy Server on page 206
- ► Configuring SiteScope for Using SiteMinder on page 208
- ► Configuring IIS on page 208
- > Defining Permissions for the Different SiteScope Roles on page 209
- ► Logging On to SiteScope on page 209
- ► Notes and Guidelines on page 210

## **Understanding Integration with SiteMinder**

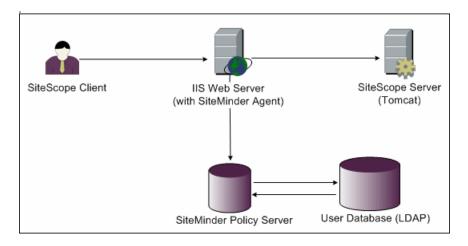

The following diagram illustrates how SiteScope integrates with SiteMinder to authenticate and authorize SiteScope users.

In this architecture, a SiteMinder agent is configured on the IIS Web server which is placed in front of SiteScope's Tomcat application server. The SiteMinder agent must reside on a Web server. The IIS Web server is connected to the SiteMinder policy server that manages all SiteScope users (over a LDAP or any other similar repository).

The SiteMinder agent intercepts all SiteScope's related traffic, and checks the user's credentials. The user's credentials are sent to the SiteMinder policy server for authentication and authorization. If SiteMinder authenticates the user, it sends SiteScope a token (via a special HTTP header) that describes the exact user that managed to login and pass SiteMinder's authorization.

**Note:** It is recommended that the SiteScope client, IIS Web server, and the SiteScope's Tomcat application server are configured on the same machine.

## **Integration Requirements**

This section displays the system requirements for integrating SiteScope with SiteMinder.

| Operating System   | Windows 2000, Windows 2003 Standard/Enterprise<br>SP1 |
|--------------------|-------------------------------------------------------|
| Web Server         | IIS 5.0, IIS 6.0                                      |
| Application Server | Tomcat 5.0.x                                          |
| Java Connector     | Java Connector jk-1.2.21 or later                     |

## **The Integration Process**

This section describes the SiteMinder integration process.

#### To integrate SiteScope with SiteMinder:

**1** Prepare and configure the SiteMinder Policy Server.

Your SiteMinder administrator needs to prepare the SiteMinder policy server for installing the Web agent, install the Web agent on the IIS Web server, and configure the Web agent.

In addition, your SiteMinder administrator needs to configure the SiteMinder policy server. For the recommended SiteMinder configuration details, see "Configuring the SiteMinder Policy Server" on page 206.

#### **2** Configure SiteScope for using SiteMinder.

To enable SiteScope to integrate with SiteMinder, you need to make changes to the configuration files used by the Tomcat server. For details, see "Configuring the Apache Tomcat Server Files" on page 197.

#### 3 Configure IIS.

You need to create the virtual directory in the corresponding Web site object in the IIS configuration. For details, see "Configuring IIS" on page 200.

#### **4** Define permissions for the different SiteScope roles.

After you enable the SiteMinder integration, you must define the permissions for the different roles in SiteScope. For details, see "Defining Permissions for the Different SiteScope Roles" on page 209.

## **Configuring the SiteMinder Policy Server**

You configure the SiteMinder policy server by creating a SiteScope realm object, two SiteScope rules objects for authentication and forwarding the cookie with additional attributes, a SiteScope response object that transfers the additional LDAP attributes to SiteScope, and by adding SiteScope rules and responses to the Security policy object.

Before creating a SiteScope realm object on the policy server, make sure that:

- A special administrator above a domain (that in turn is bound to one or more User Directories) has been configured.
- One or more User Directories objects have been configured. These objects represent the users in the LDAP directory, or any other repository.
- ► You have defined an authentication scheme.

A domain is connected to one or more of User Directory objects. There is no need to create a special domain for the realm. You can use an existing domain.

#### To configure the SiteMinder policy server:

- **1** Log on to SiteMinder Administration.
- **2** Create a realm and enter the following information:
  - ► Name. Enter a name for the realm. For example, SiteScope realm.
  - Resource Filter. Enter /SiteScope. Everything under SiteScope is part of our realm.

- **3** Right-click the new realm and click **Create rule under realm**.
  - Create a rule for authentication purposes. Enter a meaningful name for the rule, such as SiteScope rule. In the Action section, select the Web Agent Action option and choose all HTTP request schemes (Get, Post and Put).
  - Create a second rule for forwarding cookies and other attributes to SiteScope. Enter a meaningful name for the rule, such as Users role. In the Action section, select the Authentication events option and select OnAuthAccept from the drop-down list.
- **4** Create a SiteScope response object to transfer the additional LDAP attributes to SiteScope with the relevant authentication information.
  - **a** Right-click **Responses** to open the Response Properties window.
  - **b** Enter a meaningful name for the Response. For example, **SiteScope Role**.
  - **c** Under the **Attribute List** section, click the **Create** button to open a new window to configure an attribute list.
  - **d** In the **Attribute Kind** section, select the **User Attribute** option.
  - **e** In the **Attribute Fields** section, choose **SITESCOPE\_ROLE** as a variable name, and choose the attribute name to be the chosen field from the predefined User Directory to be sent in the header to SiteScope. This is the User Directory attribute to be sent upon authentication.

**Note:** If you are using LDAP group objects or a nested group object to define the SiteScope role, special SiteMinder variables should be used for the **Attribute Name** field. You should use the **SM\_USERGROUPS** variable for regular groups and **SM\_USERNESTEDGROUPS** if you want the **SITESCOPE\_ROLE** HTTP header to contain the nested groups' information.

- **5** Add SiteScope rules and responses to the Security policy object.
  - **a** Click the **Policies** option to create a new security policy.
  - **b** Enter a meaningful name for the policy. For example, **SiteScope Policy**.
  - **c** Click the **Users** tab and add or remove the entities to which the policy applies. (You can choose entities only from the User Directories that are part of the same domain of the realm.)
  - **d** Click the **Rules** tab and choose the two rules described in step 3, **Users Role** and **SiteScope Rule**. In addition, add the **SiteScope Role** response that was defined earlier to be the response of the Users Role in step 4.

## **Configuring SiteScope for Using SiteMinder**

To enable SiteScope to integrate with SiteMinder, you need to make changes to the configuration files used by the Tomcat server. For information on configuring the Tomcat server files, see "Configuring the Apache Tomcat Server Files" on page 197.

## **Configuring IIS**

After you make changes to the configuration files used by the Tomcat server, you need to configure IIS. For information on configuring IIS, see "Configuring IIS" on page 200.

### **Defining Permissions for the Different SiteScope Roles**

After you enable the SiteMinder integration, you must define the permissions for the different roles in SiteScope (using the SiteScope regular users permissions model). The association of the users to these roles is done outside of SiteScope, such as in LDAP groups. When a new SiteScope user is added, it only has to be defined in SiteMinder, since the user automatically inherits the permissions from the relevant SiteScope role.

**Note:** You must ensure that the SiteScope user account used by SiteMinder does not require a password, otherwise SiteMinder is unable to log in. For details on creating user accounts, see "User Management Preferences" in the SiteScope Help.

### Logging On to SiteScope

When a user attempts to log on to SiteScope, SiteMinder intercepts the request. If it authenticates the user's credentials, it sends an assigned SiteScope user name and role (group) to SiteScope (for example, User: Fred, Role: Accounting). If SiteScope fails to recognize the name as a valid user name, but it recognizes the role, the user is logged on to SiteScope using the role (in this instance, User: Accounting).

#### To logon to SiteScope:

Open your Web browser and type the following URL: http://<IIS\_machine\_name>/SiteScope.

**Note:** If IIS and SiteScope reside on the same machine, you should connect to the default port 80, and not port 8080.

After SiteMinder successfully authenticates the user and logs on to SiteScope, SiteScope opens directly to the Dashboard view.

## **Notes and Guidelines**

- The names of all users logged in to SiteScope are listed in the audit log, which is located in the <SiteScope root directory>\logs directory. This is the case even when a user is logged in under a role name. For example, if user Fred is logged on under a role because SiteScope did not recognize Fred as a valid user but recognized the role, all operations are still listed with user name Fred in the audit log.
- ➤ You can specify a page where the browser is redirected after logging out the SiteMinder environment (this is the page that opens after you click the LOGOUT button in SiteScope). To activate the logout page, open the master.config file located in <SiteScope root directory>\groups, and add the following line:

\_siteMinderRedirectPageLogout=<url\_to\_go\_to\_after\_logout>

- The user account that SiteMinder uses to log in to SiteScope must not require a password, otherwise SiteMinder is unable to log in. For details on setting up a user account in SiteScope, see "User Management Preferences" in the SiteScope Help.
- ➤ To prevent users trying to access SiteScope directly using the SiteScope URL, you should consider disabling HTTP port 8080 and 8888 on the Tomcat server during SiteScope installation.

## Index

### A

accessing SiteScope 190 account permissions, security 26 accounts running SiteScope as root 26 SiteScope administrator e-mail -Windows 103 administrator, login account 184 agentless monitoring, SiteScope 27 application monitoring, estimating license point usage 45 application monitors, license point usage 40 application performance monitoring, SiteScope installation 28

#### C

composite monitor, availability 42 configuration tool utility changing port number 84, 113 exporting user data 89, 116 functions 83, 113 importing user data 92, 118 sizing, optimizing 86 connecting to SiteScope, default interface 190 Containers 130

#### D

deployment infrastructure assessment 22 network considerations 24 planning outline 19 SiteScope server sizing 23 Dynamic System Domains 130

#### E

eBusiness chain monitor, availability 42 e-mail, configuring SiteScope to use 184 Encryption, Password Encryption 148 End of Life Monitor Viewer 59 enterprise application monitors, licensing for 43 evaluation period 46

#### F

firewalls, SiteScope monitoring through 32

#### Η

HP Software Support Web site 11 HP Software Web site 11

#### I

IIS configuring 200 integrating with SiteScope 197 installation account permissions on UNIX platforms 97 administration tasks after 183 deployment planning 19 do not run SiteScope as root 97 infrastructure assessment 22 network factors 24 on Solaris or Linux 95 on Windows 67 overview of steps 52 performing a full 69 preparing for on Solaris or Linux 97 running configuration tool utility 83, 113 server sizing 23 user account on Windows 25 work flow for current users 68 work flow for new users 67 installing SiteScope using console mode 108 using the installation executable 98

#### K

Knowledge Base 10

#### L

license evaluation period 36 free evaluation 46 requesting for SiteScope 47 SiteScope monitors 33 license point usage for application monitors 40 for network service monitors 42 for system monitors 39 for URL monitors 41 license points estimating for application monitoring 45 estimating for Web monitoring 44 estimating the number of 44 license types 34 evaluation 36 option 36 permanent 36 understanding for SiteScope 34 licensing for enterprise application monitors 43 for solution templates 43 Linux installing SiteScope for 95 preparation for SiteScope installation 97 requirements for SiteScope on 54 stopping SiteScope process 189

log files setting how much data is stored 184 SiteScope 64

#### Μ

monitoring AIX platforms 30 HP/UX platforms 30 license types 34 methodology for enterprise systems 20 platforms supported in SiteScope 30 SCO platforms 31 through firewalls 32 understanding license types 34 using NT performance counters 29 using secure shell in SiteScope 31 monitors license point usage by type 38

#### Ν

network monitoring, SiteScope installation 28 network service monitors, license point usage 42

#### 0

option license, for SiteScope monitors 36

#### Р

permissions and credentials Apache Server 152 ASP Server 152, 153 BroadVision 153 CheckPoint Firewall-1 154 CiscoWorks 155 Citrix Server 155 ColdFusion 155 COM+ 156 CPU (Solaris, Linux) 157 CPU (Windows) 156 Database 157 Directory 157

Directory (Solaris, Linux) 158 Directory (Windows) 157 Disk space (Solaris, Linux) 158 Disk space (Windows) 158 F5 Big-IP 159 File (Solaris, Linux) 160 File (Windows) 159 FTP 160 IIS 161 LDAP 160 Link check 160 Log file (Solaris, Linux) 160 Log file (Windows) 160 Mail 161 **MAPI 161** Memory (Solaris, Linux) 161 Memory (Windows) 161 Network bandwidth 163 NEWS 164 NT Dialup 161 NT Event log 161 NT Perf counter 162 Oracle 9iAS 164 Oracle IDBC 164 Ping 164 Port 164 Radius 164 Real Media Player 164 Real Media Server 164 SAP CCMS 164 SAP GUI 165 Script (Solaris, Linux) 165 Script (Windows) 165 Script on local machine (Solaris, Linux, Windows) 165 Service (Solaris, Linux) 165 Service (Windows) 165 Siebel Log 166 Siebel Server Manager 166 Siebel Web Server 166 **SNMP 167** SNMP by MIB 168 SNMP trap 169 SOAP over HTTP 170 SQL Server 161 SunOne 169

Tuxedo 169 URL 169 URL content 169 URL list 169 URL sequence 170 Web Server 170 Web Server (Solaris, Linux, Windows) 170 Web service 170 WebLogic 5.x 170 WebLogic 6.x and above 170 WebSphere 3.5x 170 WebSphere 4.5 170 WebSphere 5.x 170 WebSphere MQ 171 WebSphere Performance Servlet 171 Windows Media Plaver 162 Windows Media Server 162 Windows Resource 162 ports conflicts with other applications 112 used for monitoring 32

#### S

security access control lists 148 default login account 184 hardening SiteScope 147 SiteScope account permissions 97 using SSL 173 server health monitoring, SiteScope installation 28 server monitoring, preferred shell on UNIX remotes 26 SiteScope accessing administrator account 184 administrator e-mail 103 agentless monitoring, understanding 27 before upgrading 58 certified server configuration for installation 57 computing threads for UNIX 128 configuring for SSL 178

considerations in UNIX/Linux environments 26 considerations in Windows NT or 2000 environment 25 controlling access by IP 148 hardening 147 installation, before you begin 51 integrating IIS with 197 logs directory contents 64 method for enterprise monitoring 20 monitoring other servers 30 Open SiteScope page 82, 107 ports used 32 post-install administration tasks 183 server health monitoring 28 server sizing considerations for installation 135 sizing on Solaris and Linux platforms 127 sizing on Windows 122 system files for upgrade 63 system requirements 53 uninstall 137 using SSL 173 SiteScope service running 187 stopping 187 SiteSeer integrating SiteScope with 203 sizing considerations for SiteScope 135 garbage collection for performance analysis on UNIX 132 garbage collection on UNIX 131 heap space on UNIX 130 SiteScope on Solaris and Linux platforms 127 SiteScope on Windows 124 thread stack on UNIX 130 Solaris installing SiteScope for 95 preparation for SiteScope installation 97 requirements for SiteScope on 54 starting SiteScope process 189

solution templates licensing for 43 SSL configuring in SiteScope 173 configuring SiteScope to use 178 importing a CA certificate 176 keytool utility 174 to access SiteScope 149 using a CA certificate 174 using self-signed certificates 177 system monitors, license point usage 39 system requirements for SiteScope on Linux 54 for SiteScope on Solaris 54 for SiteScope on Windows 53 SiteScope certified server configuration 57 SiteScope installation 53

#### Т

Troubleshooting and Knowledge Base 10

#### U

uninstall SiteScope 137 on Solaris or Linux 143 on Windows 137 UNIX considerations for using SiteScope 26 general sizing recommendations 133 preferred shell for SiteScope monitoring 26 Processor Sets 130 sizing for SiteScope 129 sizing garbage collection 131 sizing garbage collection for performance analysis 132 sizing heap space 130 sizing JVM 130 sizing thread stack size 130 to uninstall SiteScope 143 upgrade key SiteScope files 63 upgrading SiteScope 58 URL monitors, license point usage 41

#### V

VMware, supported environment 55

#### W

Web monitoring estimating license point usage 44 SiteScope installation 28 Windows general sizing recommendations 126 requirements for SiteScope on 53 using secure shell connections in SiteScope 31 Windows 2000 considerations for using SiteScope 25 installing SiteScope 67 memory leak in SP2 25 NT performance counter libraries 29 Windows platform starting SiteScope service 188 stopping SiteScope service 188

Index